**Министерство науки и высшего образования Российской Федерации** ФЕДЕРАЛЬНОЕ ГОСУДАРСТВЕННОЕ БЮДЖЕТНОЕ ОБРАЗОВАТЕЛЬНОЕ УЧРЕЖДЕНИЕ ВЫСШЕГО ОБРАЗОВАНИЯ

**«Санкт-Петербургский государственный университет Промышленных технологий и дизайна» Высшая школа технологии и энергетики Кафедра основ конструирования машин**

# **КОМПЬЮТЕРНАЯ ГРАФИКА Задания к курсовым работам Часть 2**

Методические указания для студентов всех форм обучения по направлениям подготовки: 13.03.01 – Теплоэнергетика и теплотехника 13.03.02 – Электроэнергетика и электротехника 15.03.04 – Автоматизация технологических процессов и производств

> Составители: О. В. Томилова Л. В. Смирнов Е. А. Рузанова А. В. Тверитина А. А. Вечерина

Санкт-Петербург 2022

Утверждено на заседании кафедры ОКМ 24.03.2022 г., протокол № 9

Рецензент А. М. Хлыновский

Методические указания соответствуют программам и учебным планам дисциплины «Компьютерная графика» для студентов, обучающихся по направлениям подготовки: 13.03.01 «Теплоэнергетика и теплотехника», 13.03.02 «Электроэнергетика и электротехника», 15.03.04 «Автоматизация технологических процессов и производств».

В методических указаниях представлены варианты заданий и их наглядное представление на 3D-модели, описан порядок оформления и приведены все необходимые ГОСТы для выполнения работы.

Методические указания предназначены для бакалавров очной и заочной форм обучения.

Утверждено Редакционно-издательским советом ВШТЭ СПбГУПТД в качестве методических указаний

**Режим доступа: http://publish.sutd.ru/tp\_get\_file.php?id=202016, по паролю. - Загл. с экрана. Дата подписания к использованию 20.05.2022 г. Изд. № 5003/22**

> **Высшая школа технологии и энергетики СПб ГУПТД 198095, СПб., ул. Ивана Черных, 4.**

# **СОДЕРЖАНИЕ**

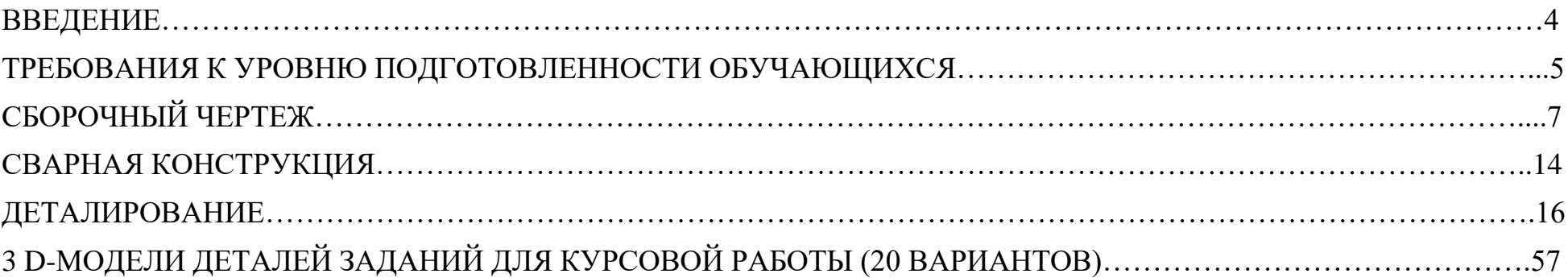

### **ВВЕДЕНИЕ**

Любая теплоэнергетическая установка — это сборочная конструкция, на которую выпускается документация.

С документацией работают специалисты энергетического профиля. Она включает в себя как текстовую, так и графическую часть. Графическая часть состоит из чертежей и схем.

При проектировании установок необходимо соблюдать государственные и отраслевые стандарты, поэтому при работе с заданием студенты учатся работать с ГОСТами. А также закрепляют полученные на занятиях навыки работы в AutoCAD и в других программах проектирования.

Курсовая работа разделена на три части.

Первый раздел позволяет закрепить студенту базовые навыки черчения в AutoCAD и разобраться с широко используемыми в конструировании разъёмными соединениями. Перед выполнением задания студенты должны прочесть чертёж, найти каждую деталь и каждое соединение на всех видах. Ознакомиться с ГОСТами, поясняющими чертежами и примерами работ. Затем выполнить чертёж сборочного узла с учётом типов линий и заполнить спецификацию. Шаблон спецификации предоставляется в Excel формате. При заполнении спецификации студентам необходимо правильно указать длины: болтов, винтов, шпилек, штифтов. Для этого они должны заглянуть в ГОСТы.

Второй раздел знакомит студентов со сварными конструкциями, которые также получили широкое применение во всех областях промышленной деятельности. При выполнении задания студенты первоначально копируют выполненный в первом пункте чертёж, а затем его редактируют: убирают лишние детали и сборочные соединения, дополняют узел дополнительными элементами (отверстиями, осями). Заполняют спецификацию.

Третий раздел направлен на работу с чертежами, извлечению из него таких элементов, как деталь. Студент создаёт 3D-модель детали и генерирует по модели чертёж, который дорабатывает с учётом требований ЕСКД.

## **ТРЕБОВАНИЯ К УРОВНЮ ПОДГОТОВЛЕННОСТИ ОБУЧАЮЩИХСЯ**

#### **Аттестация курсовой работы**

За курсовую работу проставляется оценка по пятибалльной шкале.

Для получения оценки – ОТЛИЧНО

Обучающийся излагает полно и правильно методы построения и преобразования изображений на чертежах, а также требования к выполнению конструкторской документации; усвоил основную и знаком с дополнительной литературой; может объяснить взаимосвязь дисциплины с последующей профессиональной деятельностью; проявляет творческие способности и широкую эрудицию в использовании учебного материала.

Необходимо максимально правильно выполнить задания по трём разделам и ответить на вопросы по выполнению.

#### Для получения оценки – ХОРОШО

Обучающийся излагает в целом правильно методы построения и преобразования изображений на чертежах, а также требования к выполнению конструкторской документации, допуская небольшое количество несущественных ошибок; усвоил основную литературу; понимает взаимосвязь дисциплины с последующей профессиональной деятельностью.

#### Для получения оценки – УДОВЛЕТВОРИТЕЛЬНО

Обучающийся излагает на приемлемом уровне методы построения и преобразования изображений на чертежах, а также требования к выполнению конструкторской документации, однако допускает большое количество несущественных ошибок либо допускает существенные ошибки, которые может самостоятельно исправить; знаком с основной литературой; не вполне уверенно понимает взаимосвязь дисциплины с последующей профессиональной деятельностью.

Варианты заданий выдаются студентам на формате А4. При выполнении чертежей необходимо учитывать масштаб. Замеры производятся с помощью линейки с округлением до целых чисел. Приведенные в заданиях размеры могут не совпадать с вашими размерами, поэтому в тех местах, где они указаны, - проставляете свой размер с учетом ваших замеров.

### **Приступая к выполнению курсовой работы, изучите следующие ГОСТЫ:**

Стандарты можно найти в электронном фонде правовых и нормативных документов по адресу: *[https://docs.cntd.ru](https://docs.cntd.ru/)*

- 1. ГОСТ 2.301-68 ФОРМАТЫ
- 2. ГОСТ 2.311-68 ИЗОБРАЖЕНИЕ РЕЗЬБЫ
- 3. ГОСТ 11284-75 ОТВЕРСТИЯ СКВОЗНЫЕ ПОД КРЕПЕЖНЫЕ ДЕТАЛИ
- 4. ГОСТ 2.315-68 ИЗОБРАЖЕНИЯ УПРОЩЕННЫЕ И УСЛОВНЫЕ КРЕПЕЖНЫХ ДЕТАЛЕЙ
- 5. ГОСТ 22032-76 ШПИЛЬКИ С ВВИНЧИВАЕМЫМ КОНЦОМ ДЛИНОЙ 1d
- 6. ГОСТ 5915-70 ГАЙКИ ШЕСТИГРАННЫЕ КЛАССА ТОЧНОСТИ В
- 7. ГОСТ 7798-70 БОЛТЫ С ШЕСТИГРАННОЙ ГОЛОВКОЙ КЛАССА ТОЧНОСТИ В
- 8. ГОСТ 6402-70 ШАЙБЫ ПРУЖИННЫЕ
- 9. ГОСТ 11371-78 ШАЙБЫ
- 10.ГОСТ 11371-78 ШТИФТЫ ЦИЛИНДРИЧЕСКИЕ
- 11.ГОСТ 2.311-68 ИЗОБРАЖЕНИЯ РЕЗЬБЫ
- 12.ГОСТ 5264-80 РУЧНАЯ ДУГОВАЯ СВАРКА. СОЕДИНЕНИЯ СВАРНЫЕ
- 13.ГОСТ 12876−67 ПОВЕРХНОСТИ ОПОРНЫЕ ПОД КРЕПЕЖНЫЕ ДЕТАЛИ

# **СБОРОЧНЫЙ ЧЕРТЁЖ**

**Цели:** научиться выполнять сборочные чертежи и заполнять спецификацию в соответствии с требованиями стандартов Единой системы конструкторской документации (ЕСКД), отработать полученные навыки черчения в AutoCAD и др. CAD-программах.

**Задачи работы:** изучить правила выполнения и оформления чертежей и других конструкторских документов в соответствии с требованиями стандартов ЕСКД, приобрести навыки выполнения сборочных чертежей.

#### **Порядок выполнения работы и оформления результатов**

1. Проанализируйте задание: найдите каждую деталь на чертеже и на трёхмерной модели (слева). Изучите приведенные выше стандарты и приступите к выполнению задания.

В задании указан масштаб 1:2 или 1:4, необходимо домножить на второй коэффициент, чтобы выполнить задание в натуральную величину.

2. Соединения болтом, шпилькой, винтом, штифтом на сборочном чертеже следует изображать упрощённо по ГОСТ 2.315-68, а необходимые размеры рассчитывать по соотношениям в зависимости от наружнего диаметра (d/D) стержневой детали. Допускается на местах размещения соединений болтом, винтом и шпилкой вычерчивать по одному соединению. При выполнении чертежа следует отработать навыки выполнения упрощённых и конструктивных изображений стандартных соединений. Если на чертеже диаметр болта, винта, шпильки 12 мм и менее, то изобразите соединение упрощённо, затем обозначьте его как выносной элемент и на свободном месте листа разместите его конструктивное изображение.

Ниже приведены упрощённые изображения: болтового соединения, соединения шпилькой, винтового и соединения с помощью штифта.

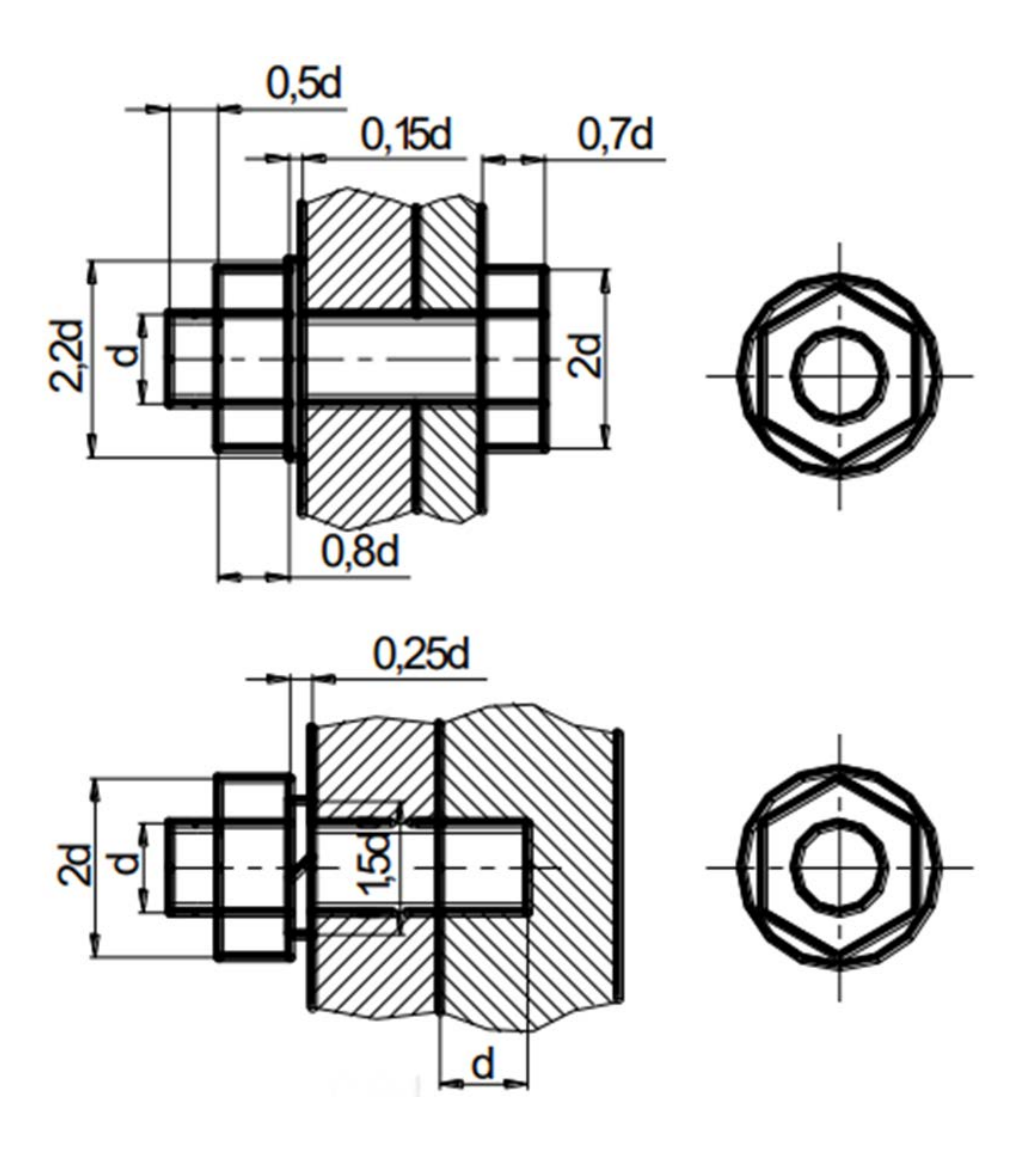

Рис. 1. Упрощенное изображение: болтового соединения

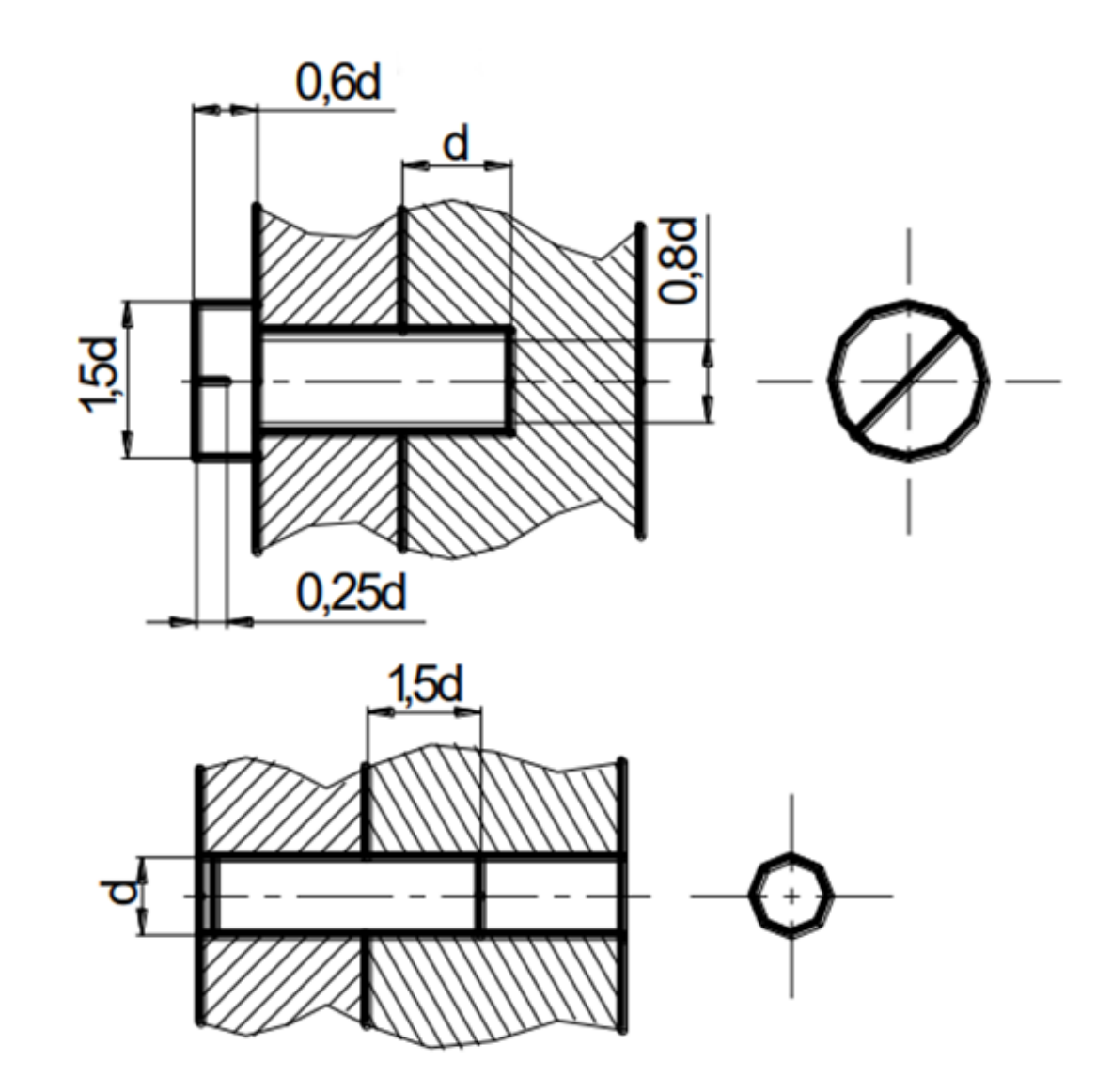

Рис. 2. Упрощенные изображения: соединения шпилькой, винтом и соединения с помощью штифта **Конструктивные изображения: болтового соединения, соединения шпилькой и соединения винтом**

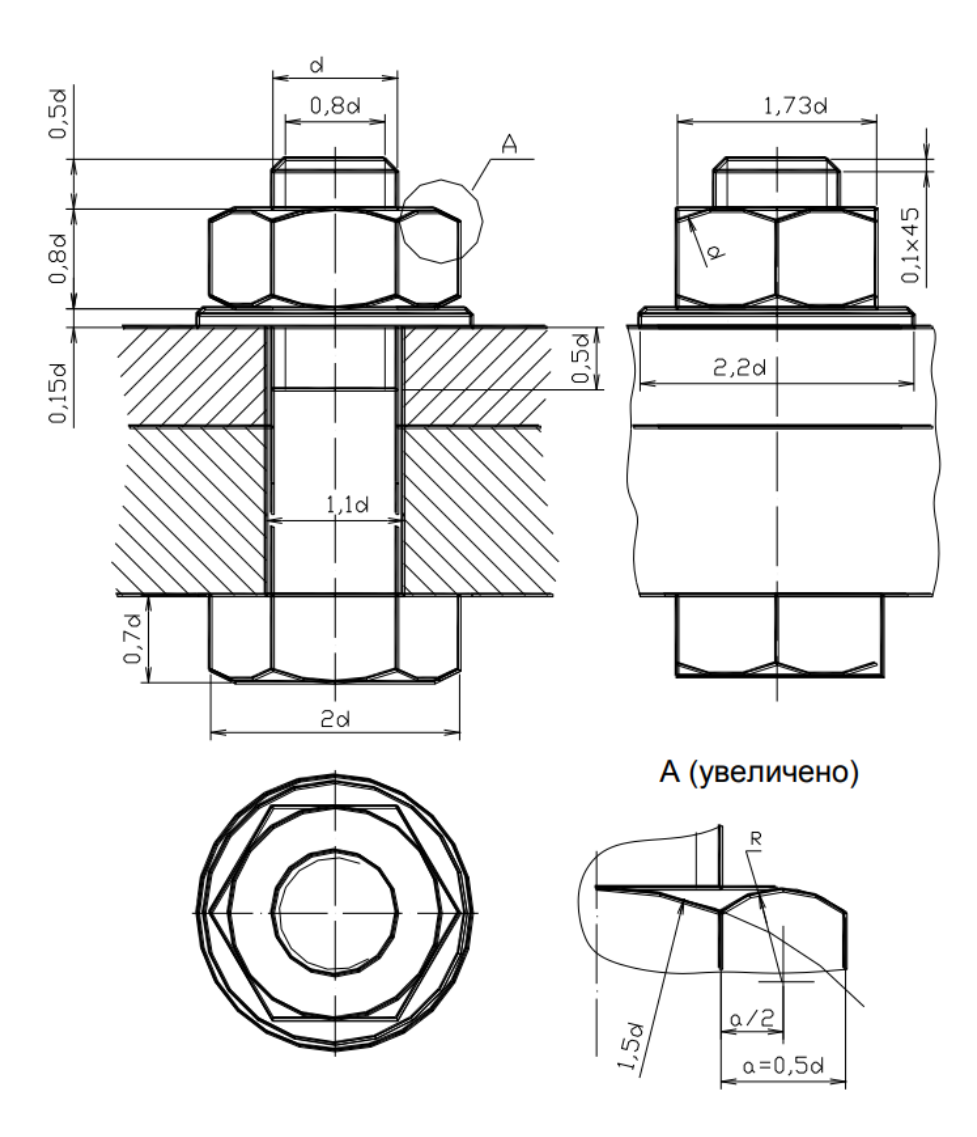

Рис. 3. Конструктивное изображение: болтового соединения

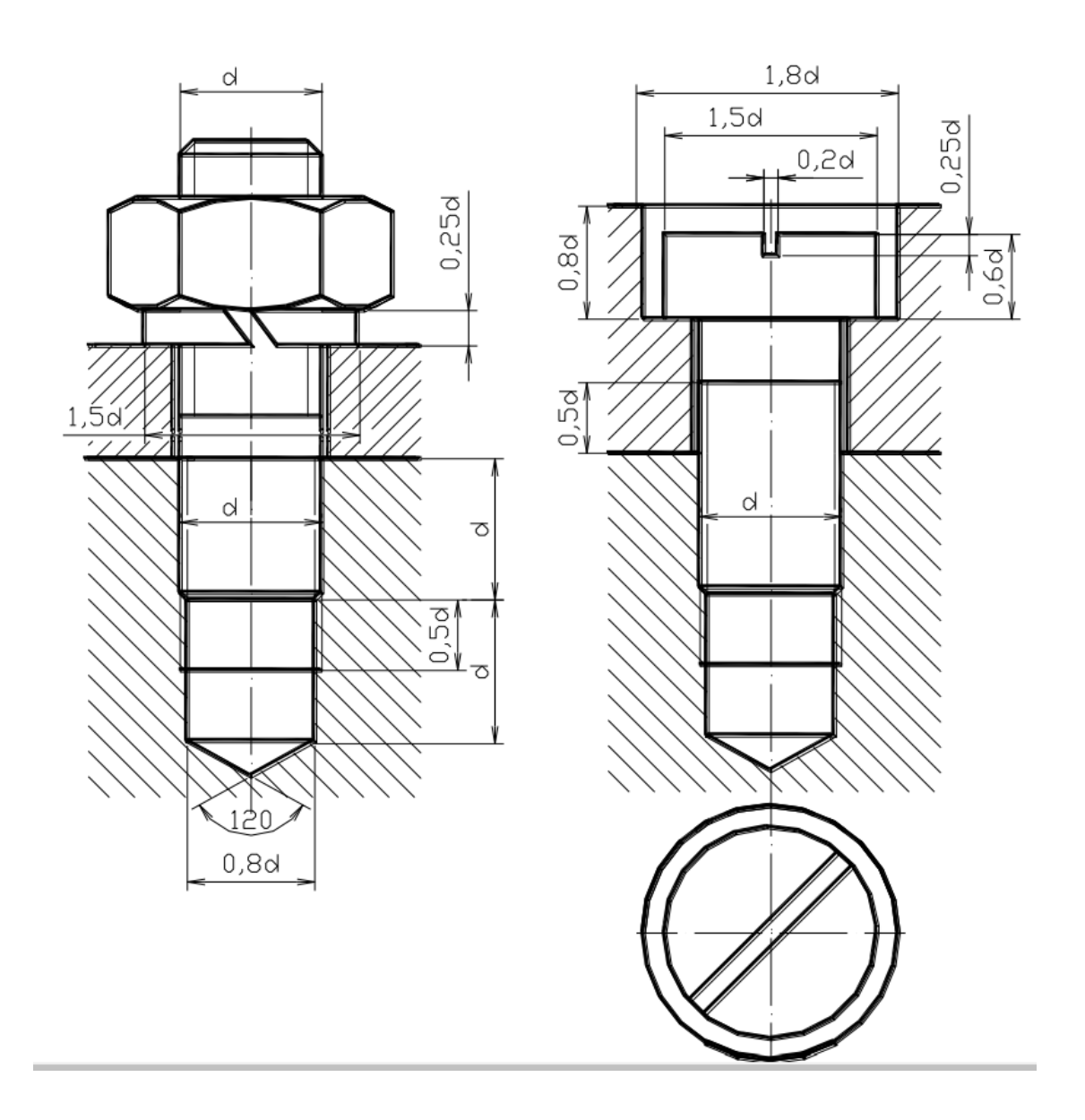

Рис. 4. Конструктивные изображения: соединения шпилькой и соединения винтом

Для заполнения спецификации необходимо подсчитать длины стержневой части: болтов, винтов, шпилек.

Длина винта рассчитаны по формуле:  $L \approx T + L_1$ , где T – толщина скрепляемой детали, мм;  $L_1$  – длина, зависящая от материала детали с глухим отверстием, мм.

Так же, как и у шпильки,  $L_1 = d$  для стали, бронзы и латуни; для чугуна  $L_1 = 1,25$  d; а для легкого сплава  $L_1 = 2$  d.

Полученную величину L сравнивают с рядом стандартных длин винтов и выбирают ближайшее большее значение. Расчет длины шпильки выполняется по формуле: Lшп = T + 1,15d, где T – толщина пластины, через которую проходит шпилька; d – наружный диаметр резьбы шпильки; 1,15d – величина, учитывающая высоту гайки, толщину шайбы и запас резьбы. Полученную величину Lшп сравнивают с рядом стандартных длин винтов и выбирают ближайшее большее значение.

Расчет длины болта выполняется по формуле:  $L = T_1 + T_2 + 1,3d$ , где  $T_1$  и  $T_2$  – толщины соединяемых деталей, измеряемые по чертежу с учетом масштаба; d – наружный диаметр резьбы болта; 1,3d – величина, учитывающая высоту гайки, толщину шайбы и запас длины стержня болта.

Полученные в результате расчётов значения сравнивают со стандартными и записываются в спецификацию.

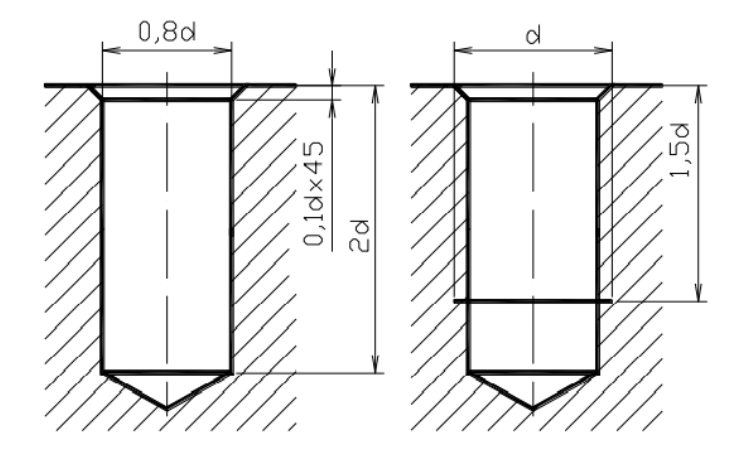

Рис. 5. Образование отверстий в деталях, выполненных из стали

Пример выполненной работы (Первый раздел)

|                                                                                                    | ВЫПОЛНЕНО В СТУДЕНЧЕСКОИ ВЕРСИИ ПРОГРАММЫ AUTODESK                                        |  |
|----------------------------------------------------------------------------------------------------|-------------------------------------------------------------------------------------------|--|
|                                                                                                    | Приме-<br>Обозначение<br>Наименование<br>чание                                            |  |
| <b>BIJDONIFHO B CTVNFHYFCKOM BFPCMM NPOFPAMMIJ AUTODESK</b>                                                   | Документация                                                                              |  |
| Α<br>120                                                                                                    | DKM 001.001.000 CB<br>Сборочный чертеж                                                    |  |
| $\frac{10}{6}$<br>$\sf B$                                                                                     | Сборочные единицы                                                                         |  |
| 5<br>Б                                                                                                    | OKM 001.001.100<br>Корпус сварной                                                         |  |
| <b>ВЫПОЛНЕНО В СТУДЕНЧЕСКОИ ВЕРСИИ ПРОГРАММЫ AUTODESK</b><br>Ħ<br>5(2:1)<br>-Ø-                               | Детали                                                                                    |  |
|                                                                                                    | OKM 001.001.101<br>Ложемент<br>DKM 001.001.102<br>Крышка<br>-3                            |  |
| Ø<br>E<br>Ø130                                                                                                | Стандартные изделия                                                                       |  |
| $\overline{3}$<br>$\overline{2}$<br>B(1:1)                                                                    |                                                                                           |  |
| A(1:1)<br>180                                                                                                 | Болт МЭОхЭх120 ГОСТ 7798-70<br>$\overline{2}$<br>4<br>Винт 2М10х40 ГОСТ 1491-72<br>3<br>5 |  |
| 11                                                                                                    | Гайка 2М24 ГОСТ 5915-70<br>4<br>6                                                         |  |
|                                                                                                    | Гайка МЗО ГОСТ 5915-70<br>2                                                               |  |
|                                                                                                    | <u>Шαύδα 24 ΓΟCT 6402-70</u><br>8<br>4<br><b>Шαύδα 30 ΓΟCT 11371-78</b><br>2<br>9         |  |
| 8<br>⊕<br>⊕                                                                                                   | Шпилька М24х85 ГОСТ22032-76<br>10<br>4                                                    |  |
|                                                                                                    | Штифт 12х60 ГОСТ 3128-70<br>$\mathcal{Z}_{\mathcal{C}}$                                   |  |
|                                                                                                    |                                                                                           |  |
|                                                                                                    |                                                                                           |  |
| OKM 001.001.000 CB<br>4                                                                                       |                                                                                           |  |
| t2<br>Kopnyc                                                                                                  |                                                                                           |  |
| $\overline{9}$<br>Char sint a Buite<br><u>philopheric Company (Martin Company) in Martin District Control</u> | OKM 001.001.000                                                                           |  |
|                                                                                                    | Изм Лист № Оокум<br>Подп.<br>Иванов.<br>Лит. Лист Листов<br>Разраб.                       |  |
|                                                                                                    | Провер.<br>ाम<br>Корпус<br>СПБГУПТД ВШТЭ<br>Нконтр<br>y <sub>mb</sub>                     |  |
|                                                                                                    | <b>BPILIOJIHEHO B CIYALEHYECKON BEPCINI HPOLPAMMINI AUTODESK</b>                          |  |

Рис. 6. Сборочный чертеж разъёмных конструкций и спецификация

### **СВАРНАЯ КОНСТРУКЦИЯ**

**Цели:** научиться выполнять сборочные чертежи сварных конструкций и заполнять спецификацию в соответствии с требованиями стандартов Единой системы конструкторской документации (ЕСКД), отработать полученные навыки черчения в AutoCAD и др. CAD-программах.

**Задачи работы:** изучить правила выполнения сборочных чертежей сварных конструкций в соответствии с требованиями стандартов ЕСКД.

#### **Порядок выполнения работы и оформления результатов**

Выполняем сварную конструкцию на формате A3. Для этого необходимо мысленно убрать из сборочного чертежа все детали, которые соединены с помощью крепёжных соединений (болтовые, винтовые и др.) и оставить деталь, к которой подходят односторонние стрелочки. Сварная деталь состоит из нескольких сваренных между собой элементов и заштрихована в одном направлении. Обратите внимание, что штриховка для металлических деталей выполняется с наклоном в 45 градусов. При выполнении сварной конструкции необходимо учесть, что вы разрабатываете сборочный чертёж для специалиста по сварке. Самостоятельно или с помощью преподавателя называете детали, входящие в сборку. Составляете спецификацию к чертежу. Детали, составляющие сварную конструкцию, штрихуются в разные стороны, точно так же, как штриховали детали в разъёмном соединении, выполненном в первом разделе. Места сварки обозначаются односторонней стрелочкой с указанием типа сварки. ГОСТ 5264–80 для электродуговой сварки указываем над основной надписью. Типы сварки указаны в задании.

Пример выполненной работы (Второй раздел)

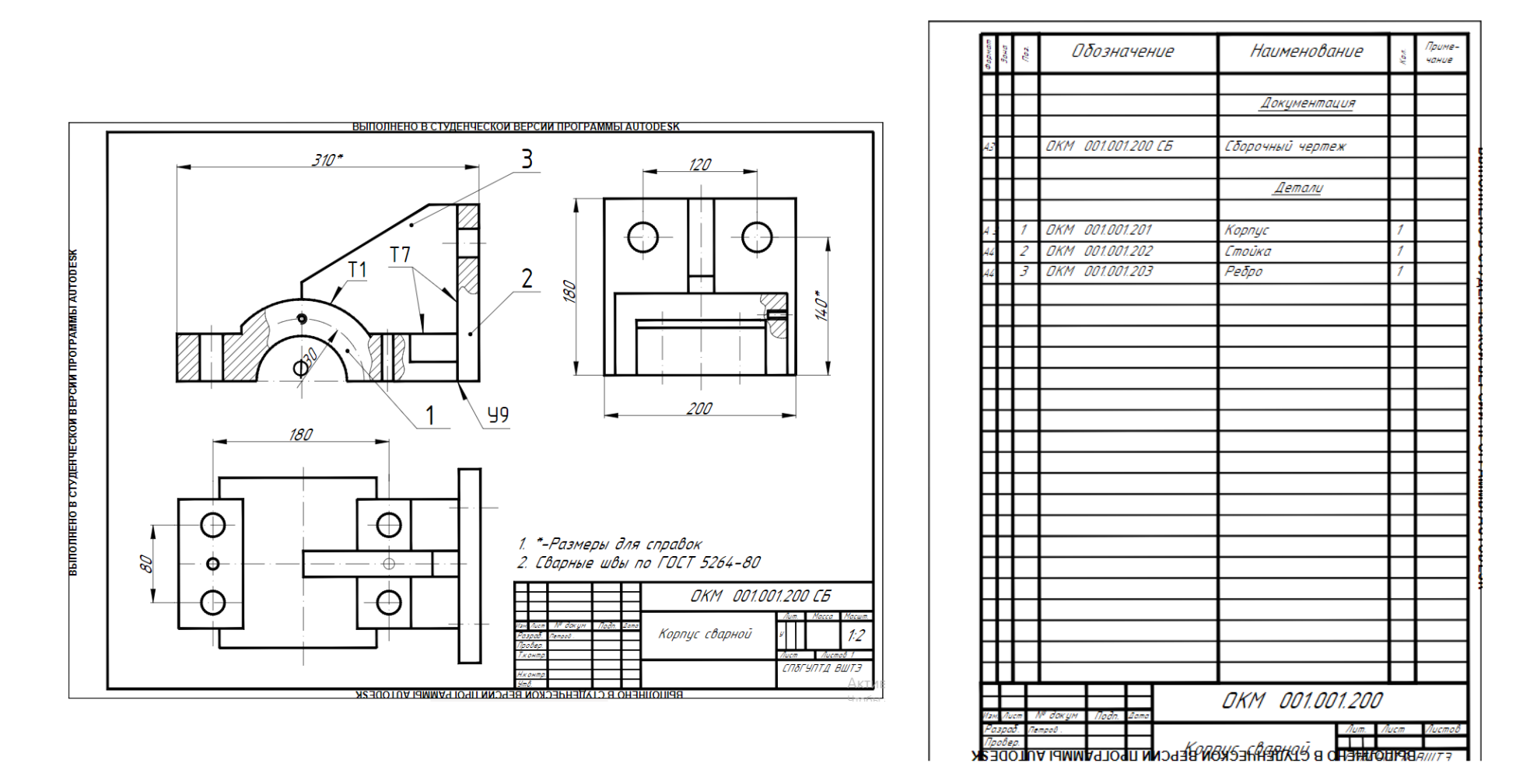

Рис. 7. Сборочный чертеж сварного соединения и спецификация

### **ДЕТАЛИРОВАНИЕ**

**Цели:** научиться выполнять рабочие чертежи деталей в соответствии с требованиями стандартов Единой системы конструкторской документации (ЕСКД), отработать полученные навыки 3D-моделирования и получения чертежа на основе трёхмерной модели в Компас, в AutoCAD или др. CAD-программах. Приобрести опыт в самостоятельной постановке задач и их решения.

**Задачи работы:** изучить правила выполнения рабочих чертежей в соответствии с требованиями стандартов ЕСКД.

## **Порядок выполнения работы и оформления результатов**

Выполняем деталирование.

**Деталирование** — это процесс выполнения рабочих чертежей деталей, входящих в изделие, по сборочному чертежу изделия. Пример детали – ложемент приведён на чертеже ниже.

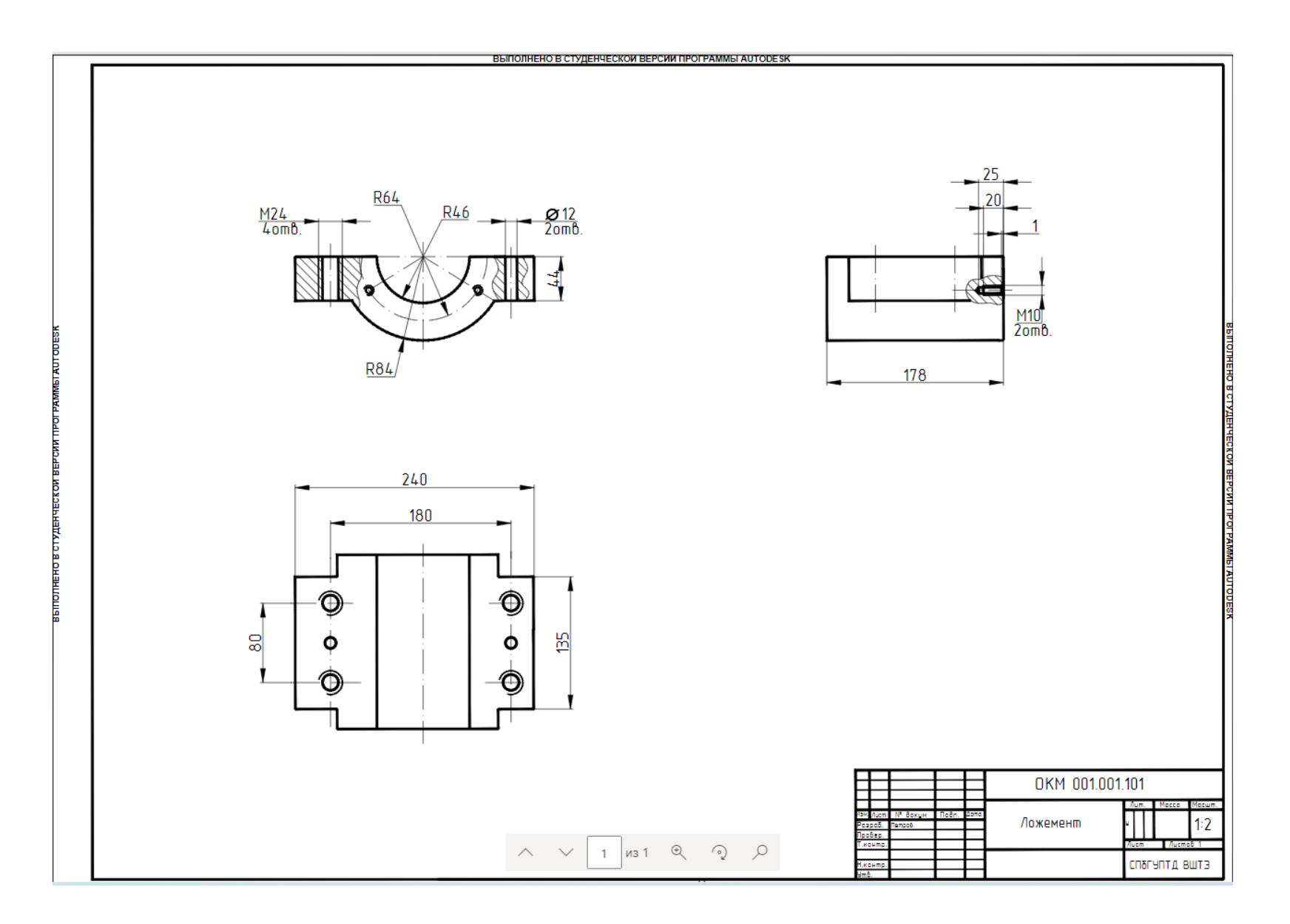

Рис. 8. Деталирование ложемент

Деталирование начинаем с ложемента. Первостепенно необходимо выбрать плоскость, в которой будет создаваться эскиз объекта для дальнейшего придания ему объема. Была выбрана плоскость ZX.

Перед началом построения раскрываем панель «Геометрия» и находим команду «Вспомогательная прямая». Расставляем вспомогательные прямые вертикально и горизонтально в начале координат. После этого с помощью функции «Параллельная прямая» во вкладке со вспомогательной геометрией расставляем параллельные прямые согласно размерам, как показано на рис. 9.

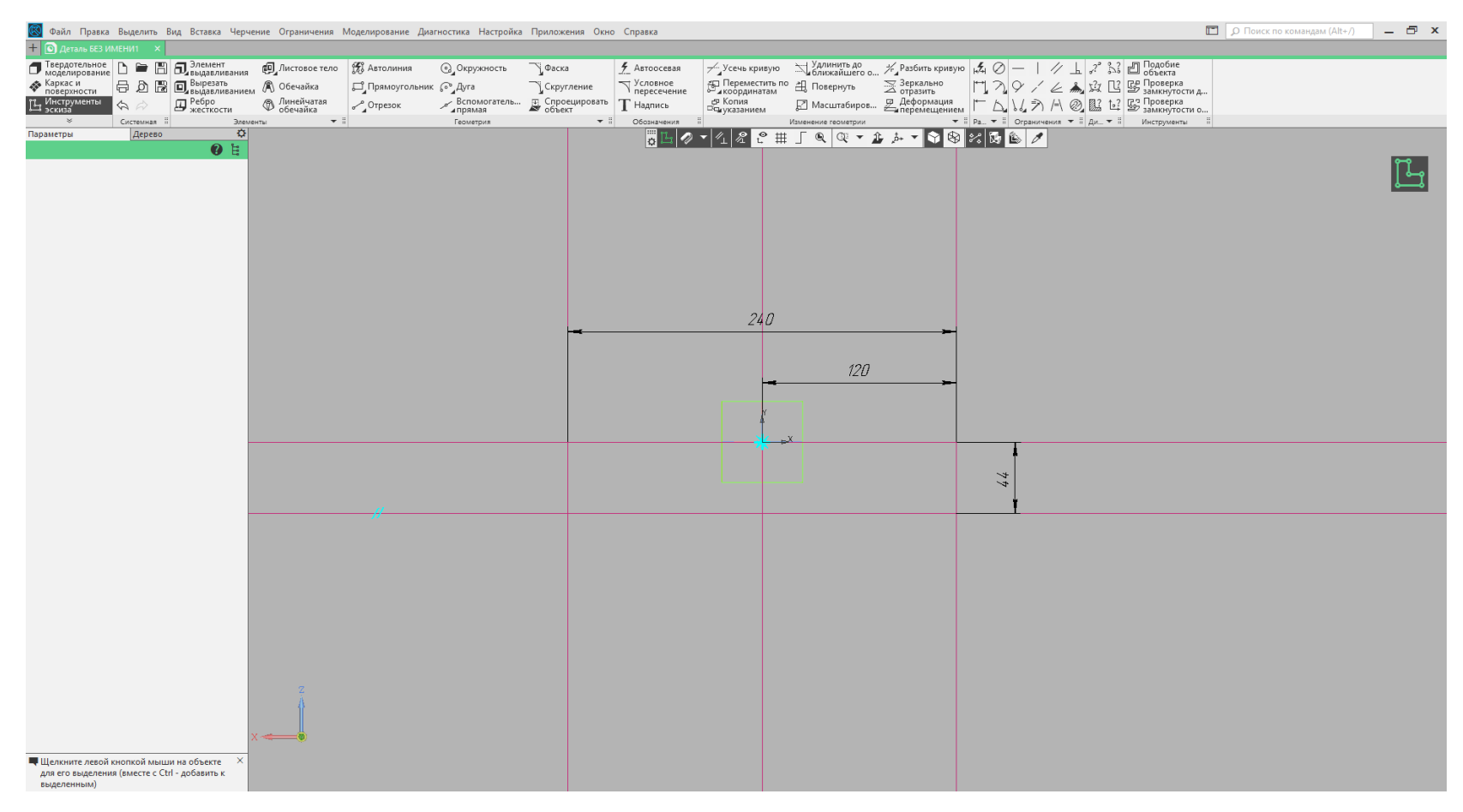

Рис. 9. Вспомогательная геометрия

Подготовка к построению ложемента закончена, теперь приступим к первому из 3 этапов его построения с использованием уже заготовленного контура ложемента.

На первом этапе необходимо провести две окружности, как показано на рис. 10. Для этого во вкладке «Геометрия» необходимо выбрать функцию «Окружность». Выбираем построение окружности через центр и из начала координат проводим две окружности.

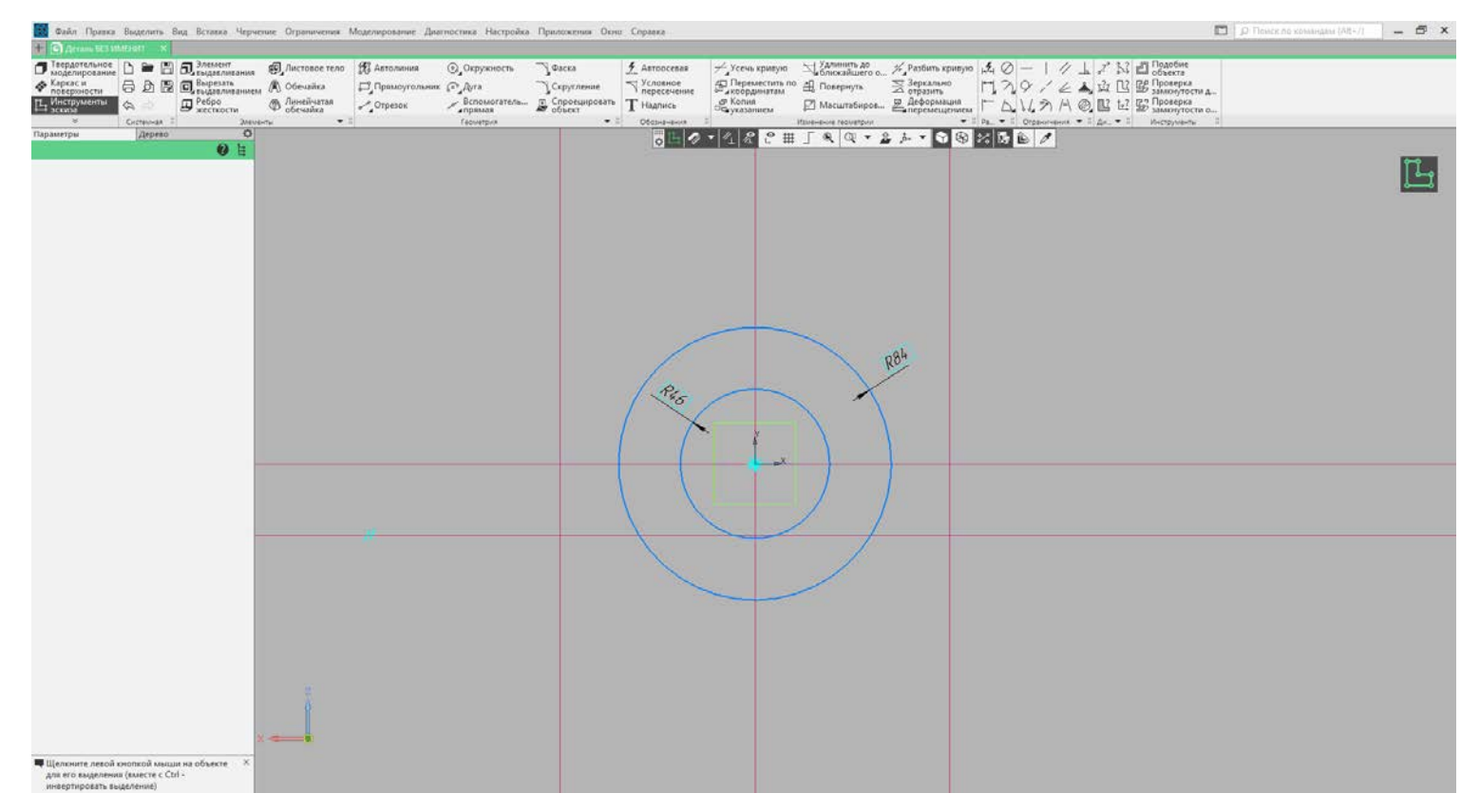

Рис. 10 Первый этап построение корпуса ложемента

На втором этапе построения корпуса ложемента необходимо во вкладке «Геометрия» выбрать команду «Отрезок» и с ее помощью соединить внешнюю и внутреннюю окружности по заранее подготовленному контуру, как показано на рис. 11. Выполнив, например, построение левой части можно использовать команду «Зеркально отразить» на панели «Изменение геометрии». Но это не обязательно, ведь правую часть можно построить так же, как и левую, с использованием функции «Отрезок».

Третий этап уже подразумевает готовый эскиз для дальнейшего моделирования. На этом этапе необходимо избавиться от всех лишних отрезков и пересечений, чтобы получить окончательный вид детали. Для этого на панели «Изменение геометрии» необходимо найти и воспользоваться функцией «Усечь кривую». Специфика работы этой функции заключается в том, что она отрезает все, что ограничено другими областями. Например, наведя курсор мыши на часть окружности, ограниченную двумя параллельными прямыми, она подсвечивается красным и при нажатии пропадает. Причем все остальные части этой окружности остаются без изменения. Поэтому необходимо следить за тем, чтобы ограничена была нужная область. На рис. 12 представлен конечный вид эскиза для ложемента.

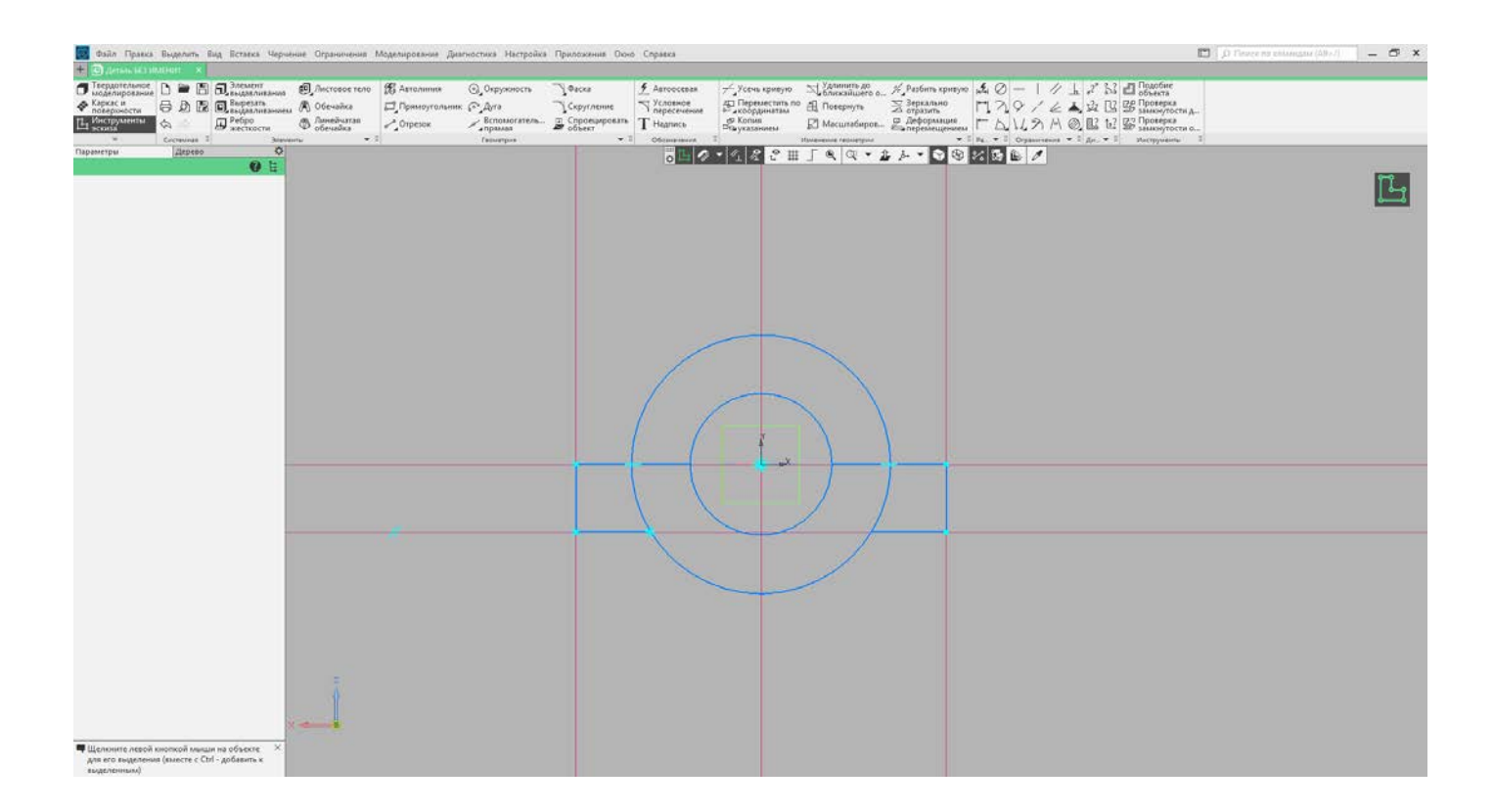

Рис. 11. Второй этап построения корпуса ложемента

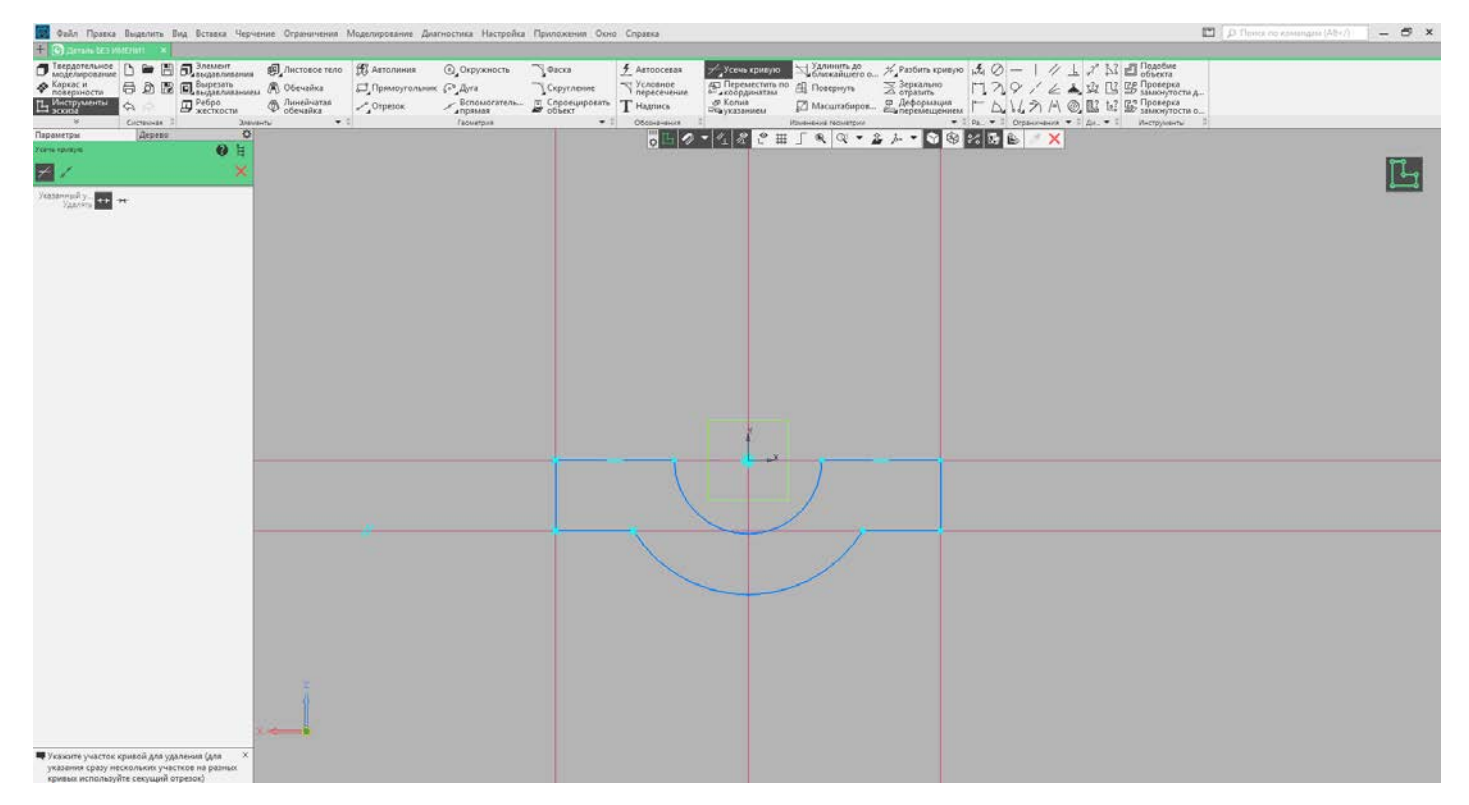

Рис. 12. Третий этап построения корпуса ложемента

Находясь в режиме создания эскиза, после того как все построения закончены, на панели «Элементы» необходимо воспользоваться функцией «Элемент выдавливания». Нажав на эту команду, мы автоматически перемещаемся в трехмерное пространство (рис. 13). На вкладке «Параметры» задаем необходимую длину объекта и нажимаем зеленую галочку, чтобы сохранить изменения. Если этого не сделать, трехмерный объект не создастся и придется повторять операцию выдавливания еще раз.

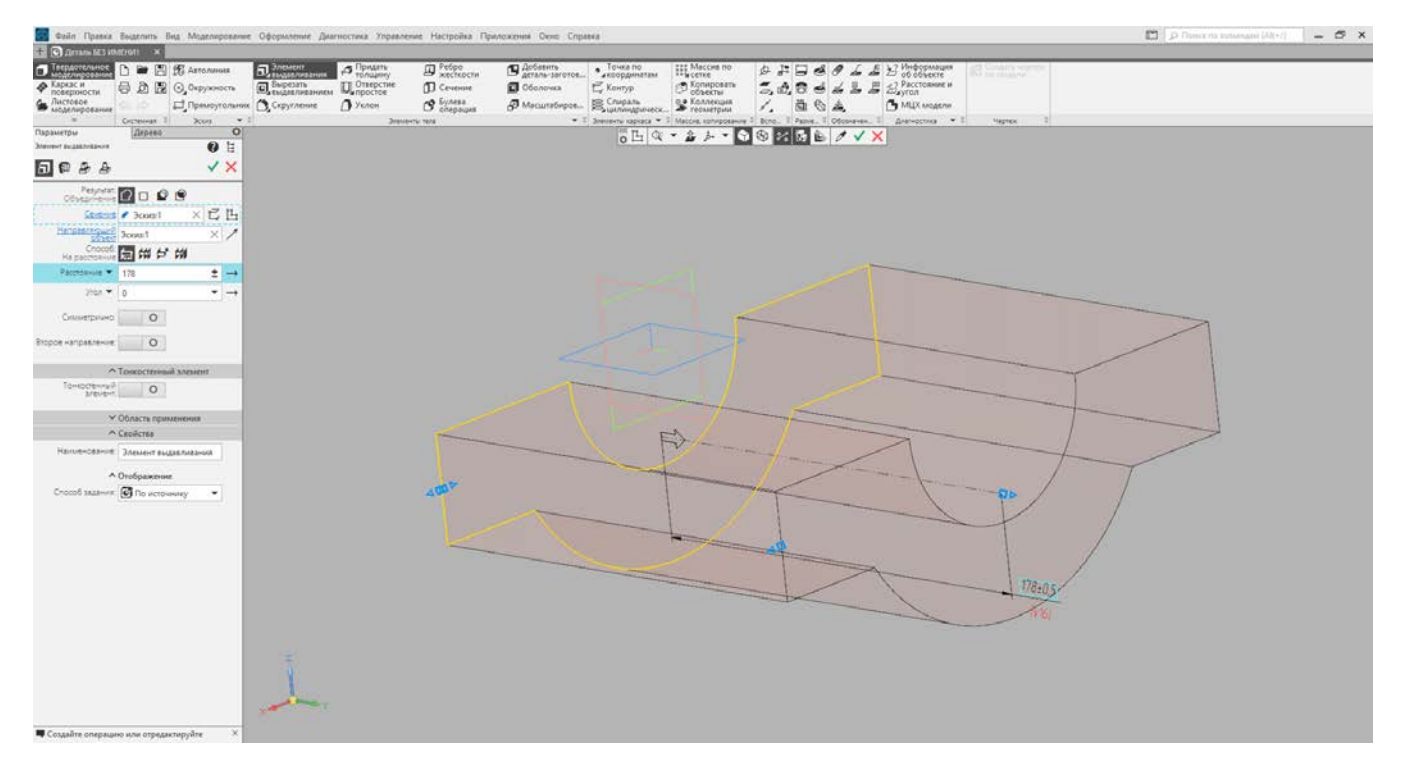

Рис. 13. Придание объема ложементу

Получив трехмерную модель ложемента, остается только выполнить технологические отверстия под элементы крепления. Процесс построения таких отверстий также делится на несколько этапов. Первым из них является создание эскиза, как показано на рис. 14. Для того, чтобы получить отверстия не в начале координат, а там, где они должны быть, необходимо выбрать интересующую нас плоскость. Для этого наведем курсор на нужную плоскость объекта и нажмем на нее левой клавишей мыши. При успешном выполнении команды плоскость подсвечивается зеленым цветом. Что означает, что она готова для создания эскиза. На панели инструментов сверху выбираем команду «Создать эскиз». Есть второй способ создания эскиза на выбранной плоскости. Для этого необходимо нажать правой клавишей мыши в любое место рабочего пространства и в раскрывшемся списке свойств выбрать команду «Создать эскиз».

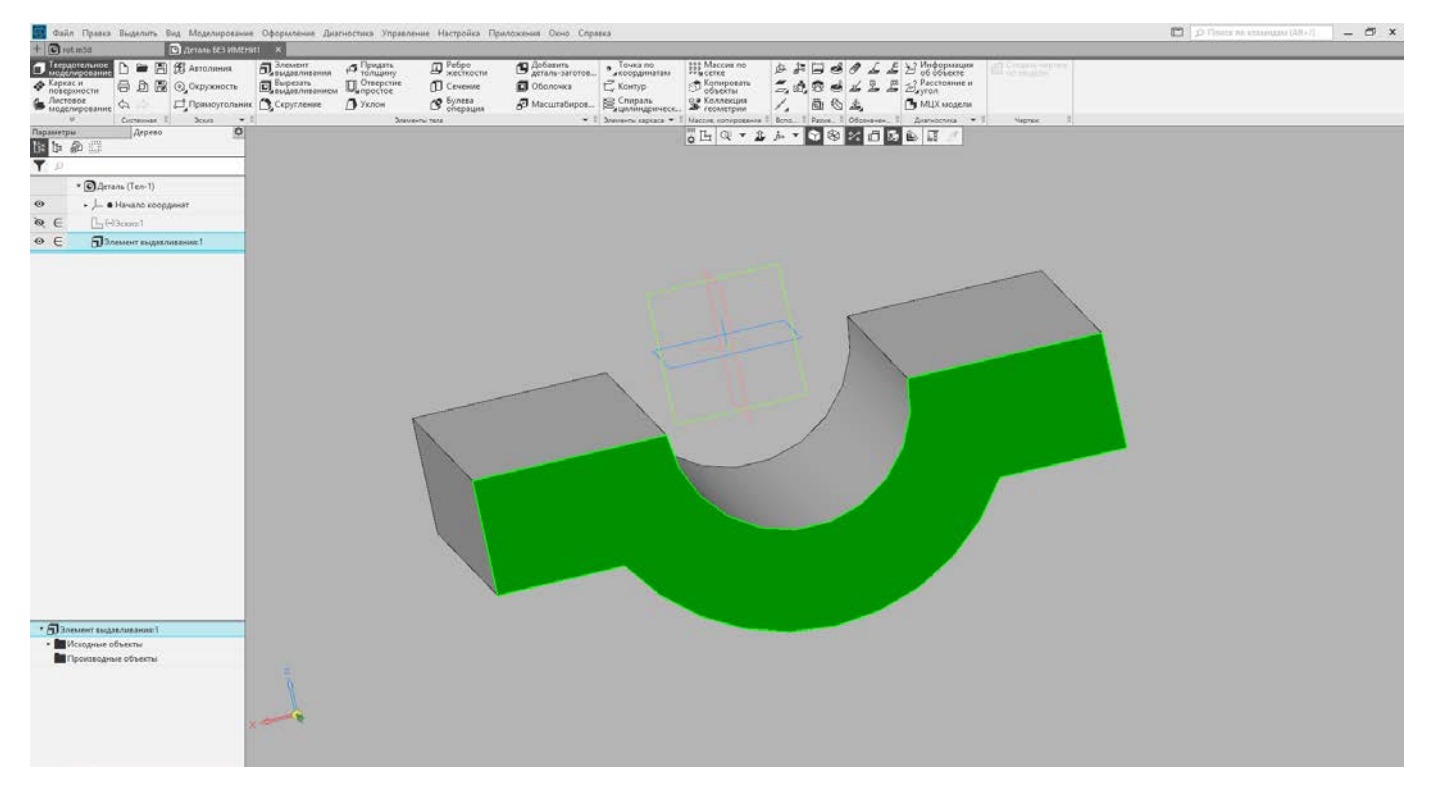

Рис. 14. Создание эскиза на выбранной плоскости

Создав эскиз на рабочей плоскости, мы снова начинаем работу в двухмерном пространстве, так же, как делали это в начале. Проведем горизонтальную и вертикальную оси из начала координат, воспользовавшись вкладкой «Вспомогательная геометрия». Из центра построим окружность, предварительно поменяв тип линии на «Осевой» во вкладке «Параметры». Необходимо разделить окружность на 3 равные части таким образом, чтобы первая точка была расположена на оси OY. От вертикальной прямой строим еще две вспомогательные прямые под углом 120 градусов, как показано на рис. 15.

На пересечении осевой окружности и вспомогательных прямых ставим точку, как показано на рис. 16. Именно эта точка и послужит центром отверстия.

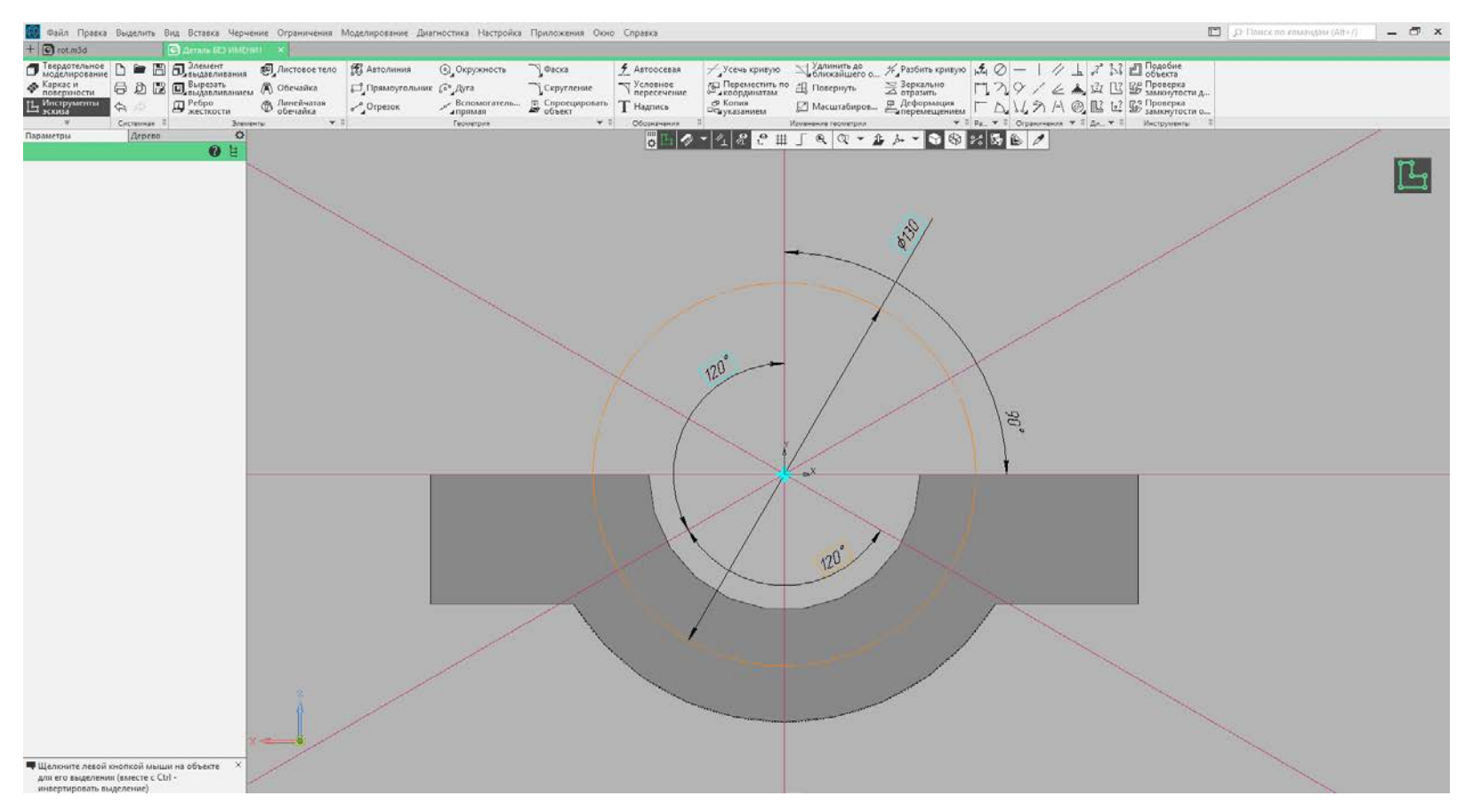

Рис. 15. Построение вспомогательной геометрии

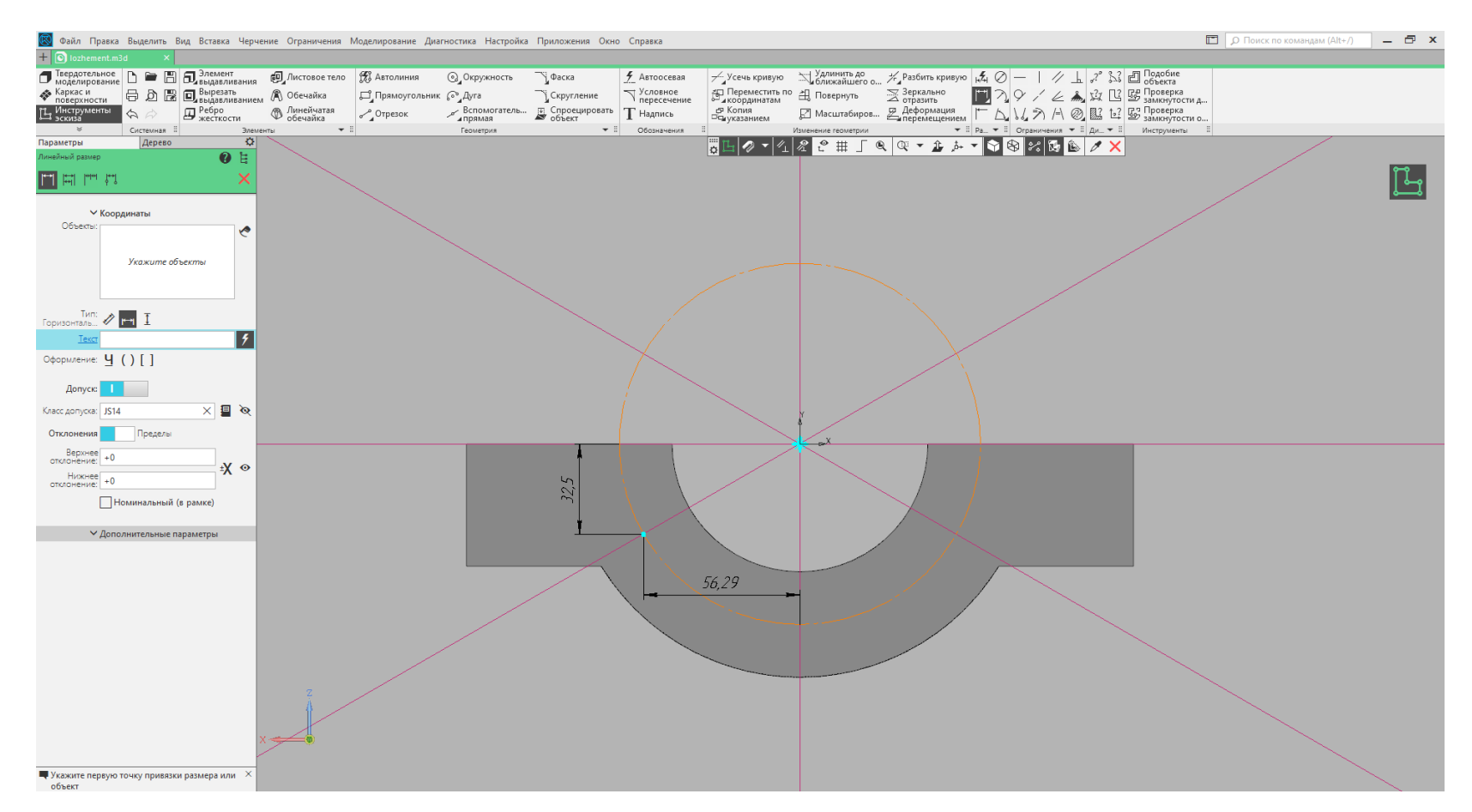

Рис. 16. Нанесение центра отверстия и простановка размеров

Закончив работу с эскизом, возвращаемся в трехмерное пространство и на вкладке с «Элементами тела» выбираем функцию «Отверстие простое». Первостепенно необходимо выбрать поверхность, на которой должно быть отверстие. Затем в качестве точки привязки выбираем точку, созданную ранее на эскизе. Теперь, когда пространственное положение отверстия определено, необходимо задать его параметры. В качестве диаметра отверстия устанавливаем значение, соответствующее М10. Расстояние, на которое будет выполнено отверстие, составляет 2 диаметра (рис. 17).

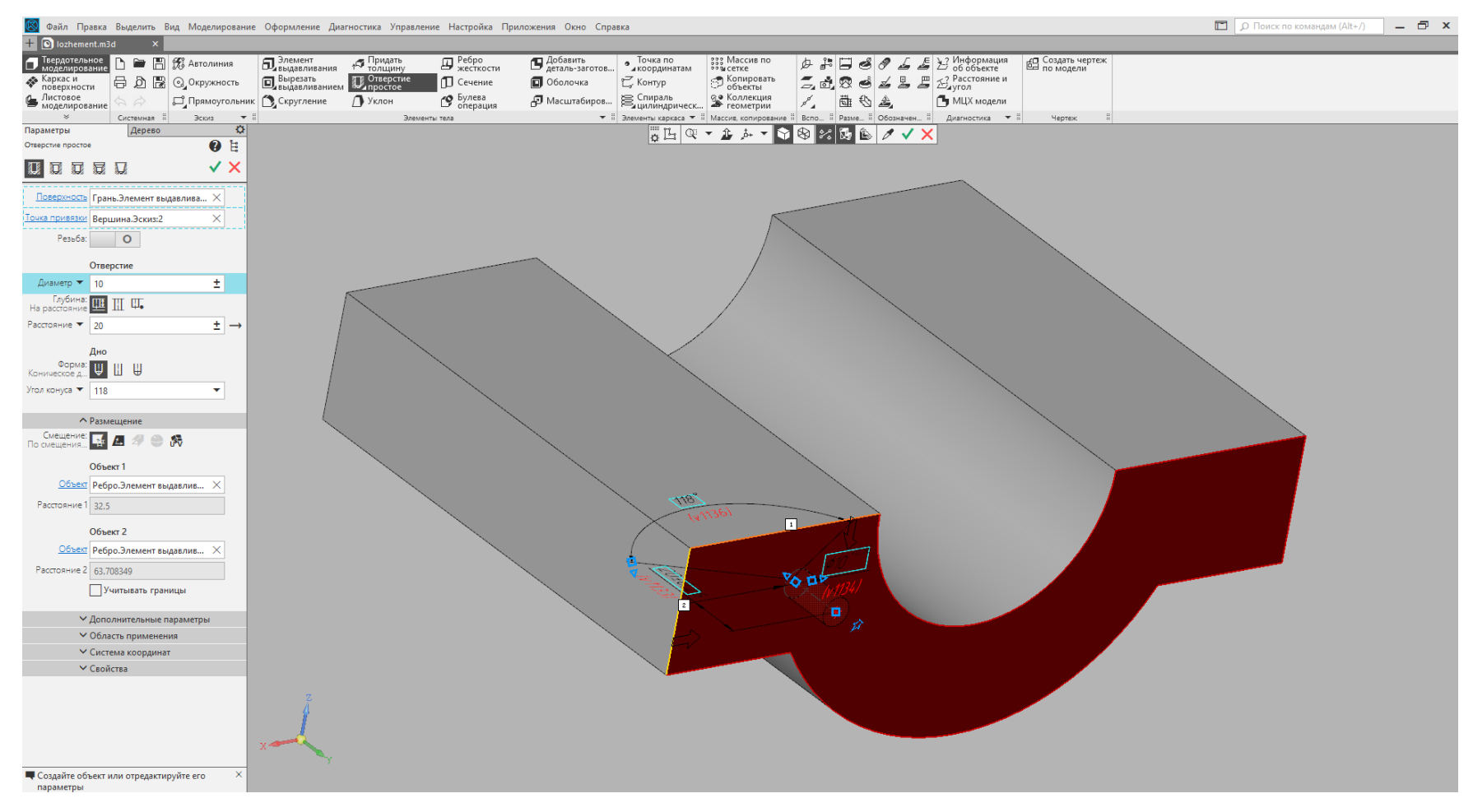

Рис. 17. Создание простого отверстия

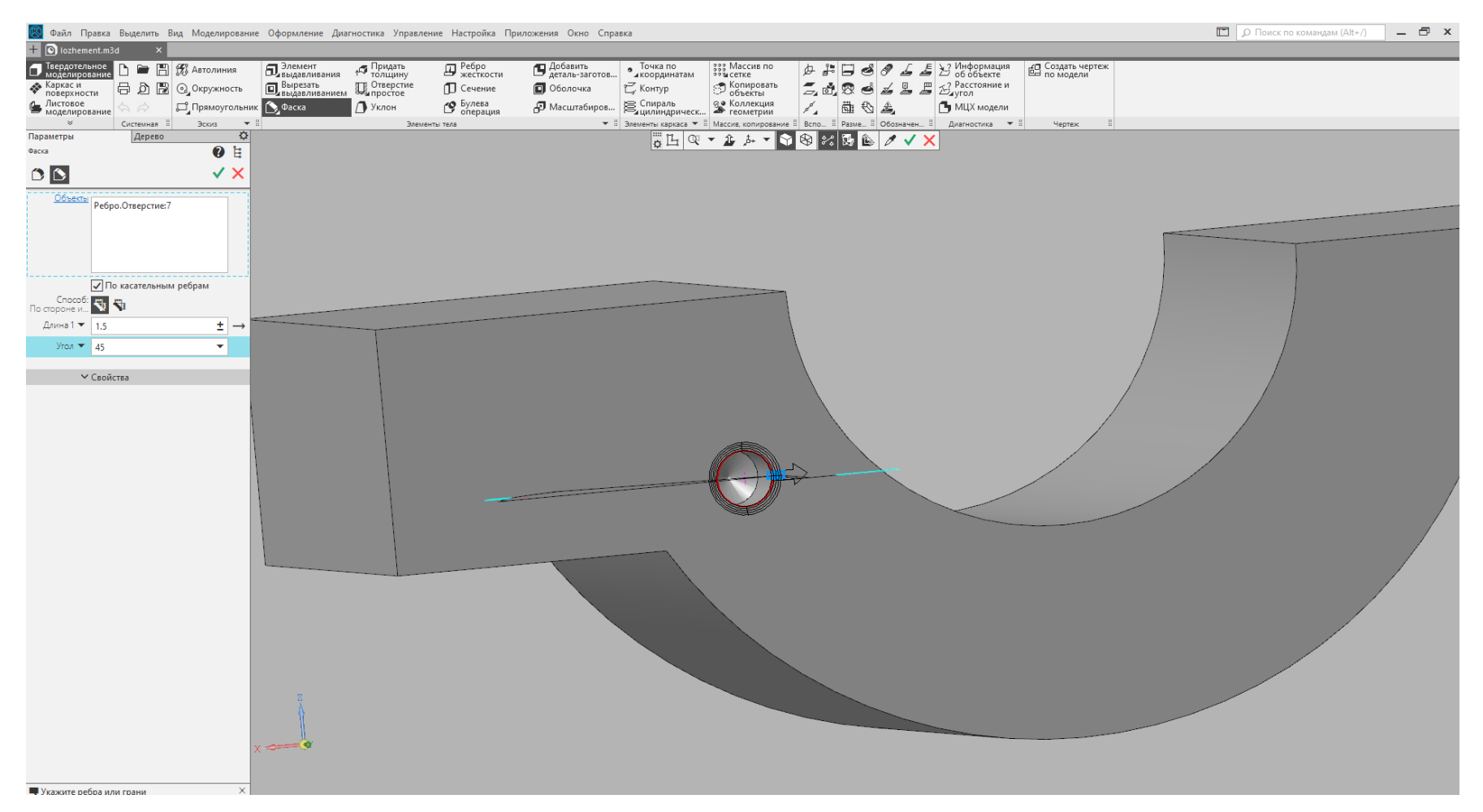

Рис. 18. Нанесение фаски

На внешней грани отверстия необходимо создать фаску. Для этого на панели инструментов находим команду «Скругление», зажимаем эту функцию правой клавишей мыши и выбираем команду «Фаска». Необходимо установить длину, равную шагу резьбы под углом 45 градусов (рис. 18).

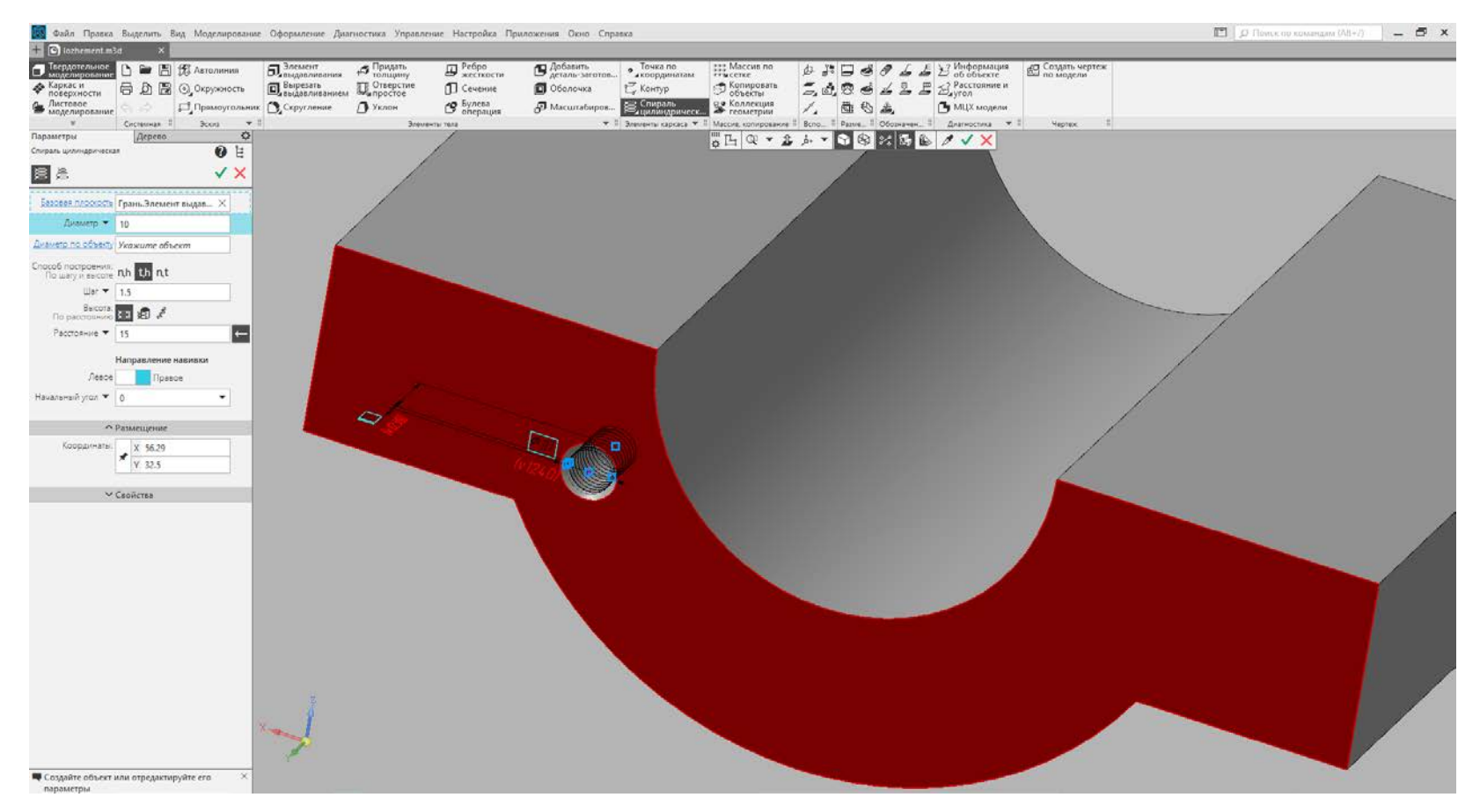

Рис. 19. Создание спирали под резьбу

После создания технологического отверстия следующим действием идет создание метрической резьбы. Первостепенно стоит воспользоваться командой «Спираль цилиндрическая». Задав шаг резьбы и расстояние, равное 1,5 диаметра, необходимо указать расположение спирали в пространстве. Для этого пользуемся уже известными значениями точки центра отверстия, которые были измерены ранее. Процесс создания цилиндрической спирали показан на рис. 19.

Для того чтобы нарезать резьбу по полученной спирали, необходимо построить клин, с помощью которого и будет нарезаться резьба в отверстии. Первостепенно предстоит создать вспомогательную плоскость вровень с центральной осью отверстия. Для этого делаем активной верхнюю грань ложемента и на панели инструментов выбираем команду «Смещенная плоскость» (рис. 20).

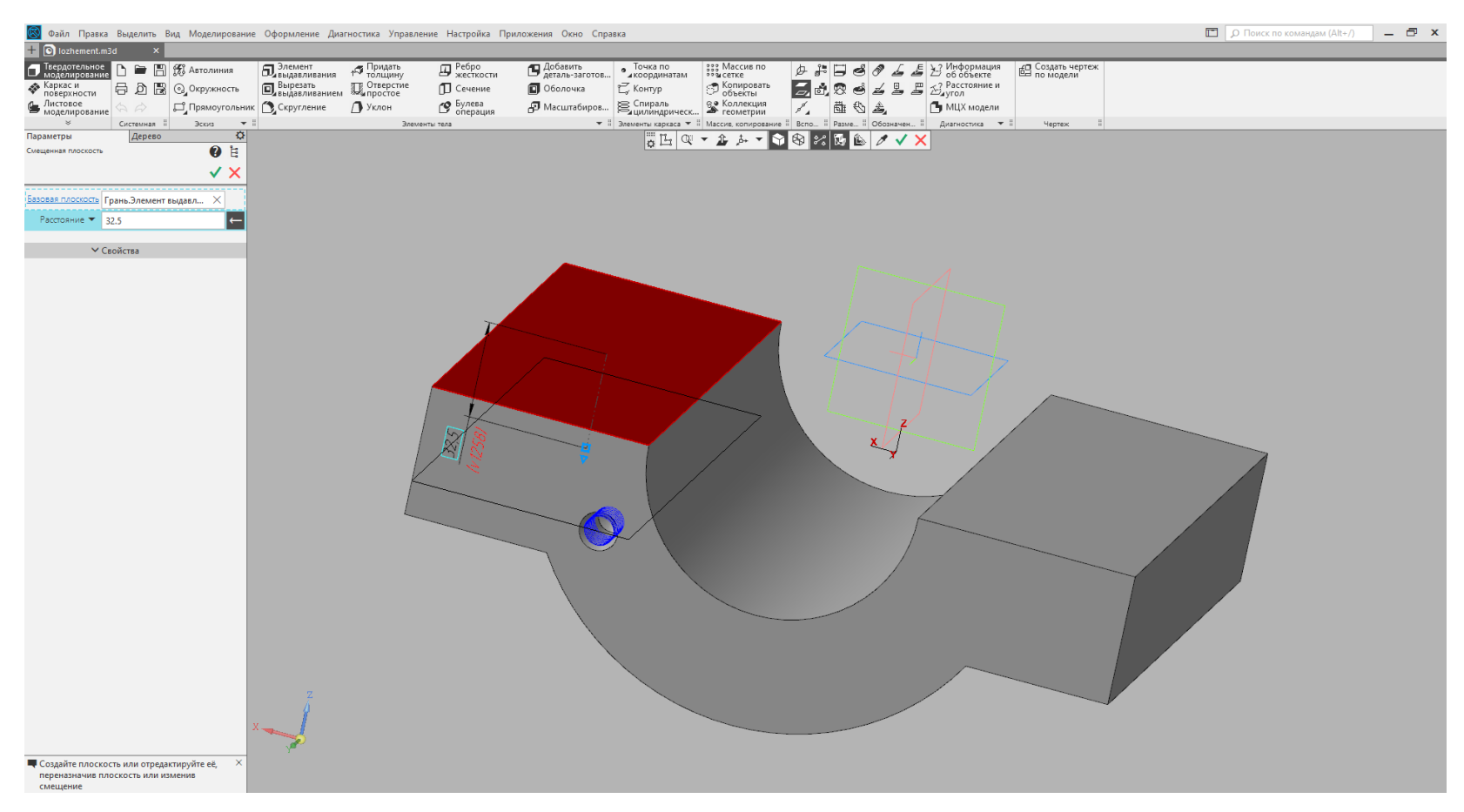

Рис. 20. Создание вспомогательной плоскости

На построенной плоскости создаем эскиз. Устанавливаем горизонтальную и вертикальную оси так, чтобы они совпадали с началом спирали. После этого от точки пересечения строим ромб. Необходимо построить параллельную

прямую на расстоянии 0,86, умноженное на шаг резьбы. Затем из точки пересечения прямых и спирали строим еще одну вспомогательную прямую под углом 30 градусов. Соединяем полученные точки с помощью команды «Отрезок». Получив одну сторону ромба, находим на панели инструментов функцию «Зеркально отразить» и отражаем построенный отрезок. Следующая часть построения заключается в том, чтобы выделить два отрезка и снова их зеркально отразить. Центр ромба лежит в точке пересечения прямых и начала спирали. После этого выходим в трехмерное пространство из режима редактирования эскиза. Способ построения наглядно показан на рис. 21.

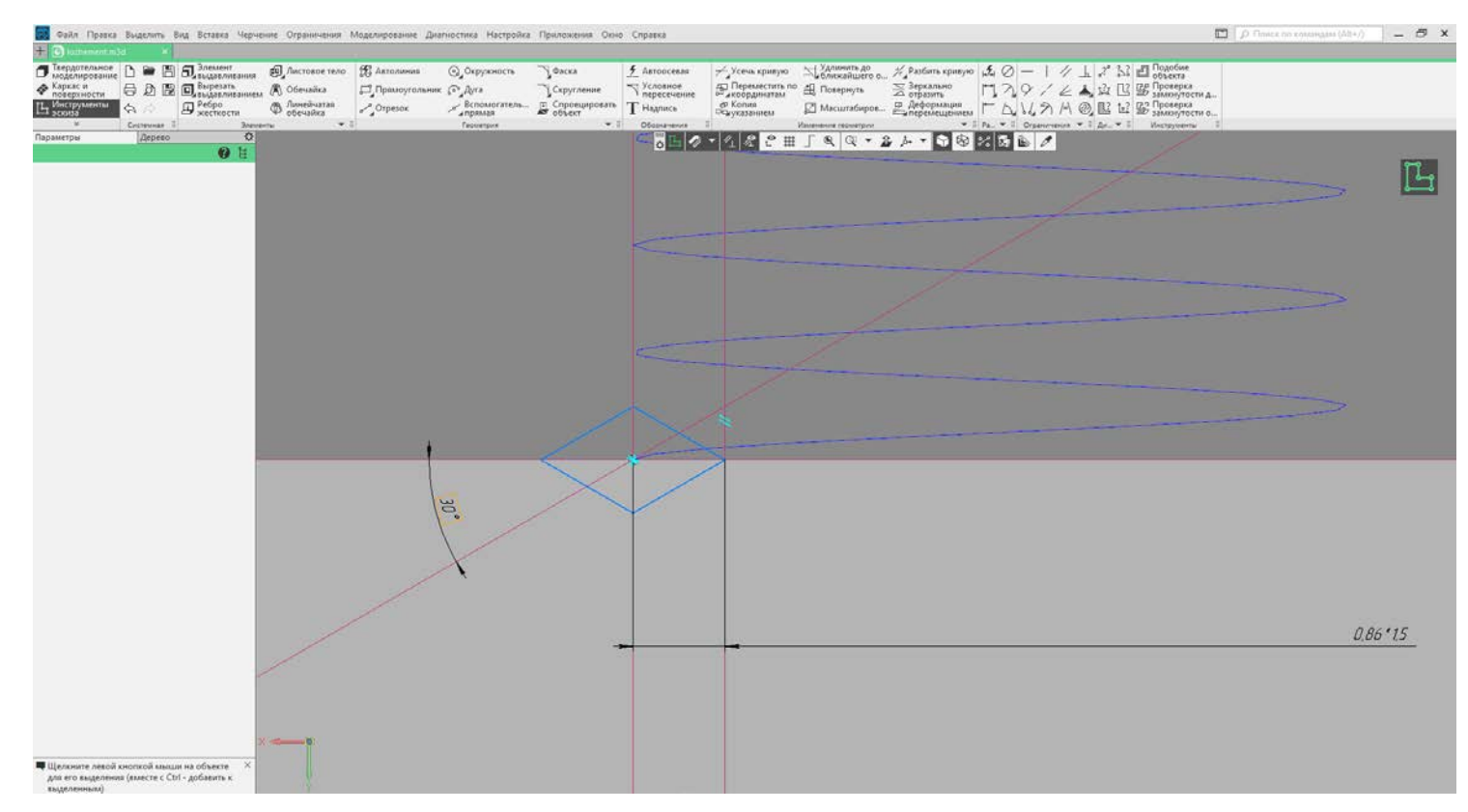

Рис. 21. Создание ромба

На панели инструментов необходимо найти команду «Вырезать выдавливанием» и зажать ее левой клавишей мыши. Из раскрывшегося списка выбрать команду «Вырезать по траектории». В панели свойств этой команды во вкладке «Сечение» установить только что разработанный эскиз, а в качестве траектории указать сделанную спираль.

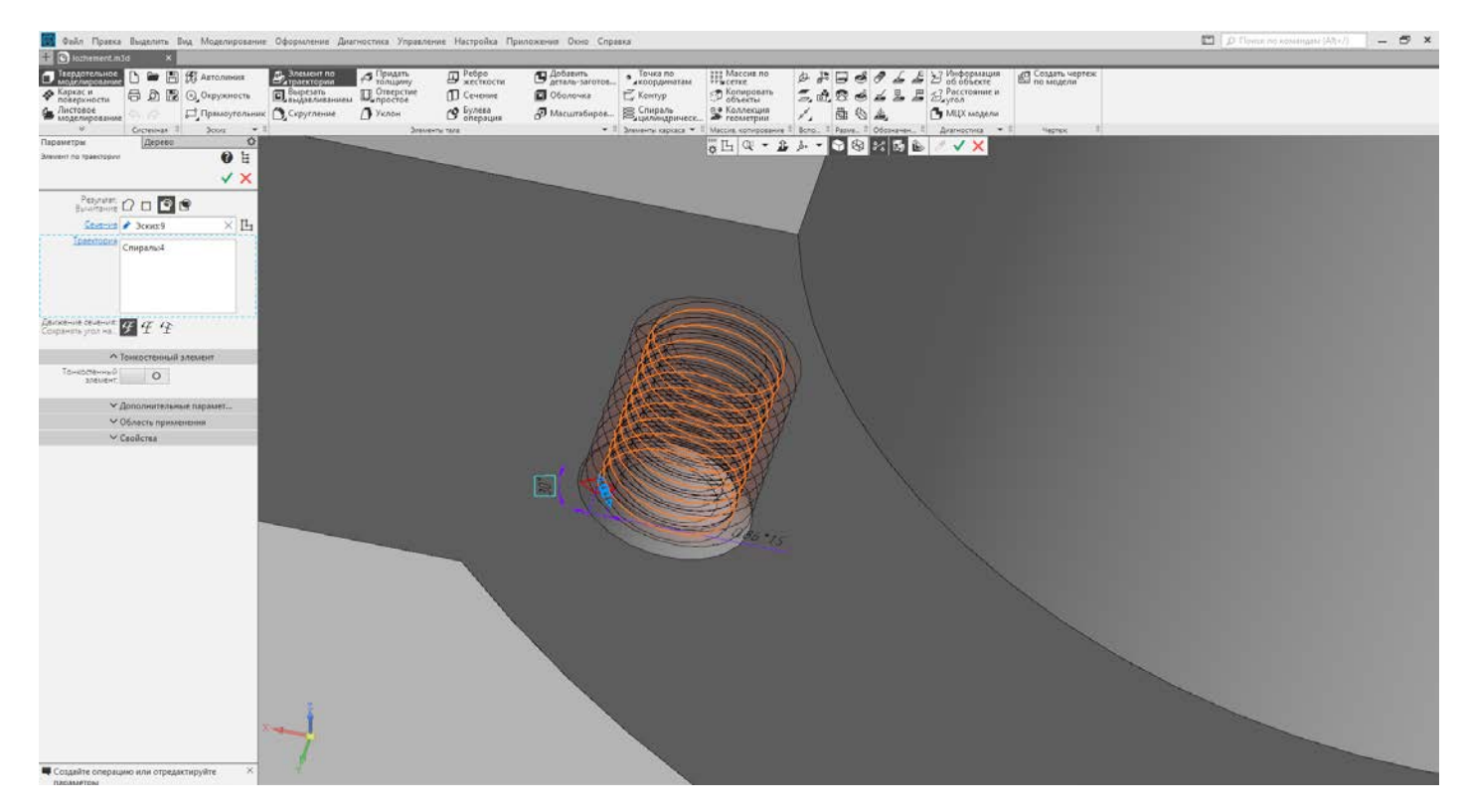

Рис. 22. Создание резьбы

Закончив с одним отверстием, второе создается буквально в несколько нажатий. Уже не нужно снова проделывать все эти операции и заново строить все эскизы. Достаточно всего лишь выделить 3 операции: отверстие, фаска и вырезать по траектории. После того как трехмерные объекты и их команды в дереве чертежа подсветились зеленым цветом, находим на панели инструментов в разделе «Твердотельное моделирование» команду «Массив по сетке». Водим количество отверстий в массиве, задаем расстояние и подтверждаем создание второго отверстия с уже нарезанной резьбой. Процесс показан на рис. 23.

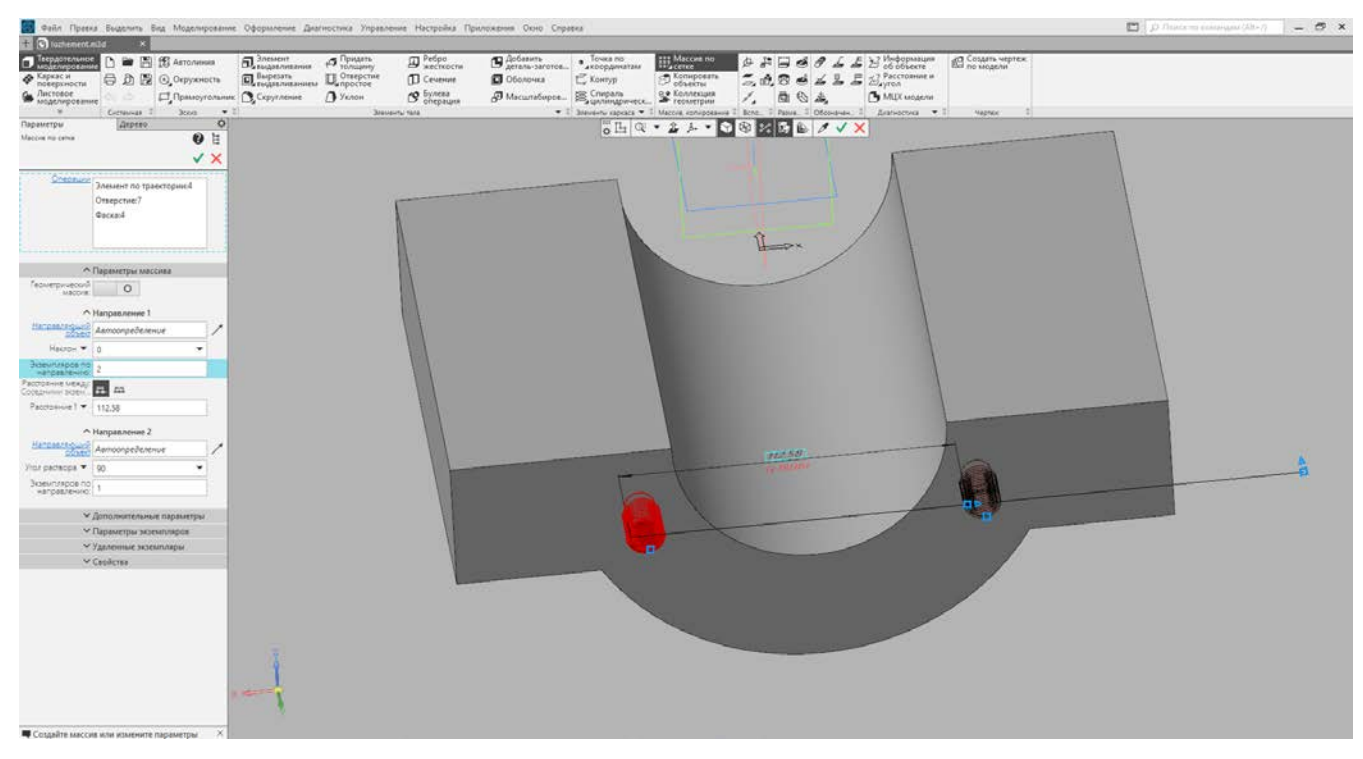

Рис. 23. Создание второго отверстия с резьбой

Создав резьбовые отверстия, приступаем к отверстиям под штифты. Создание таких отверстий не подразумевает такого числа операций и не вызывает никаких сложностей. Процесс создания такого отверстия выполняется всего двумя операциями. Первостепенно нужно создать эскиз на плоскости ложемента, как показано на рис. 24. На центральной оси создаются две окружности диаметрами под штифт.

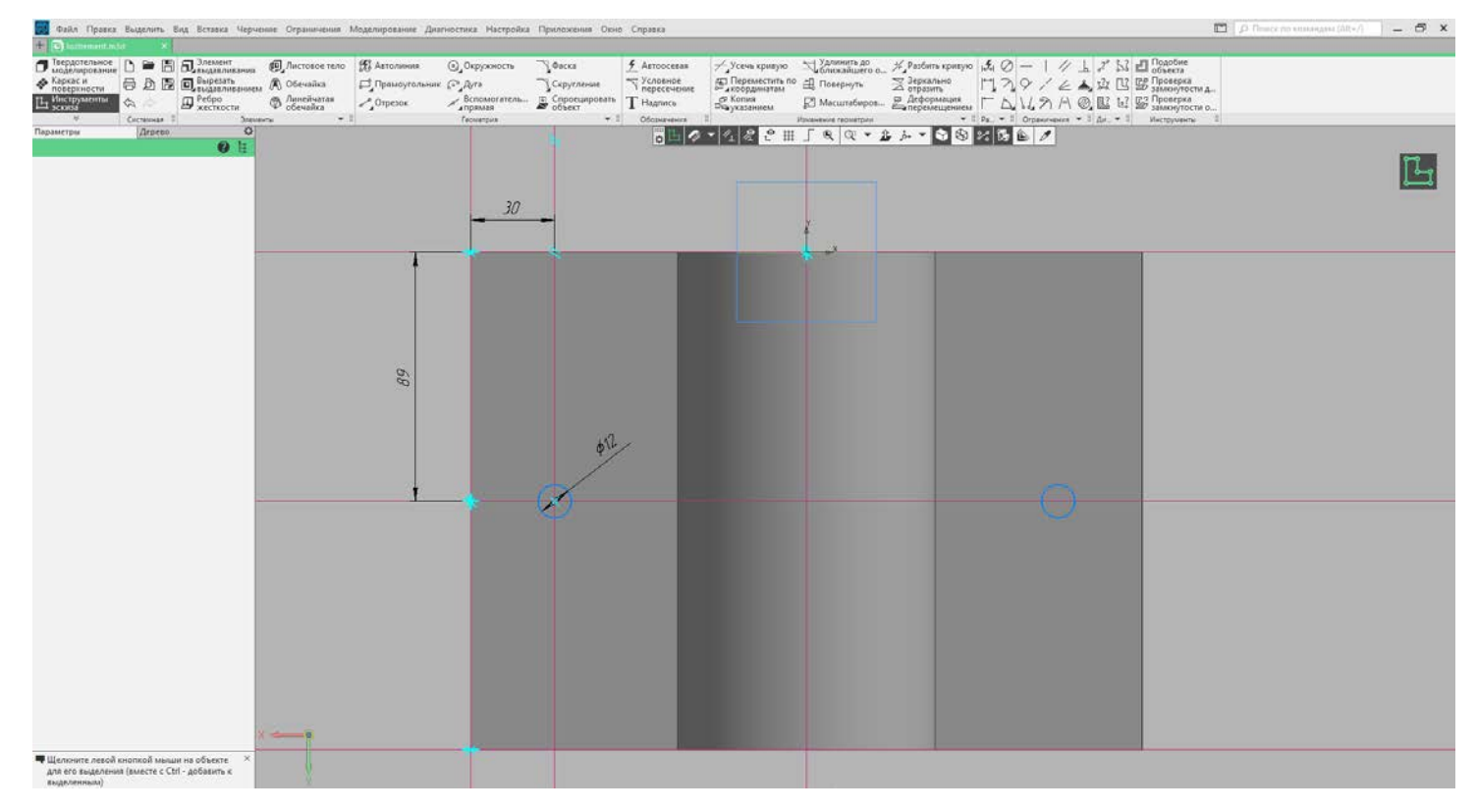

Рис. 24. Создание окружностей

Как только эскиз с окружностями построен, на панели инструментов выбирается команда «Вырезать выдавливанием». Устанавливается способ выдавливания. Поскольку отверстие должно быть сквозное, то имеет смысл указать «До ближайшей поверхности» или «Через все».

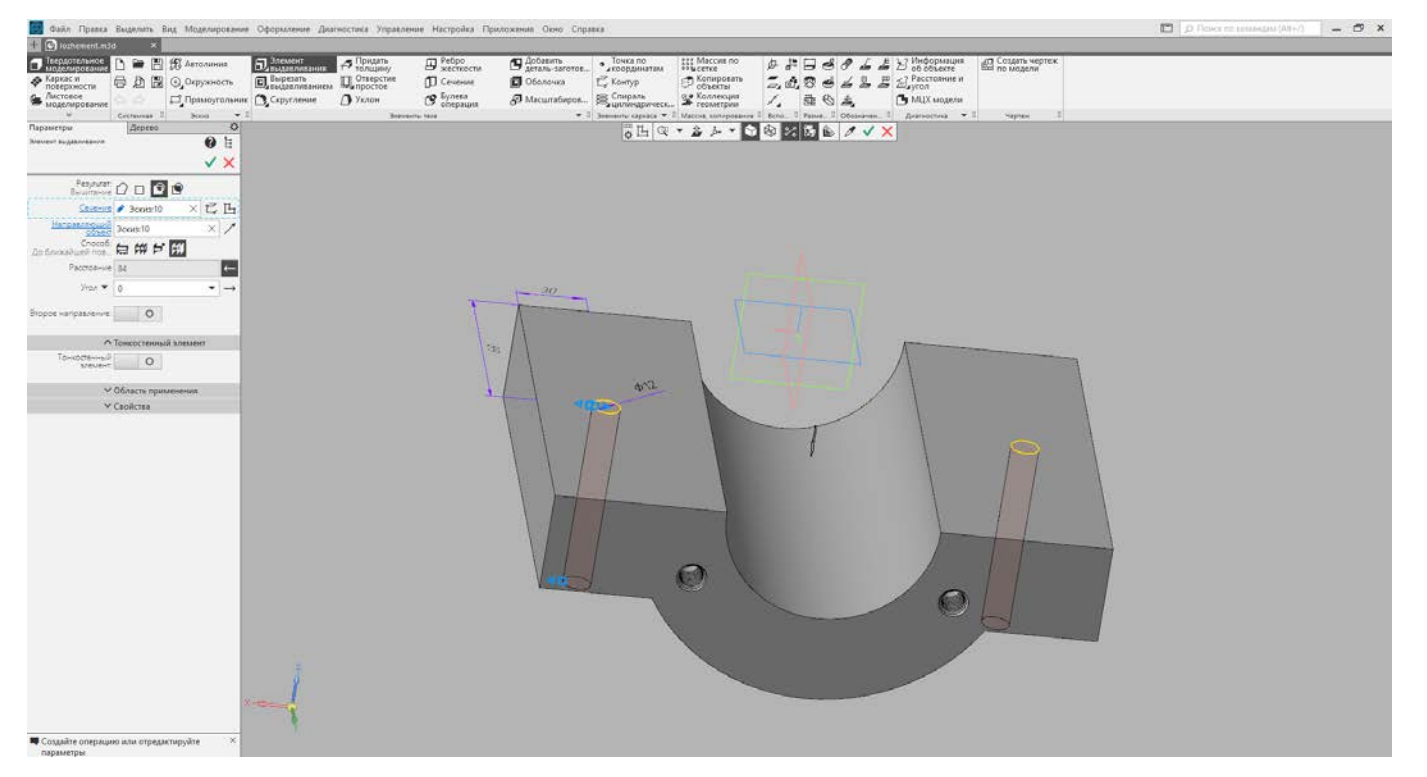

Рис. 25. Создание отверстий под штифт

Необходимо создание четырех отверстий с резьбой под шпильку. Для этого понадобится создать также одно отверстие целиком со всеми эскизами, а потом только воспользоваться массивами. На рис. 26 продемонстрировано построение эскиза отверстия под шпильку. После того как эскиз построен, на панели инструментов выбираем команду «Вырезать вдавливанием» и вырезаем отверстие до конца объекта, после этого создаем фаску под углом 45 градусов, только изменяем расстояние, поскольку изменился шаг резьбы. Закончив с отверстием, повторяем операцию по нарезанию резьбы в отверстии. Для этого нужно создать цилиндрическую спираль в отверстии и подготовить эскиз с ромбом. После этого снова пользуемся командой «Вырезать по траектории» и получаем нужный результат.

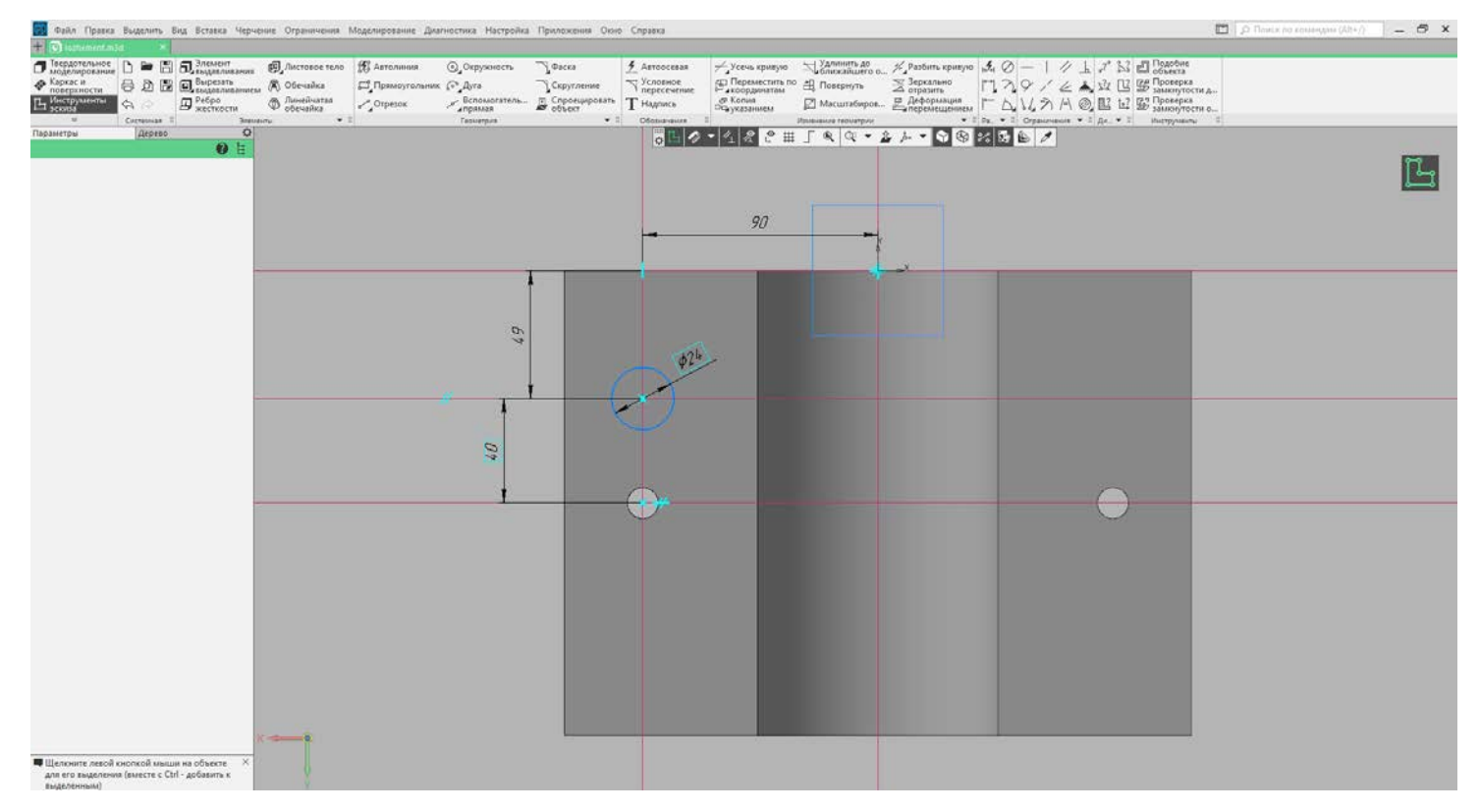

Рис. 26. Создание эскиза отверстия под шпильку

На рис. 27 показан эскиз клина для выполнения резьбы в отверстии. Для того чтобы построить этот клин, первоначально необходимо создать смещенную плоскость относительно оси XY на расстоянии до центра отверстия. На этой плоскости создается эскиз и выполняется построение согласно имеющимся размерам.
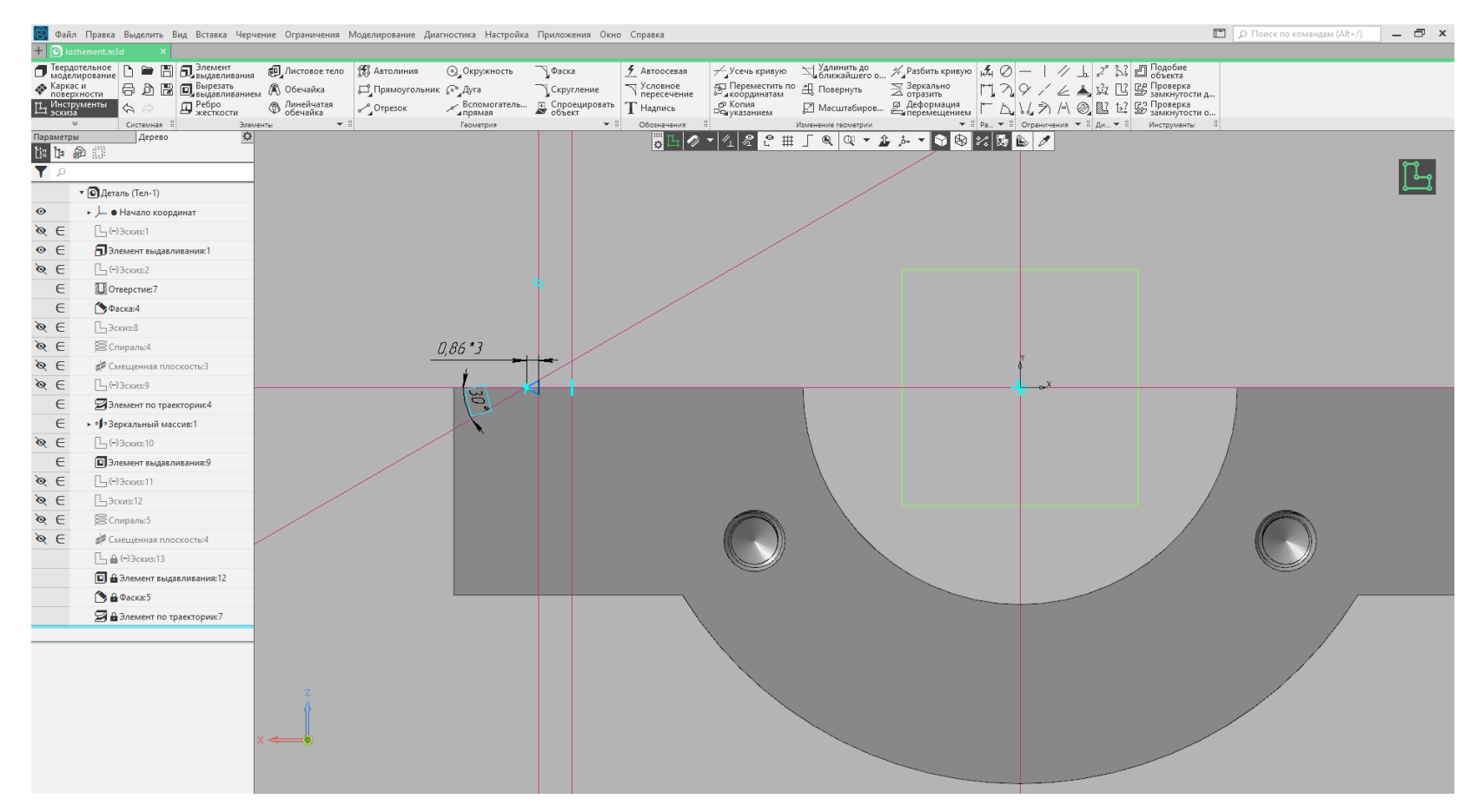

Рис. 27. Эскиз клина резьбы

Выделяем команды «Элемент выдавливания», «Фаска» и «Элемент по траектории». Теперь, когда они подсвечены зеленым цветом, находим на панели инструментов команду «Массив по сетке». Смещаем одно отверстие вниз и еще два отверстия размещаем с другой стороны ложемента.

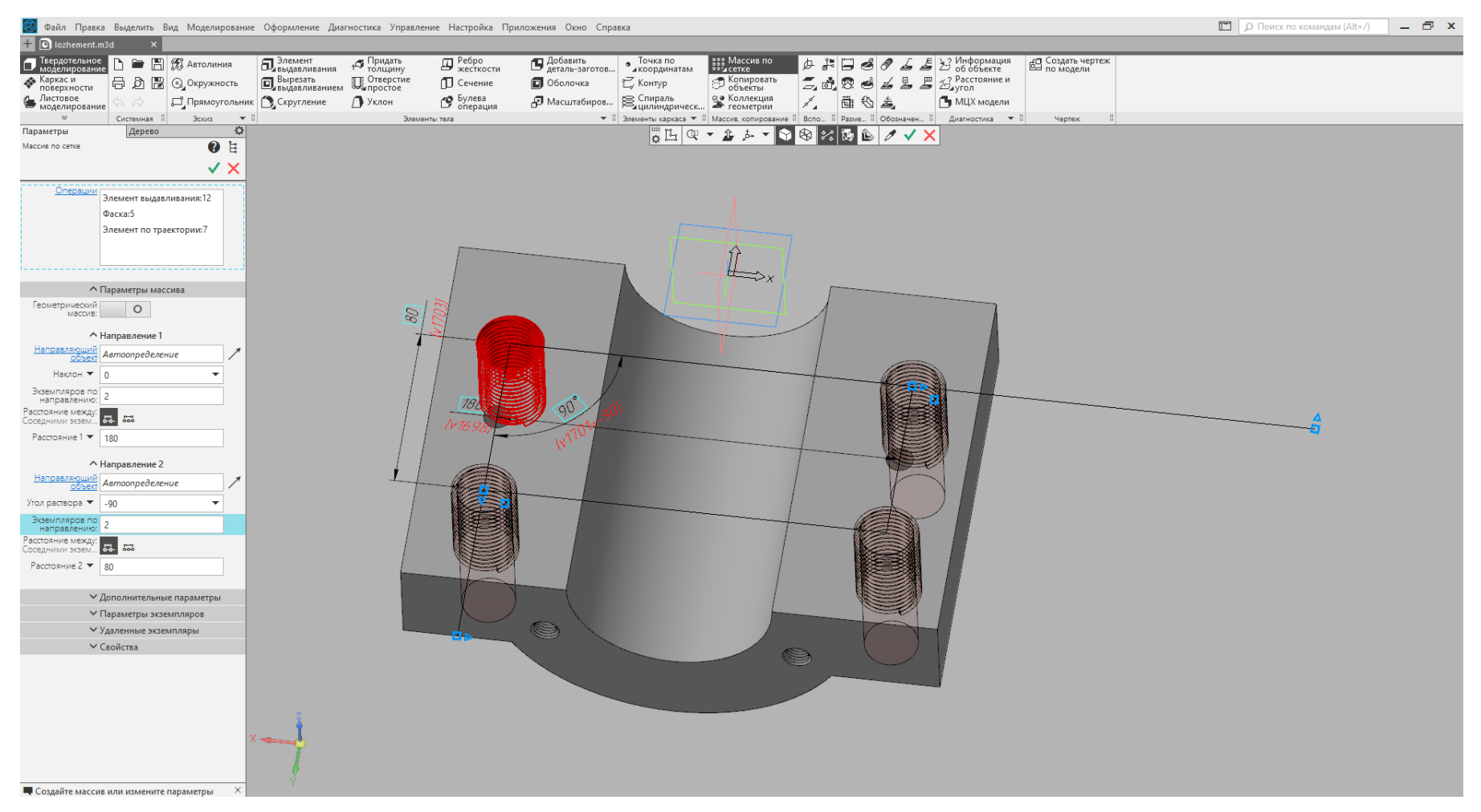

Рис. 28. Массив по сетке

После того как построение всех технологических отверстий завершено, финальным штрихом построения ложемента является корректировка его формы. Для этого достаточно создать эскиз на одной из поверхностей, согласно размерам, и выполнить операцию «Вырезать выдавливанием», после чего можно переходить к моделированию корпуса (рис. 29). Готовый ложемент представлен на рис. 30.

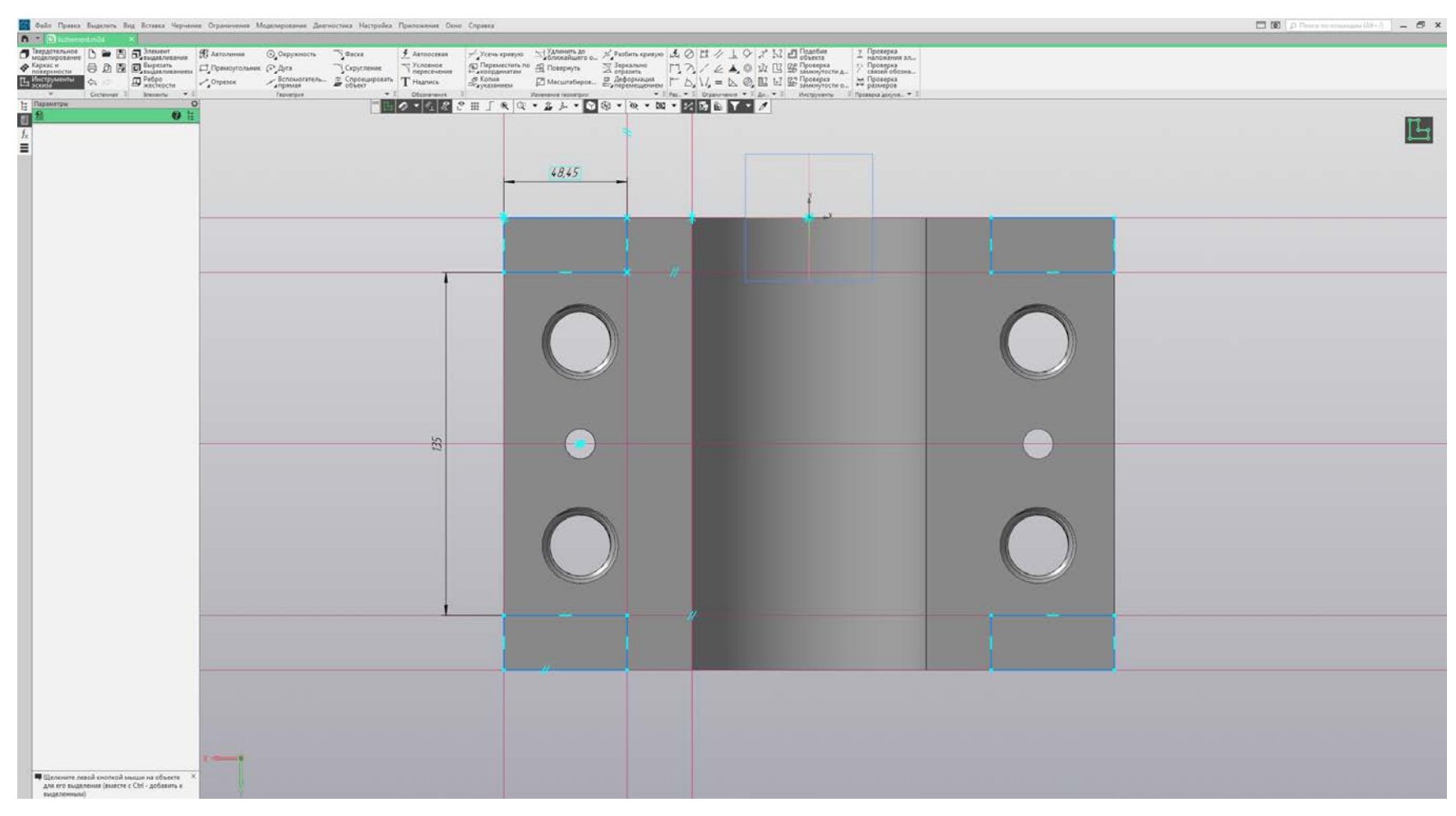

Рис. 29. Создание эскиза корректирующей формы ложемента

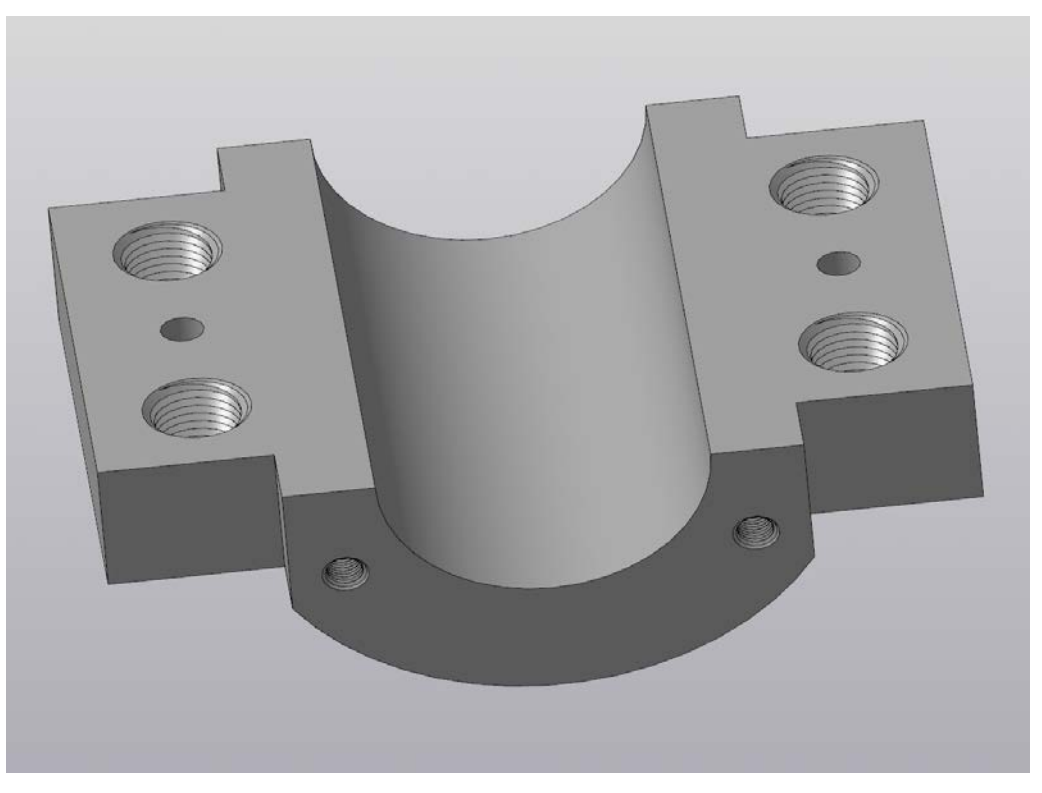

Рис. 30. Ложемент

Процесс построения корпуса начинаем с того, что на плоскости ZX создаем практически полностью симметричную конструкцию ложементу (рис. 31). Для этого необходимо скопировать эскиз с ложемента, чтобы не строить все заново, а лишь немного доработать. Разместив скопированный эскиз, пользуемся командой «Зеркально отразить» и удаляем исходный файл, тем самым у нас получается перевернутое изображение. После завершения эскиза выполняется команда «Элемент выдавливания», так же, как и в ложементе, задав необходимую ширину объекта. После того как корпус создан, корректируем его форму, как до этого делали с ложементом.

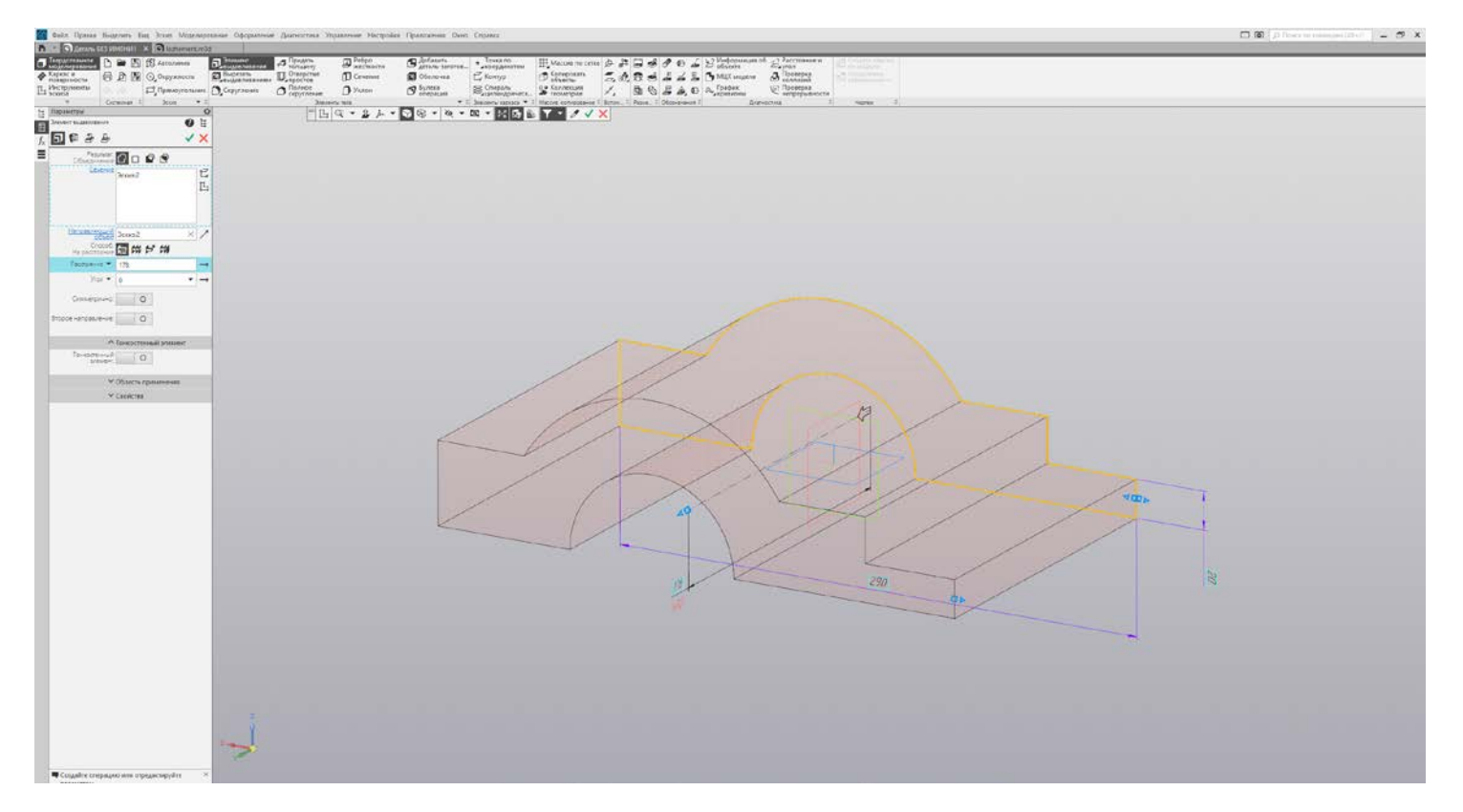

Рис. 31. Построение корпуса

На верхней грани корпуса создаем новый эскиз, на котором ограничиваем нужное пространство под операцию «Вырезать выдавливанием» (рис. 32). Затем можно приступить к выполнению технологических отверстий с резьбой и в корпусе. Предстоит разместить одно отверстие под винт и четыре отверстия под шпильку. Кроме того, понадобится выполнить два отверстия под штифты.

Построив эскиз на одной из верхних плоскостей и выполнив отверстия под штифт на этой же плоскости, создаем новый эскиз и выполняем отверстие под шпильку. Получив отверстие, выполняем команду «Спираль цилиндрическая». По уже известным размерам размещаем ее в центре отверстия. После этого проделываем те же самые операции для

получения резьбы, что и в ложементе. Первостепенно создаем «Смещенную плоскость» относительно ZX до центра отверстия. На этой плоскости создаем эскиз и выполняем построение клина резьбы (рис. 33). Все идентично за исключением того, что в этот раз резьбу нужно делать сверху вниз. Для этого необходимо сместить скопированный эскиз конуса на высоту корпуса относительно начала координат. Перед тем как выполнять резьбу, стоит выполнить фаску.

Получив готовое технологическое отверстие, с помощью команды «Массив по сетке» воспроизводим его еще 3 раза на заданном расстоянии.

Выполнив отверстия под шпильку и винты, выполняем построение отверстия под винт сбоку корпуса. Это отверстие находится на той же оси, что и отверстия в ложементе, только располагаться будут перпендикулярно к горизонтальной оси (рис. 34).

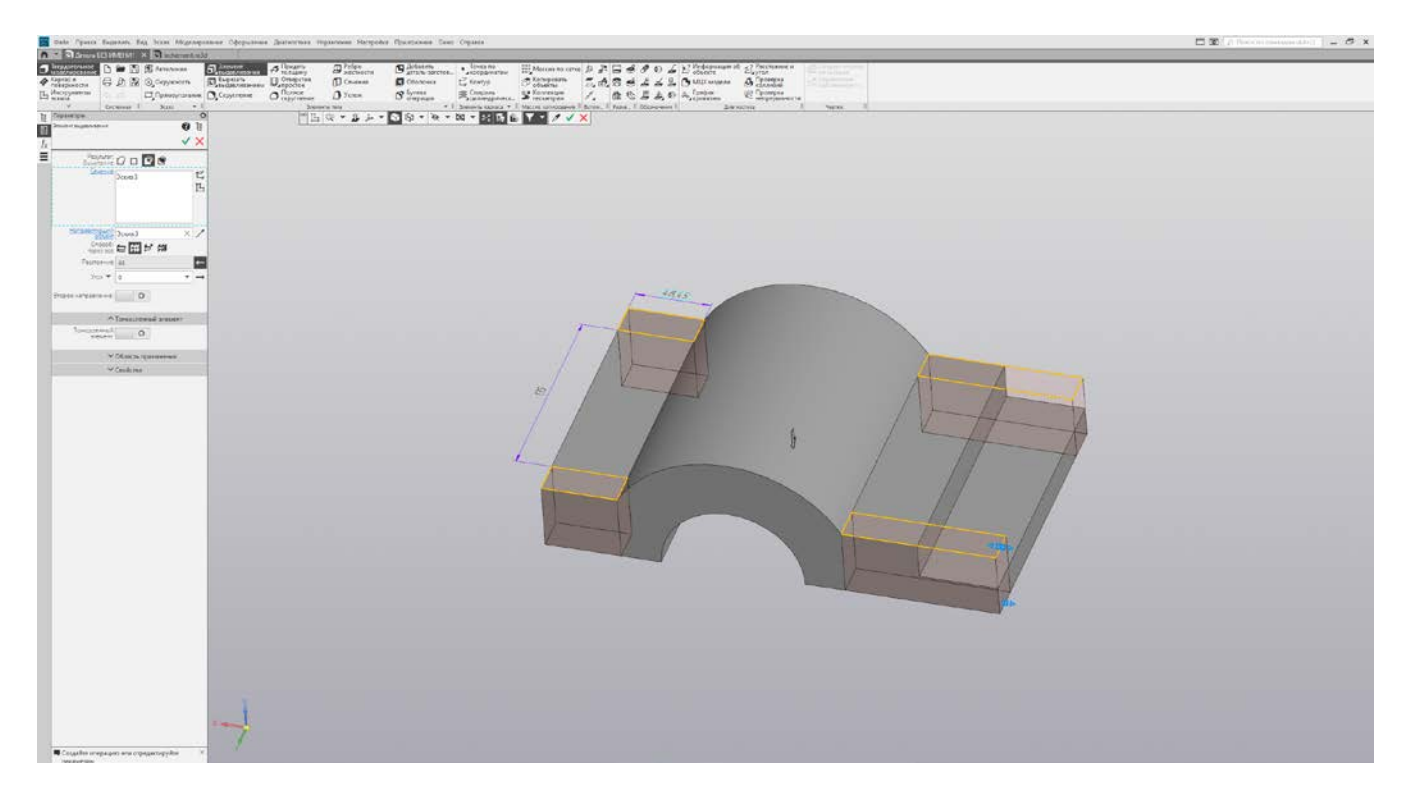

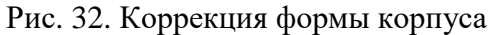

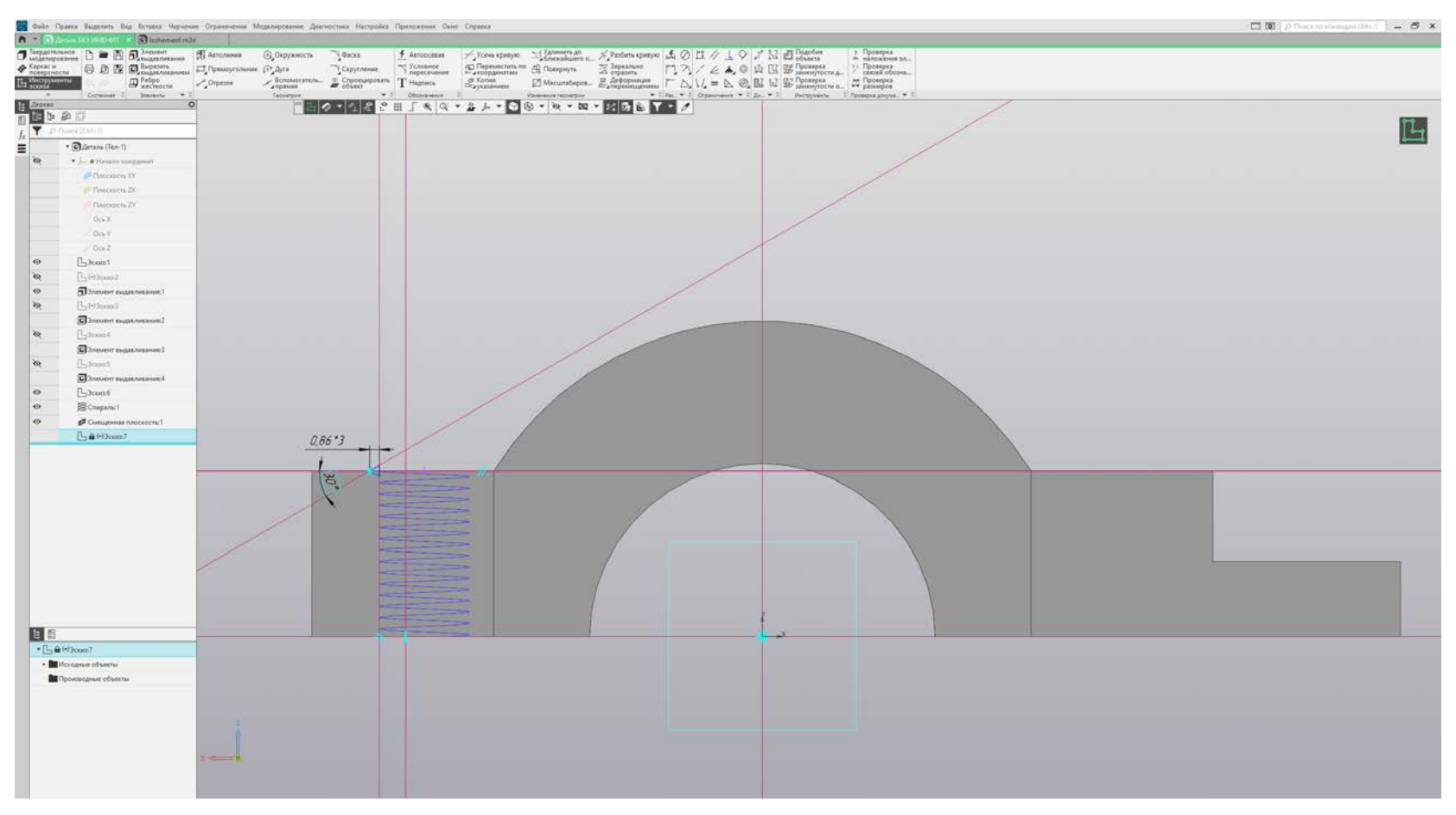

Рис. 33. Создание клина резьбы

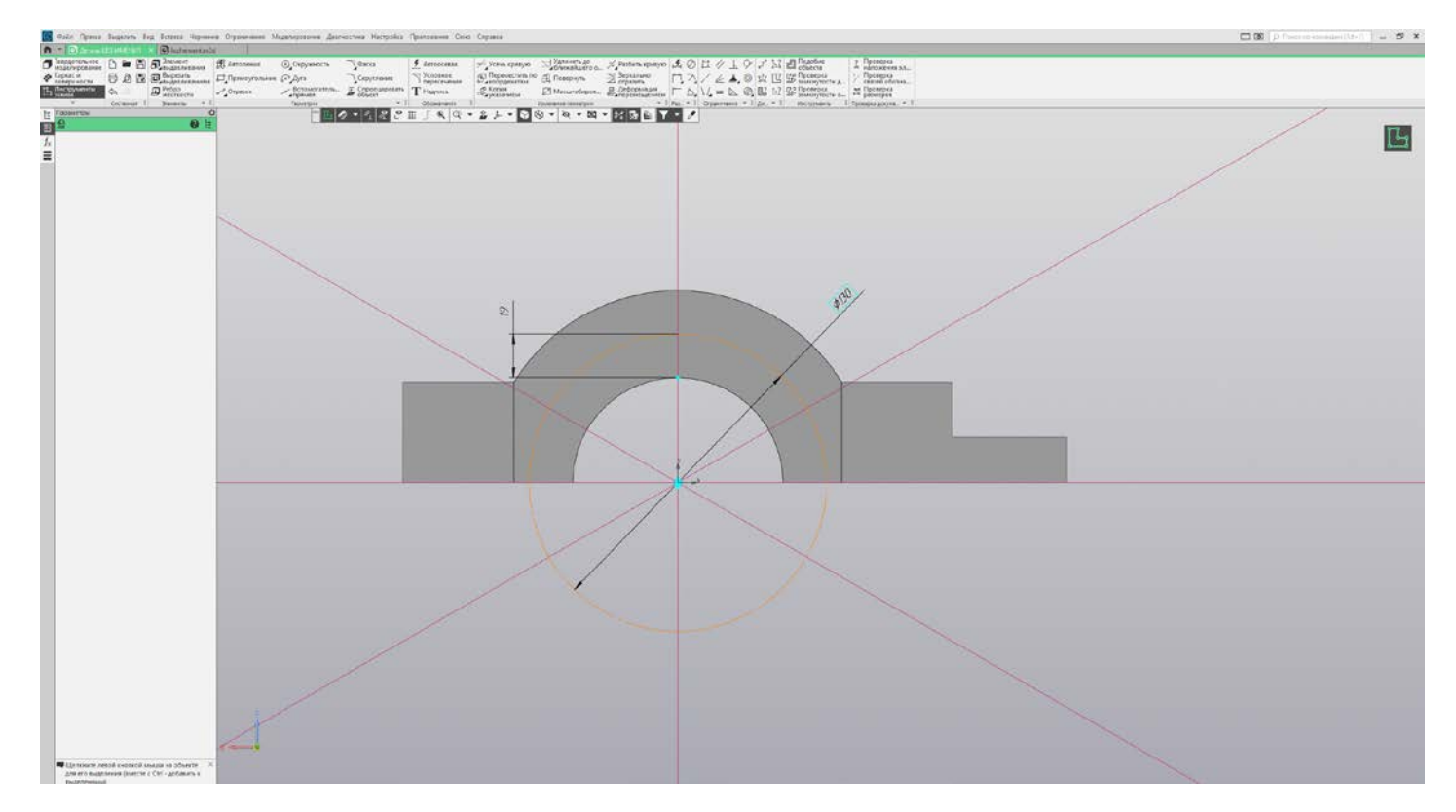

Рис. 34. Эскиз со вспомогательной геометрией и размерами

Измерив расстояние от корпуса до центральной оси отверстия, выполняем команду «Отверстие простое». После этого выполняем фаску, согласно метрической резьбе М10, и нарезаем резьбу так же, как делали ранее. На рис. 35 представлен готовый вариант корпуса конструкции.

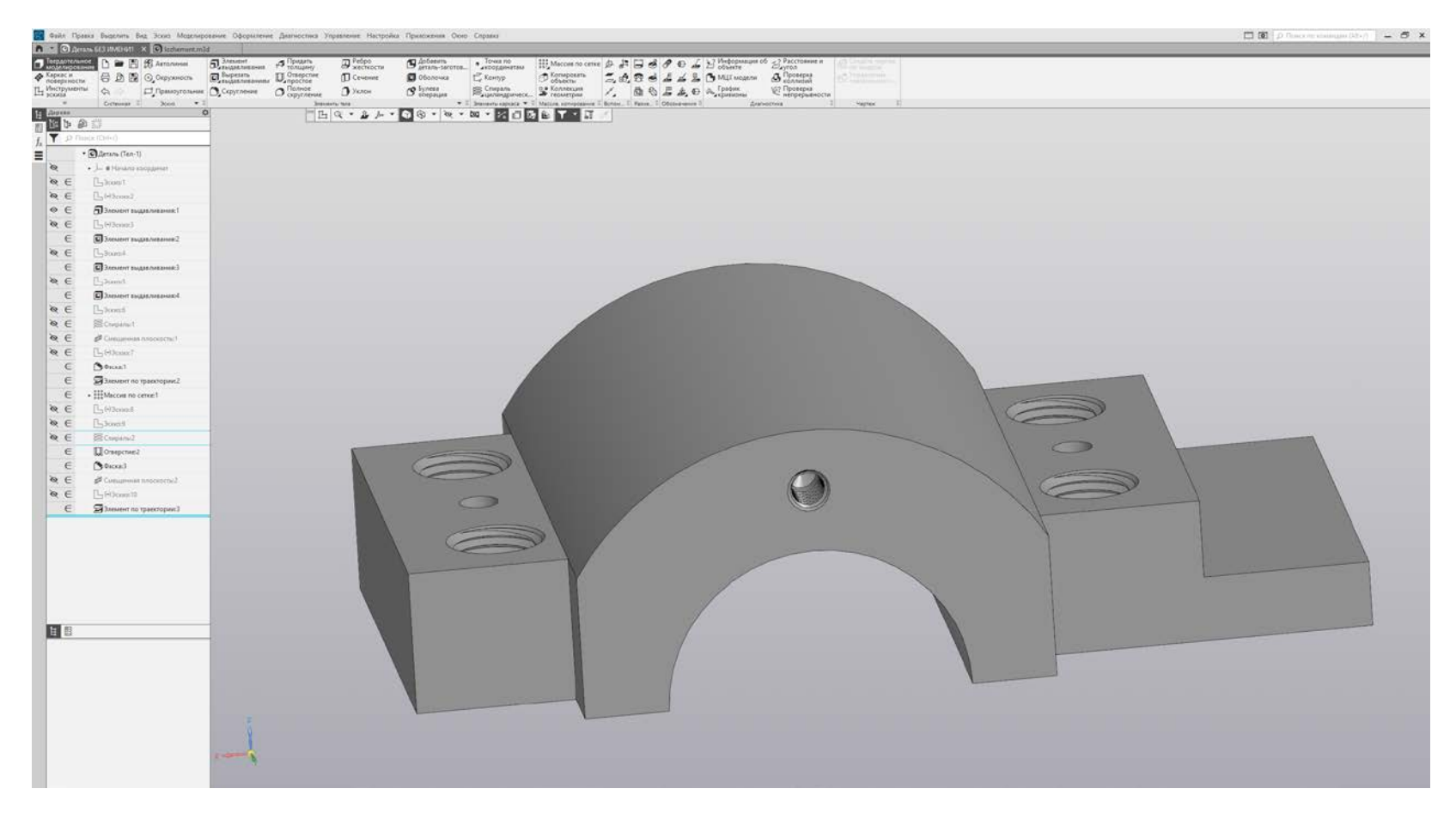

Рис. 35. Корпус

Закончив конструирование корпуса, приступаем к созданию ребра. Для этого выделяем плоскость ZX и создаем «Смещенную плоскость» до центральной оси корпуса. После этого создаем эскиз на полученной плоскости и приступаем к построению ребра (рис. 36).

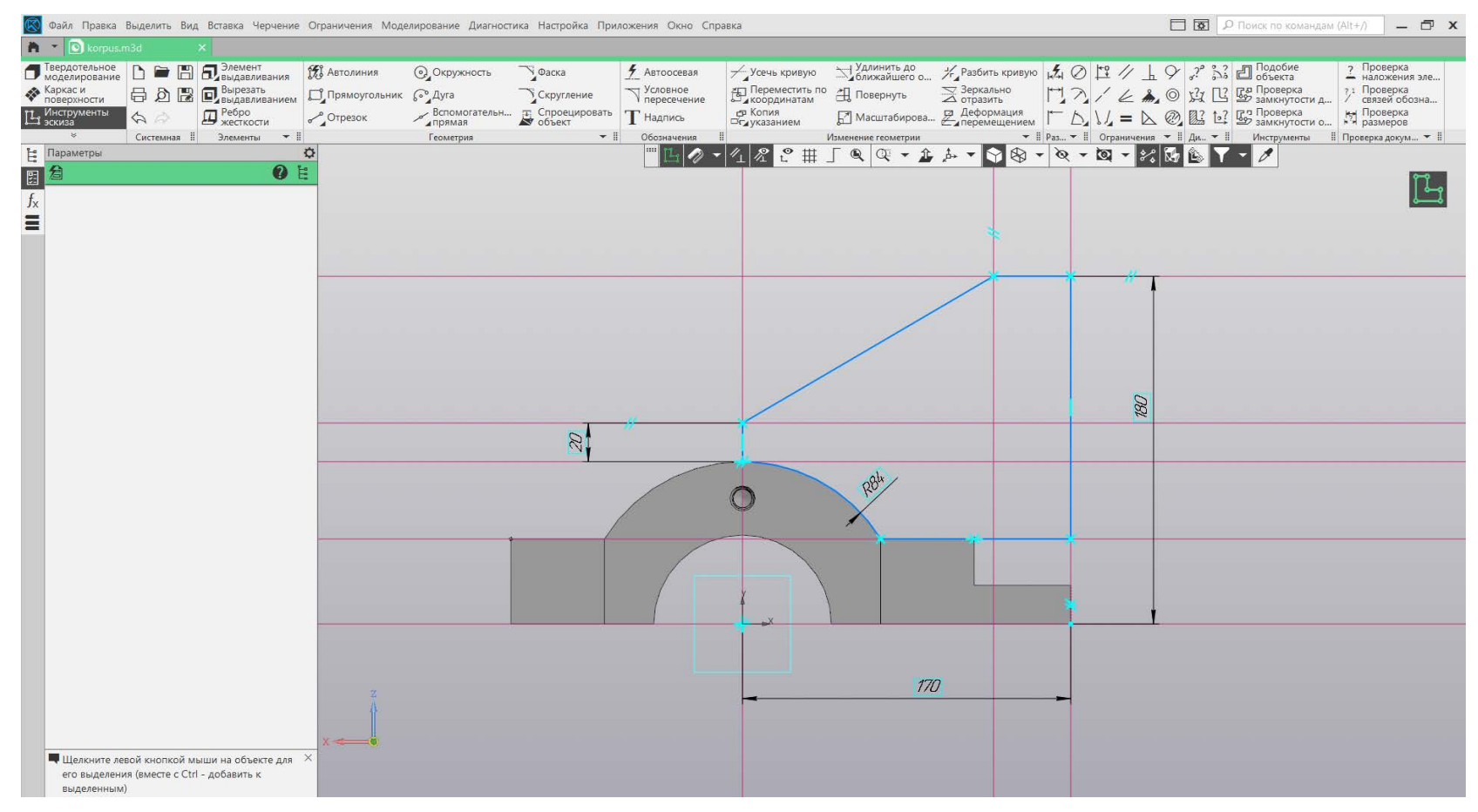

Рис. 36. Эскиз ребра

Закончив построение эскиза ребра, пользуемся командой «Элемент выдавливания». При использовании этой команды нужно поставить галочку «Симметрично» в параметрах, тогда ребро будет находиться непосредственно на центральной оси корпуса (рис. 37).

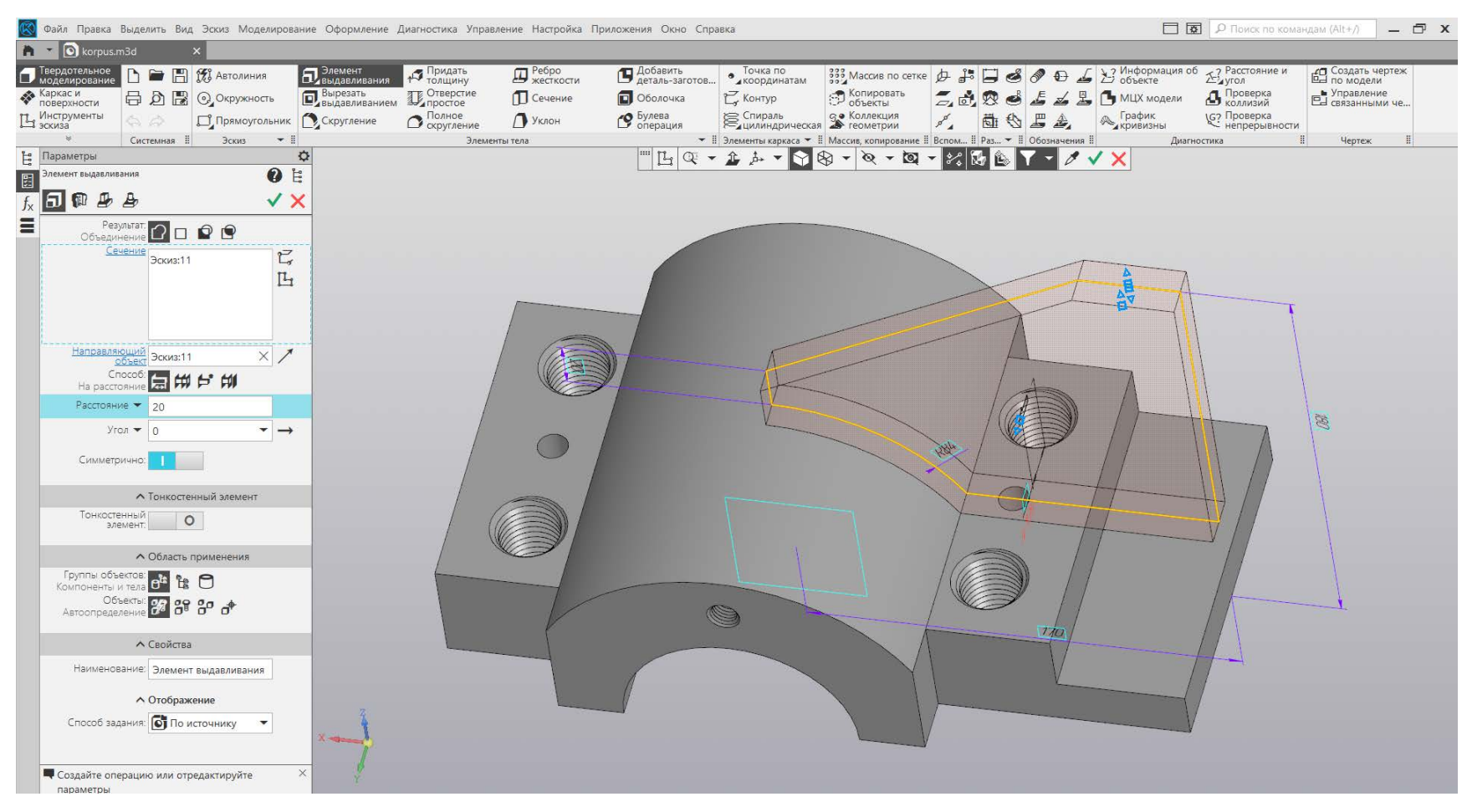

Рис. 37. Элемент выдавливания симметрично центральной оси

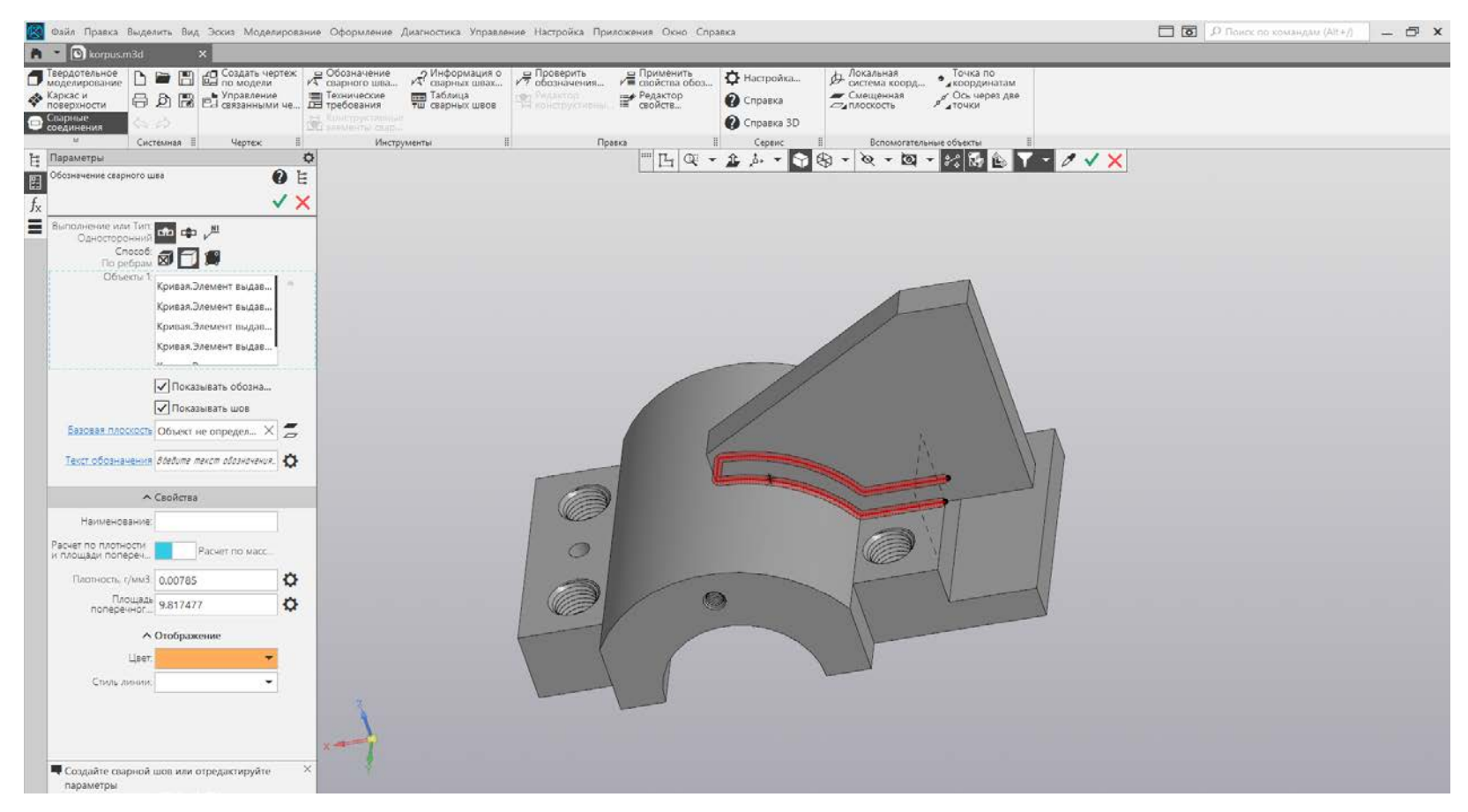

Рис. 38. Создание сварного шва

Затем на панели инструментов находим вкладку «Сварные соединения» и выбираем команду «Обозначение сварного шва в модели». В параметрах этой команды указываем обозначение по «ребрам» и выделяем нужные ребра объекта так, как показано на рис. 38.

Приступаем к моделированию стойки. Для этого создаем эскиз на уже созданной вспомогательной плоскости на центральной оси модели (рис. 39). Выполнив эскиз, снова пользуемся командой «Элемент выдавливания», а в параметрах указываем «Симметрично». После этого вводим с клавиатуры заданную ширину стойки. Построив стойку, снова

выполняем сварку для некоторых поверхностей конструкции, таким образом, чтобы стойка была приварена к ребру, а нижней частью – к корпусу по грани основания.

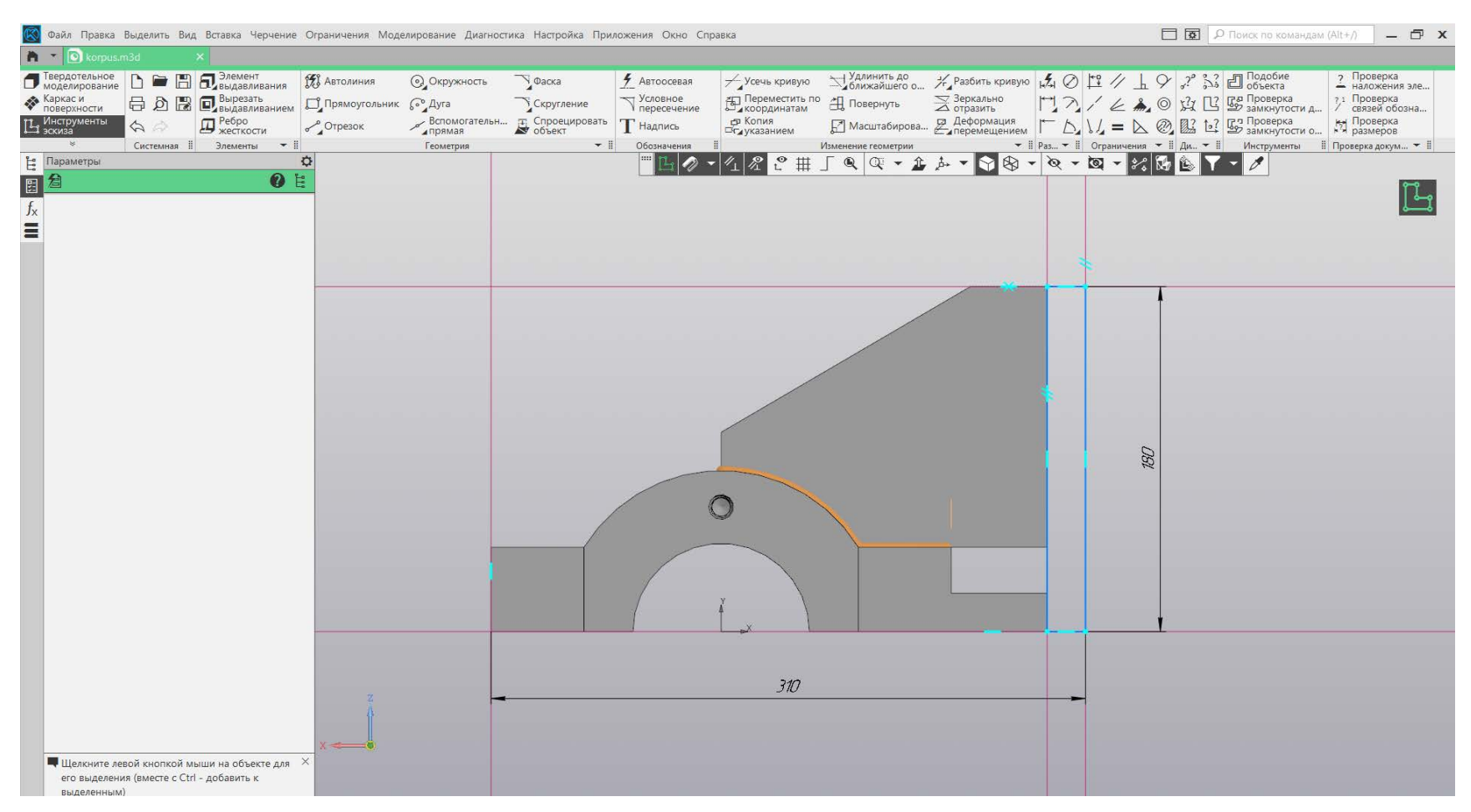

Рис. 39. Эскиз стойки

Закончив со сваркой, приступаем к выполнению технологических отверстий с резьбой на стойке. Выполняем одно отверстие полностью, а второе смещаем через массив, как делали ранее. На рис. 40 представлен законченный вариант трехмерной модели сварного корпуса.

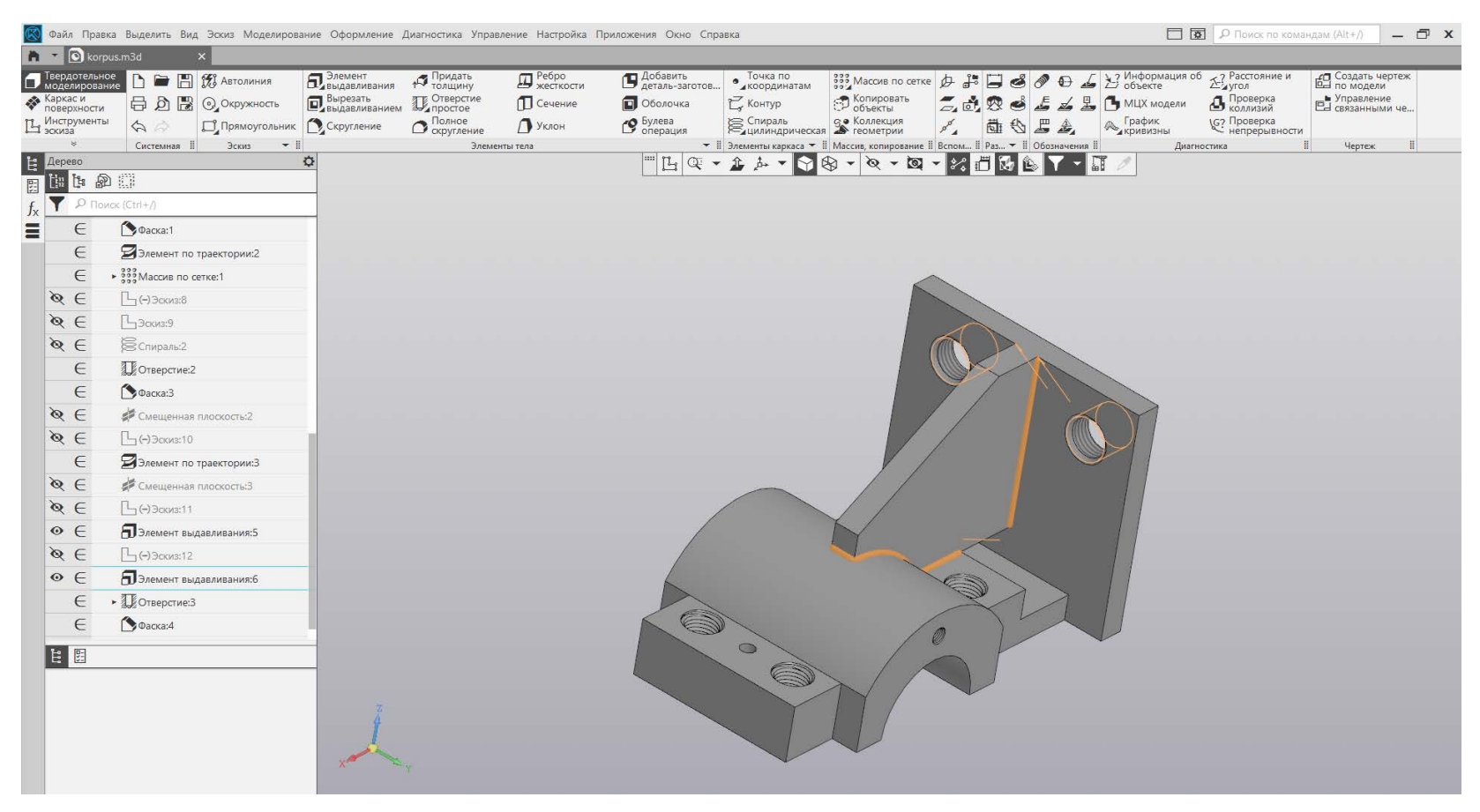

Рис. 40. Сварной корпус

Закончив корпус, приступаем к моделированию крышки с отверстиями. Создаем новую деталь и на плоскости ZX создаем эскиз крышки (рис. 41). Отверстия под винты выполняем при условии зазора, поэтому диаметр умножаем на 1,1. Построив эскиз, используем команду «Элемент выдавливания», согласно ширине крышки, в 20 мм.

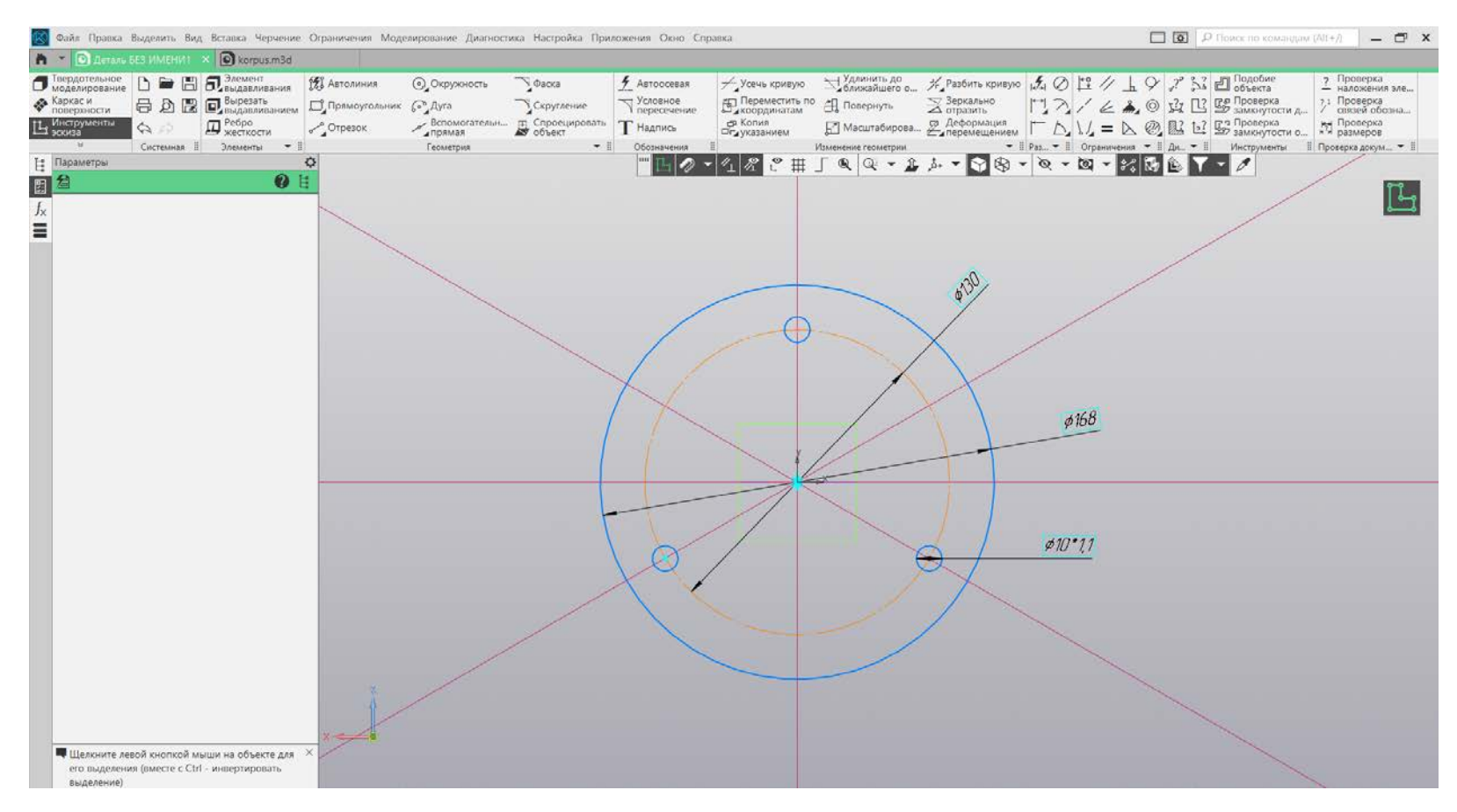

Рис. 41. Эскиз крышки с отверстиями

На передней поверхности крышки необходимо сделать углубления под шляпки винтов, чтобы они оказались вровень поверхности крышки. Выполняем построение окружностей и используем команду «Вырезать выдавливанием» согласно ГОСТ 12876-67. Готовая крышка представлена на рис. 42. На этом построение элементов завершается, а следующим этапом является сборка.

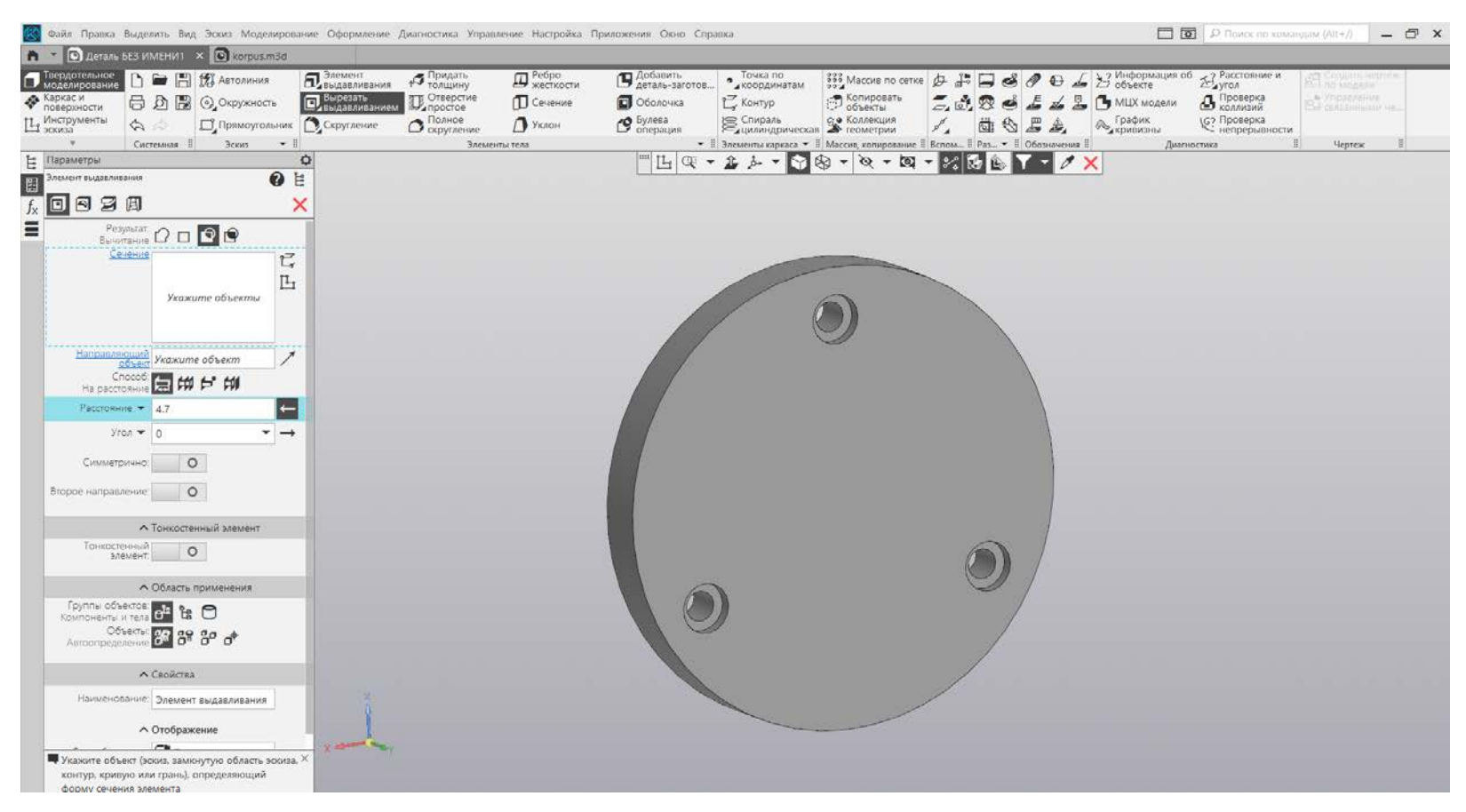

Рис. 42. Трехмерная модель крышки

Сохранив все детали и открыв их в рабочем пространстве программы, приступаем к сборке. Для этого пользуемся строкой меню, выбираем вкладку «Файл», выбираем команду «Создать» и создаем «Сборку». После создания сборки «Добавляем компоненты из файла» и поочередно переносим детали в пространство сборки (рис. 43). Теперь предстоит совместить все объекты между собой. Для этого будем пользоваться различными привязками. Необходимо выровнять объекты относительно друг друга, начнем с корпуса и ложемента. Выделим верхнюю грань ложемента и нижнюю грань корпуса. На панели инструментов находим команду «Совпадение» и раскрываем список команд, зажав ее левой клавишей мыши. Выбираем команду «Параллельность».

Выполнив параллельность для нижней и верхней грани корпуса и ложемента (рис. 44), делаем параллельными передние грани. После этого необходимо выровнять их по одной оси. Для этого сделаем отверстия в корпусе и ложементе командой «Соосность» (рис. 45). Выровняв ложемент и корпус на одной оси, выбираем команду «Совпадение» и совмещаем объекты (рис. 46).

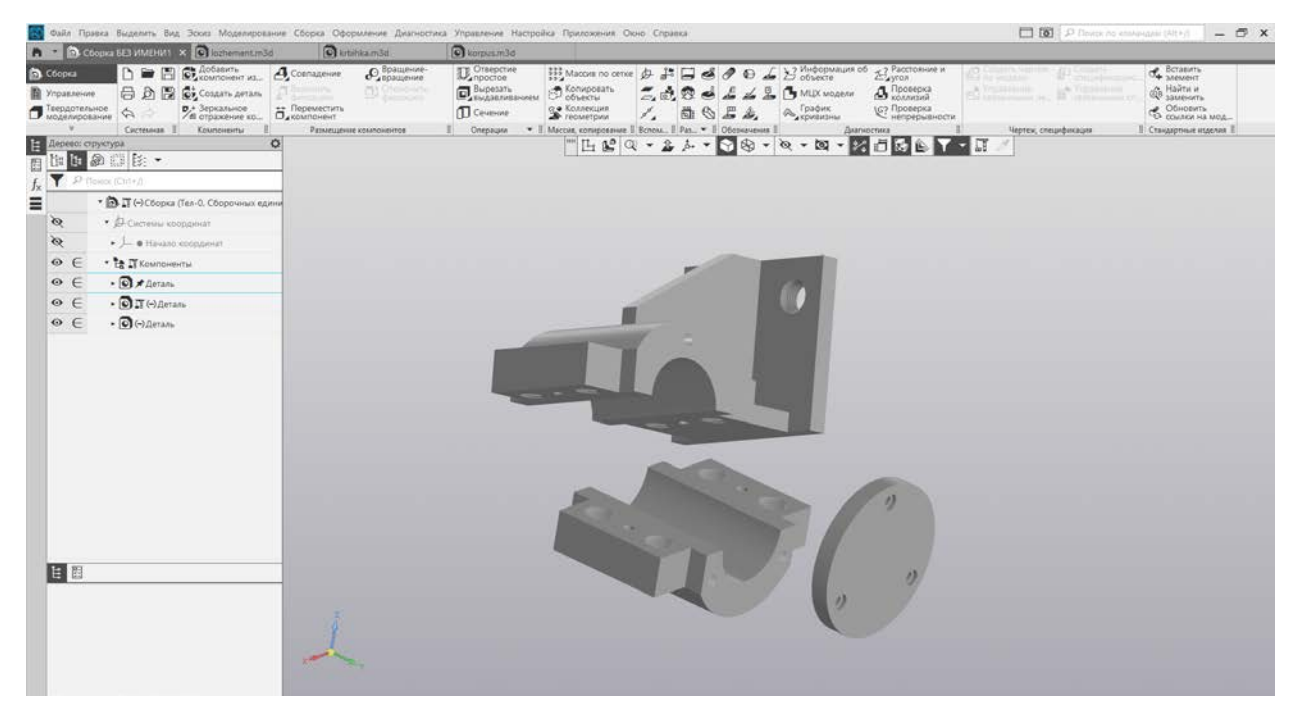

Рис. 43. Пространство сборки

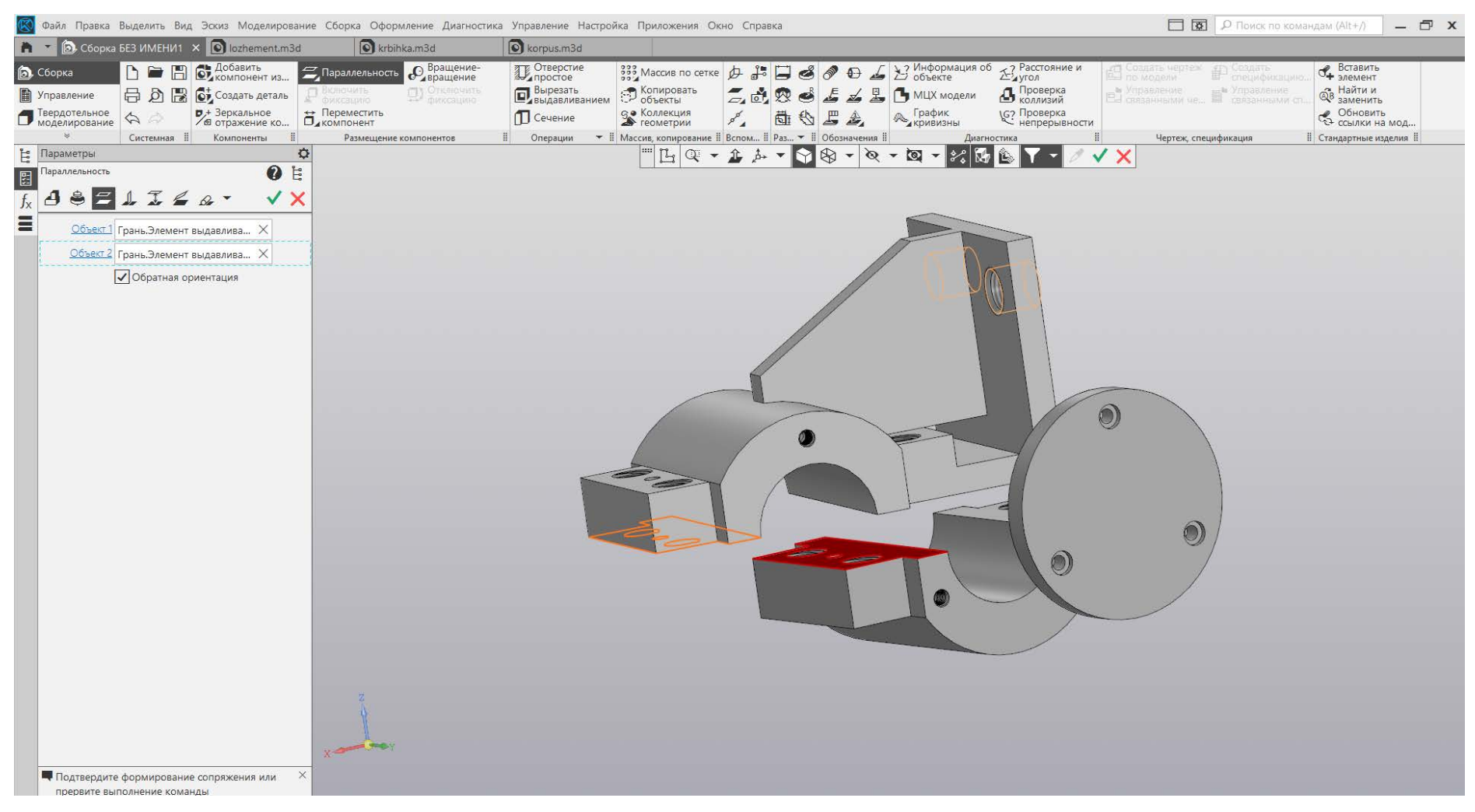

Рис. 44. Параллельность ложемента и корпуса

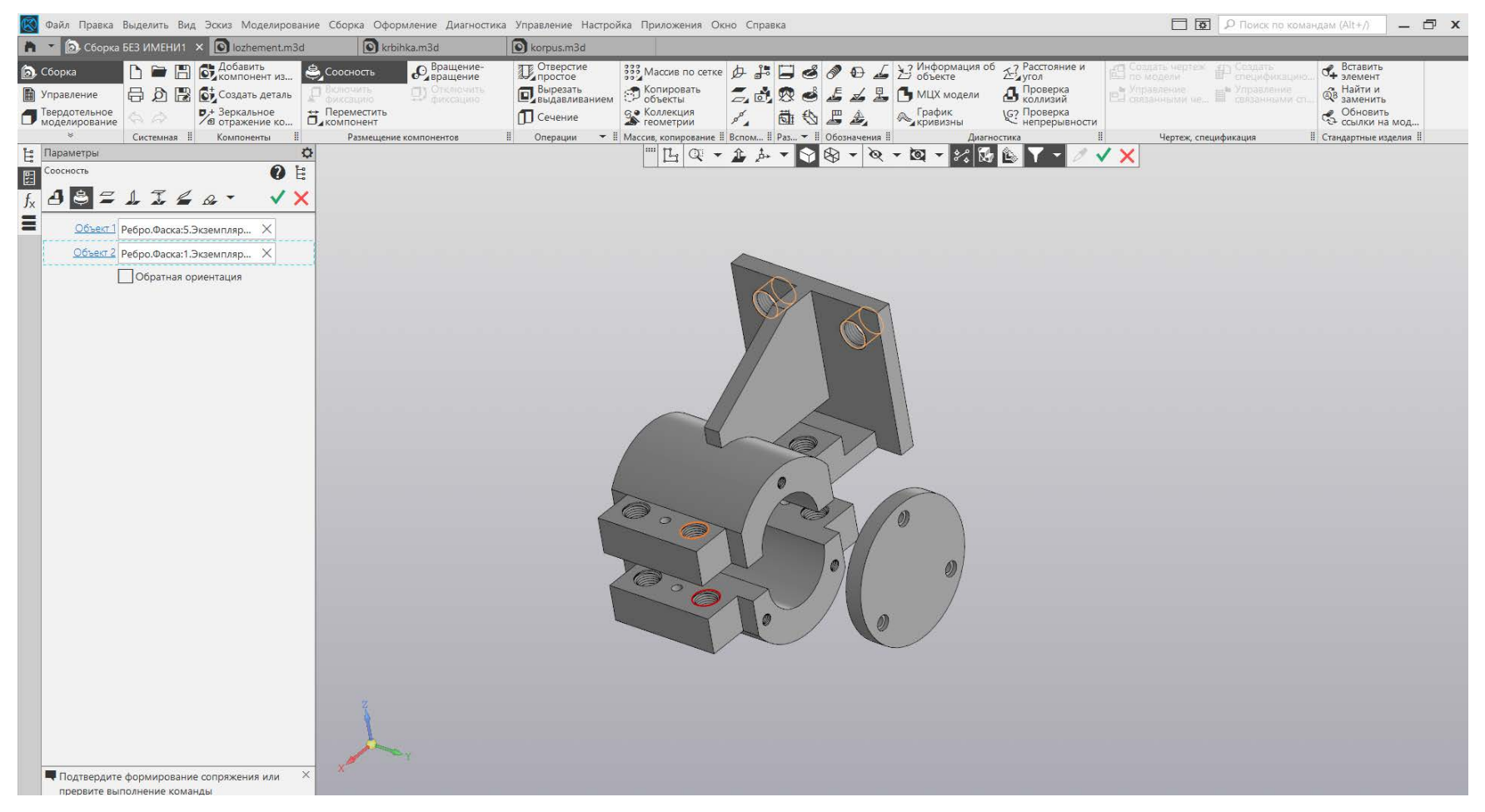

Рис. 45. Выравнивание по одной оси корпуса и ложемента

|                                                                                                    |                                                                                     | 25 Файл Правка Выделить Вид Эсою Модемирование Сборка Оформление Диагностика Управление Настройка Приложения Оюю Справка                                                                                                    | <b>D. [8]</b> D. Domos no xonsingsale (Alt+)<br>$ \sigma$ $x$                                                                                                    |
|----------------------------------------------------------------------------------------------------|-------------------------------------------------------------------------------------|----------------------------------------------------------------------------------------------------|----------------------------------------------------------------------------------------------------|
| <b>A</b> - <b>A</b> Chopra BEI WAIBIWI X <b>Q</b> Instrument m3d                                                                                                    | <b>C</b> krbihka mād                                                                | C korpus.m3d                                                                                                    |                                                                                                    |
| $\begin{bmatrix} \cdot & \cdot & \cdot \\ \cdot & \cdot & \cdot \\ \cdot & \cdot & \cdot & \cdot \\ \cdot & \cdot & \cdot & \cdot \\ \cdot & \cdot & \cdot & \cdot \\ \cdot & \cdot & \$<br><b>D</b> . C6opxa<br>□ D 图 Gi, Costars Aeram<br><b>E</b> <i>Управление</i><br>Пердотельное<br>74 Зеркальное со., 5 Переместить<br>u<br>Системная II Компоненты<br>- 田<br>E <i><b>Параметры</b></i><br><b>O</b> E | <b><i><u>О вращение</u></i></b><br>Consamere<br>(2)<br>Размещение компонентов<br>O. | $\mathbb{D}$ , OTHepcrine<br>$\overline{40}$ $\overline{3}$ Информация об $\overline{2}$ Расстояние и<br>※Macora no cence 点 ♪ ■●<br>$\theta$<br>D Bapesara C Konsposara<br>A & T MUX MORAM<br>三点器<br>$\bullet$<br>Ф. График<br>99 Коллекция<br>2 геометрии<br><b>D</b> Cevenne<br>6654<br>Ζ.<br>- Il Maccio, колирование Il Вспом Il Раз - Il Обозначения II<br>Операции<br>Диагностика<br>$A = 56 - 64 - 64 - 64 - 64$ | <b>Ф</b> Вставить<br><b>AND COMMUNIST</b><br><b>Pine</b><br>$@$ в Найти и<br><b><u>В</u></b> Проверка<br>ad the company of the<br>6 Обновить<br><b>КЕ? Проверка</b><br>Чертеж, спецификация.<br>II Стандартные изделия II<br>$\mathsf{v} \times$ |
| $\begin{array}{c}\n\hline\n\text{F} \\ \hline\n\text{F} \\ \hline\n\end{array} \begin{array}{c}\n\hline\n\text{Cov} \\ \hline\n\end{array} \begin{array}{c}\n\hline\n\text{Cov} \\ \hline\n\end{array} \begin{array}{c}\n\hline\n\text{Cov} \\ \hline\n\end{array} \begin{array}{c}\n\hline\n\text{Cov} \\ \hline\n\end{array} \begin{array}{c}\n\hline\n\end{array} \begin{array}{c}\n\hline\n\text{Cov} \\ \hline\n\end{array} \begin{array}{c}\n\hline\n\end{array} \begin{array}{c}\n\$<br>$\checkmark$<br>$\perp$ $\leq$ $\sim$                                                                                                    |                                                                                     |                                                                                                    |                                                                                                    |
| Объест Грань Элемент выдавлива. Х                                                                                                    |                                                                                     |                                                                                                    |                                                                                                    |
| Объест 2 Грань Элемент выдавлива X<br><b>V</b> Обратная ориентация                                                                                                    |                                                                                     |                                                                                                    |                                                                                                    |
|                                                                                                    |                                                                                     |                                                                                                    |                                                                                                    |
|                                                                                                    |                                                                                     | $\circledR$<br>$\circledR$                                                                                                    |                                                                                                    |
|                                                                                                    |                                                                                     |                                                                                                    |                                                                                                    |

Рис. 46. Совпадение корпуса и ложемента

После того как корпус и ложемент настроены друг относительно друга, переходим к выравниванию крышки. Для этого выставим отверстия на одну ось. Снова пользуемся командой «Соосность». Проделываем эту операцию для двух из трех отверстий. Этого достаточно, чтобы определить положение крышки в пространстве. Затем выравниваем заднюю поверхность крышки и боковую грань либо по уровню плоскости корпуса, либо ложемента, большое значение это не имеет. Готовая сборочная единица представлена на рис. 47. Крепежные элементы выполняются и добавляются в сборку отдельно.

Закончив детализацию всех объектов и выполнив сборку, генерируем чертежи. Для того чтобы чертеж был сгенерирован, необходимо сохранить сборку. После этого автоматически появляется кнопка на панели инструментов «Создать чертеж по модели», там же находится и «Спецификация». Примеры оформленных чертежей приведены выше.

|                       |                                     |                                                     |                                                                       |                                         |                        | (Х) Файл Правка Выделить Вид Эскиз Моделирование Сборка Оформление Диагностика Управление Настройка Приложения Окно Справка |                                                          |                 |            |                                                               |                                       |                                                  | <b>□ 國</b> О Поиск по командам (Alt+/) |                               | $ \Box$ x |
|-----------------------|-------------------------------------|-----------------------------------------------------|-----------------------------------------------------------------------|-----------------------------------------|------------------------|----------------------------------------------------------------------------------------------------|----------------------------------------------------------|-----------------|------------|---------------------------------------------------------------|---------------------------------------|--------------------------------------------------|----------------------------------------|-------------------------------|-----------|
|                       |                                     |                                                     | <b>A</b> T <b>O</b> C6opka 6E3 VMEHV1 X O lozhement.m3d               |                                         | $\odot$ krbihka.m3d    | $\odot$ korpus.m3d                                                                                                    |                                                          |                 |            |                                                               |                                       |                                                  |                                        |                               |           |
|                       | $\odot$ Сборка                      |                                                     | $\mathbf{D} \equiv \mathbf{E} \mathbf{E}$ ( $\mathbf{L}$ Компонент из | Совпадение                              | <b>C</b> вращение-     | <b>II</b> Отверстие                                                                                                    | 333 Maccus no cerke 中品日日 60                              |                 |            | $\leq$ $\frac{1}{2}$ Информация об $\frac{7}{2}$ Расстояние и |                                       | Создать чертех                                   | <b>В Сездать</b>                       | $\sigma_{\!\!\!+\,}$ Вставить |           |
|                       | <b>B</b> Управление                 |                                                     | 日 D B Ct CO3дать деталь                                               | Фиксацию                                | (3) Отключить          | <b>Вырезать</b><br>выдавливанием                                                                                            | $\bigcirc$ Копировать                                    |                 |            | $Z$ of $Q \triangleq Z \triangleq Z$ O MUX MOARAM             | В Проверка                            | № Управление<br>ЕД связанными че № связанными ст |                                        | <b>QB</b> Найти и             |           |
|                       | Пеердотельное<br>Моделирование      | $\varphi$                                           | <b>D</b> + Зеркальное<br>В отражение ко                               | <del>∷</del> Переместить<br>□⊿компонент |                        | Ceyeние                                                                                                    | <b>S</b> «Коллекция                                      | $\rho^{\sigma}$ | 西心上去       | <b>Дет</b> рафик<br>Акривизны                                 | <b>\</b> С? Проверка<br>Непрерывности |                                                  |                                        | 6 Обновить<br>С ссылки на мод |           |
|                       |                                     | Системная :                                         | Компоненты                                                            | $\circ$                                 | Размещение компонентов | Операции                                                                                                    | •   Массив, копирование    Вспом    Раз •    Обозначения |                 |            |                                                               | Диагностика                           | Чертеж, спецификация                             |                                        | <b>П</b> Стандартные изделия  |           |
|                       | E Aepeso: crpykrypa                 | <b>图图图-</b>                                         |                                                                       |                                         |                        |                                                                                                    |                                                          |                 |            |                                                               |                                       | $\blacksquare$                                   |                                        |                               |           |
|                       | $\nabla$ D $\Box$ D $\Box$ D $\Box$ |                                                     |                                                                       |                                         |                        |                                                                                                    |                                                          |                 |            |                                                               |                                       |                                                  |                                        |                               |           |
| $\frac{f_{x}}{f_{x}}$ |                                     |                                                     | • • • Сборка (Тел-0, Сборочных едини                                  |                                         |                        |                                                                                                    |                                                          |                 |            |                                                               |                                       |                                                  |                                        |                               |           |
|                       | $\mathscr{A}$                       | • Д-Системы координат                               |                                                                       |                                         |                        |                                                                                                    |                                                          |                 |            |                                                               |                                       |                                                  |                                        |                               |           |
|                       | $\mathscr{A}$                       | $\blacktriangleright$ $\perp$ • Начало координат    |                                                                       |                                         |                        |                                                                                                    |                                                          |                 |            |                                                               |                                       |                                                  |                                        |                               |           |
|                       | $\circ \in$                         | • В ПКомпоненты                                     |                                                                       |                                         |                        |                                                                                                    |                                                          |                 |            |                                                               |                                       |                                                  |                                        |                               |           |
|                       | $\circ \in$                         | • • • Деталь                                        |                                                                       |                                         |                        |                                                                                                    |                                                          |                 |            |                                                               |                                       |                                                  |                                        |                               |           |
|                       | $\circ \in$                         | • • Г (+) Деталь                                    |                                                                       |                                         |                        |                                                                                                    |                                                          |                 |            |                                                               |                                       |                                                  |                                        |                               |           |
|                       | $\epsilon$<br>$\odot$               | • • • ЕТ (+) Деталь                                 |                                                                       |                                         |                        |                                                                                                    |                                                          |                 |            |                                                               |                                       |                                                  |                                        |                               |           |
|                       | $\in$                               | • © П Сопряжения                                    |                                                                       |                                         |                        |                                                                                                    |                                                          |                 |            |                                                               |                                       |                                                  |                                        |                               |           |
|                       | $\epsilon$                          | $\triangleright \mathcal{O}_\omega$ Деталь - Деталь |                                                                       |                                         |                        |                                                                                                    |                                                          |                 |            |                                                               |                                       |                                                  |                                        |                               |           |
|                       | $\epsilon$                          | • П Деталь - Деталь                                 |                                                                       |                                         |                        |                                                                                                    |                                                          |                 |            |                                                               |                                       |                                                  |                                        |                               |           |
|                       | $\epsilon$                          |                                                     | © Соосность (Деталь - Деталь)                                         |                                         |                        |                                                                                                    |                                                          |                 |            |                                                               |                                       |                                                  |                                        |                               |           |
|                       |                                     |                                                     |                                                                       |                                         |                        |                                                                                                    |                                                          |                 |            |                                                               |                                       |                                                  |                                        |                               |           |
|                       |                                     |                                                     |                                                                       |                                         |                        |                                                                                                    |                                                          |                 |            |                                                               |                                       |                                                  |                                        |                               |           |
|                       |                                     |                                                     |                                                                       |                                         |                        |                                                                                                    |                                                          |                 |            |                                                               |                                       |                                                  |                                        |                               |           |
|                       |                                     |                                                     |                                                                       |                                         |                        |                                                                                                    |                                                          |                 | $\bullet$  |                                                               |                                       |                                                  |                                        |                               |           |
|                       |                                     |                                                     |                                                                       |                                         |                        |                                                                                                    |                                                          |                 |            |                                                               |                                       |                                                  |                                        |                               |           |
|                       |                                     |                                                     |                                                                       |                                         |                        |                                                                                                    |                                                          |                 |            |                                                               |                                       |                                                  |                                        |                               |           |
|                       |                                     |                                                     |                                                                       |                                         |                        |                                                                                                    |                                                          |                 |            | O                                                             |                                       |                                                  |                                        |                               |           |
|                       | EE                                  |                                                     |                                                                       |                                         |                        |                                                                                                    |                                                          |                 |            |                                                               |                                       |                                                  |                                        |                               |           |
|                       |                                     |                                                     |                                                                       |                                         |                        |                                                                                                    |                                                          |                 |            |                                                               |                                       |                                                  |                                        |                               |           |
|                       |                                     |                                                     |                                                                       |                                         |                        |                                                                                                    |                                                          |                 | $\bullet)$ |                                                               |                                       |                                                  |                                        |                               |           |
|                       |                                     |                                                     |                                                                       |                                         |                        |                                                                                                    |                                                          |                 |            |                                                               |                                       |                                                  |                                        |                               |           |
|                       |                                     |                                                     |                                                                       |                                         |                        |                                                                                                    |                                                          |                 |            |                                                               |                                       |                                                  |                                        |                               |           |
|                       |                                     |                                                     |                                                                       |                                         |                        |                                                                                                    |                                                          |                 |            |                                                               |                                       |                                                  |                                        |                               |           |

Рис. 47. Сборочная единица

## **3D-МОДЕЛИ ДЕТАЛЕЙ ЗАДАНИЙ ДЛЯ КУРСОВОЙ РАБОТЫ (20 ВАРИАНТОВ)**

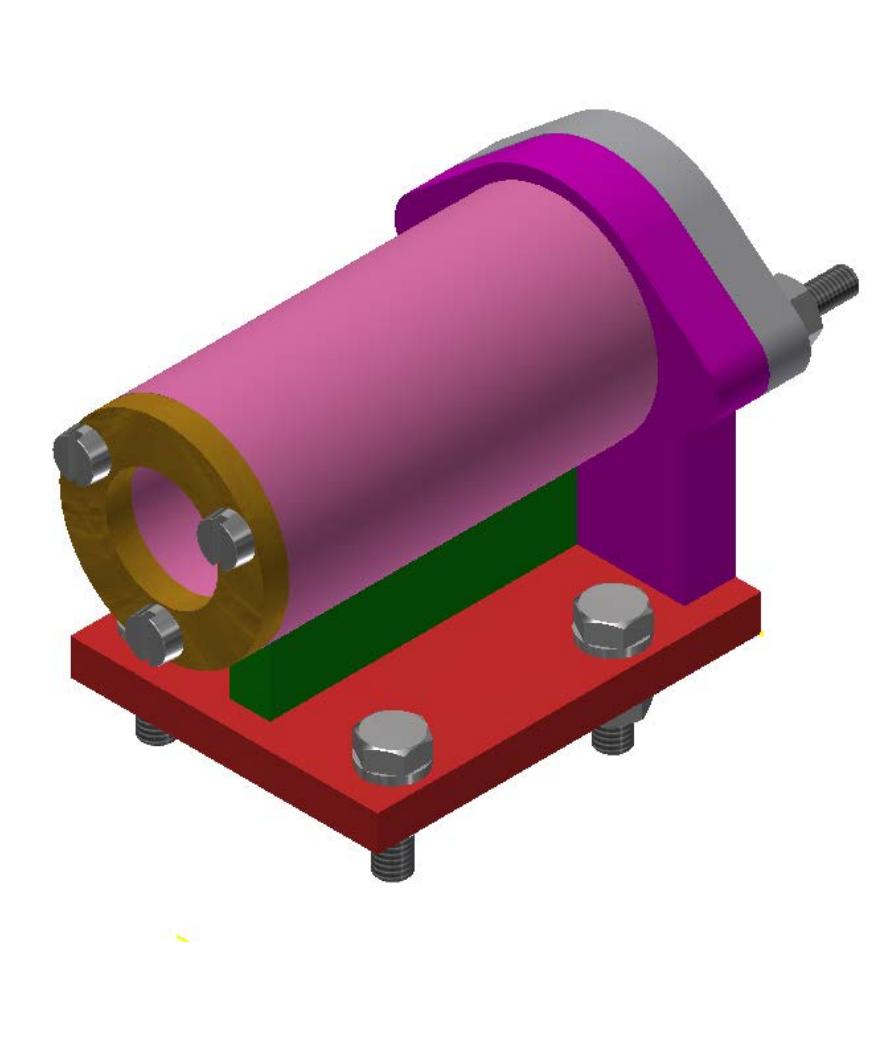

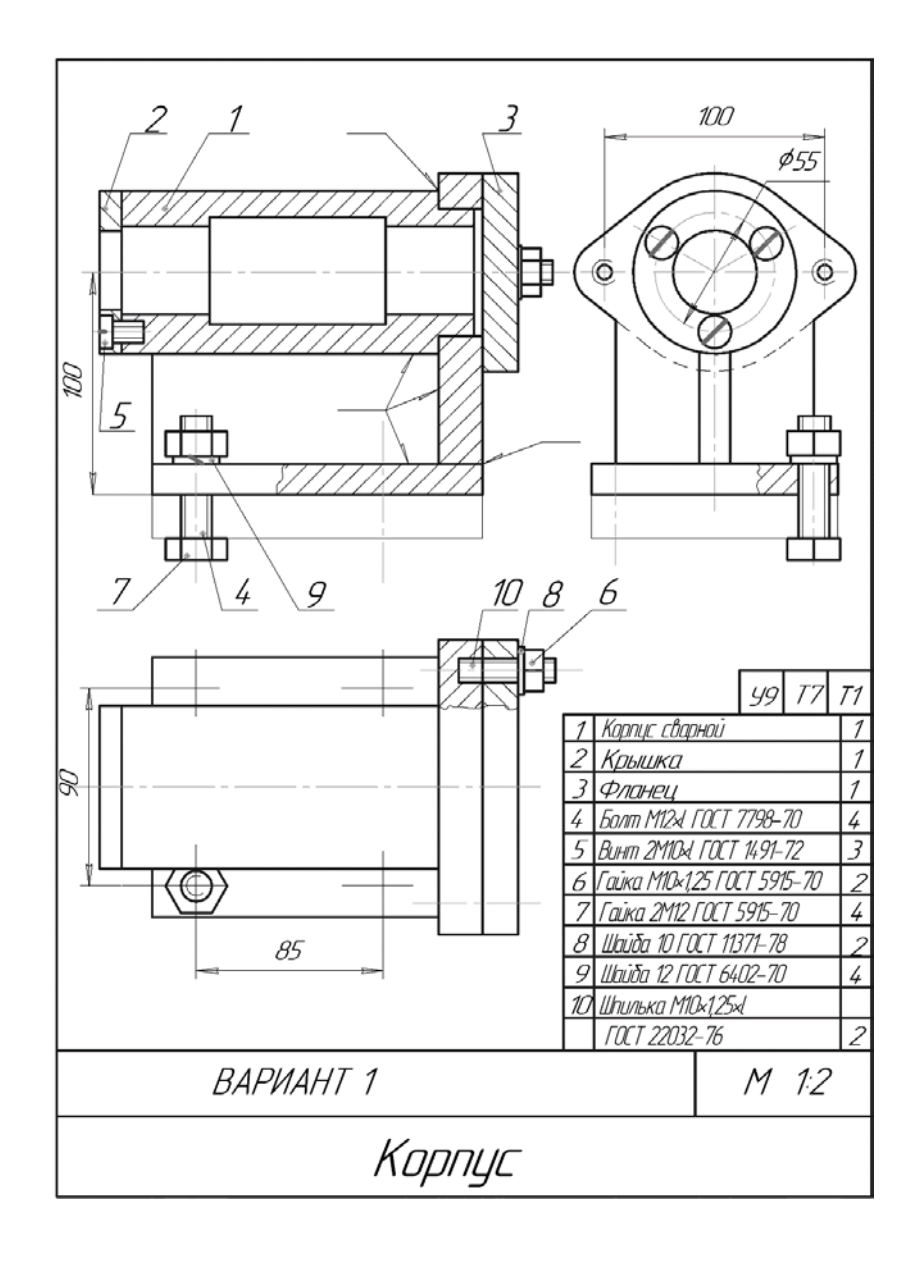

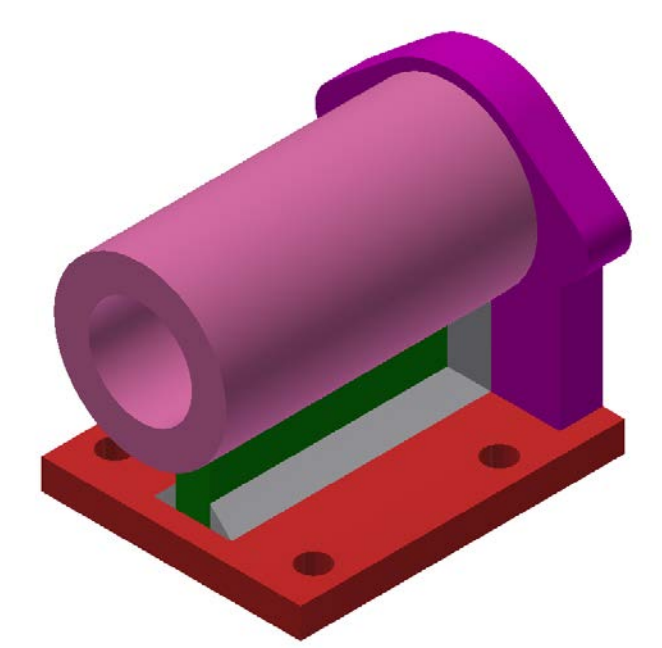

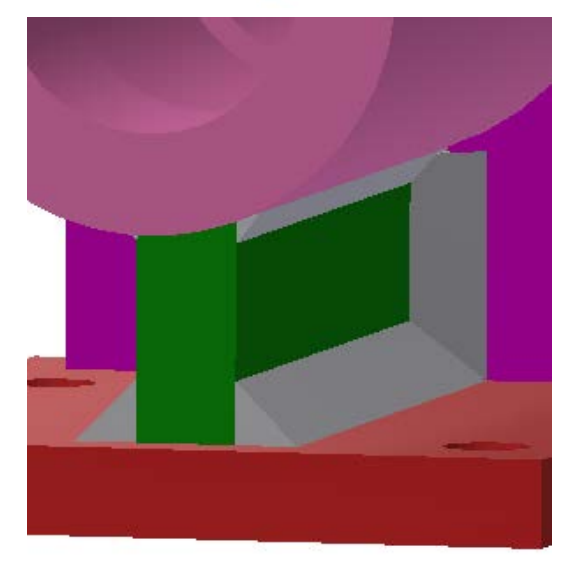

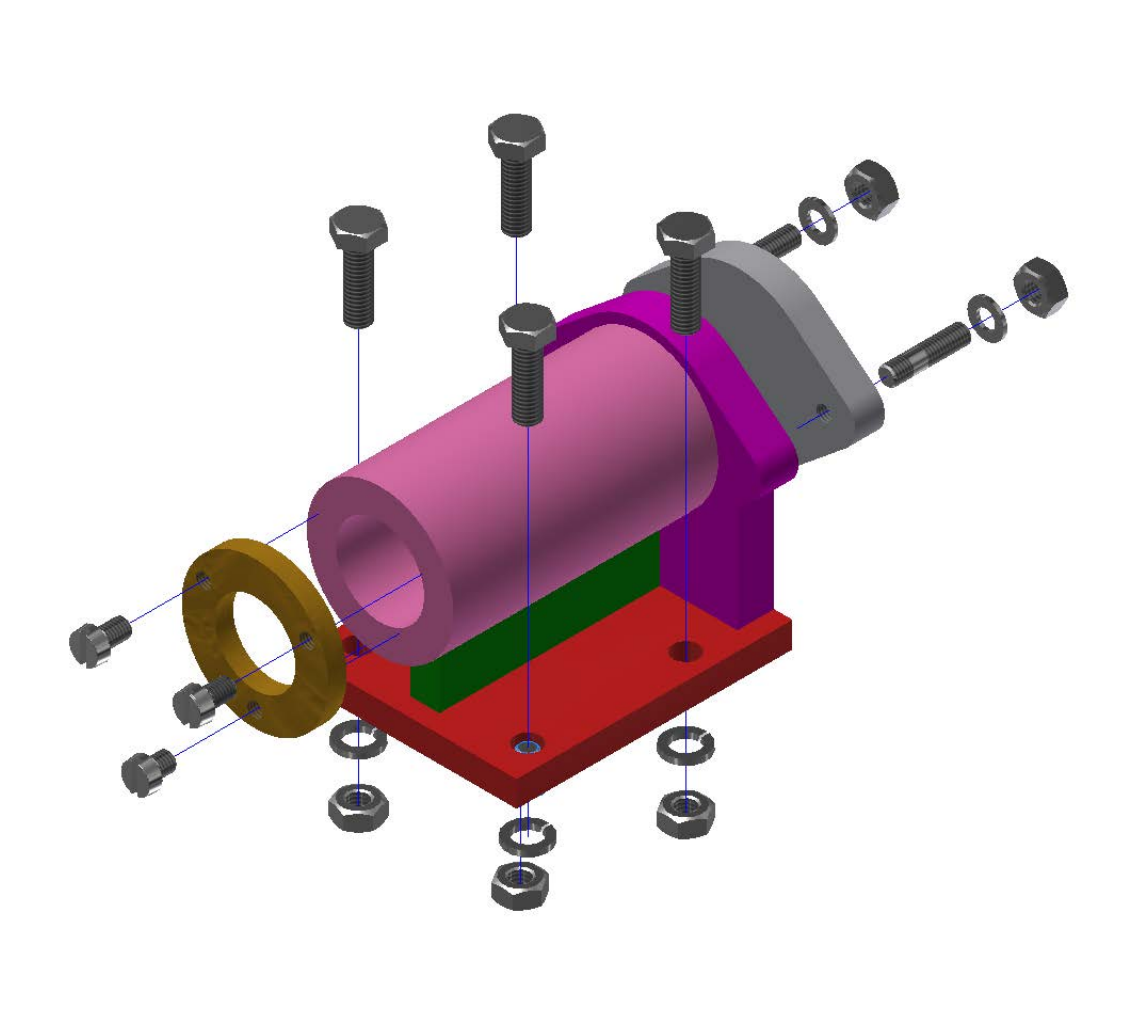

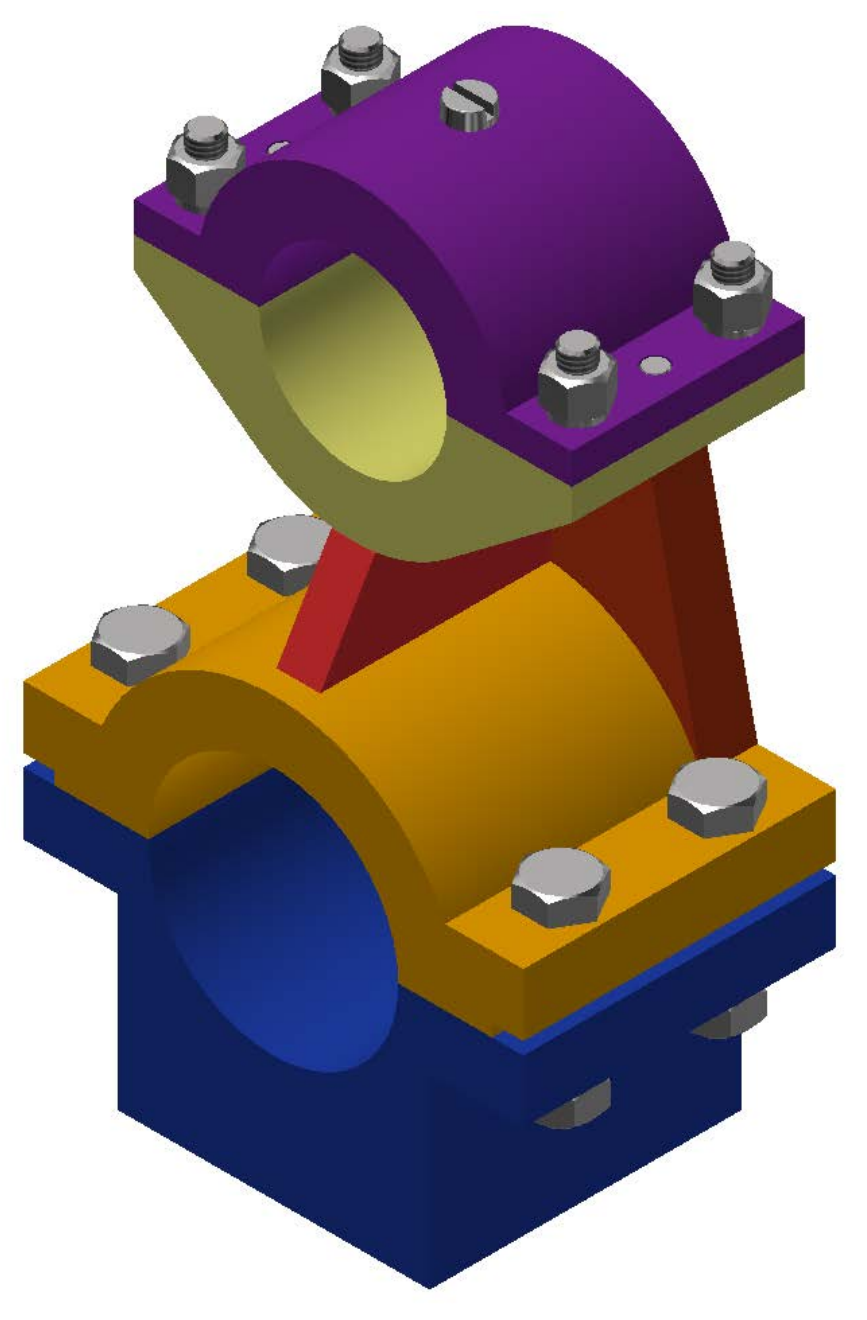

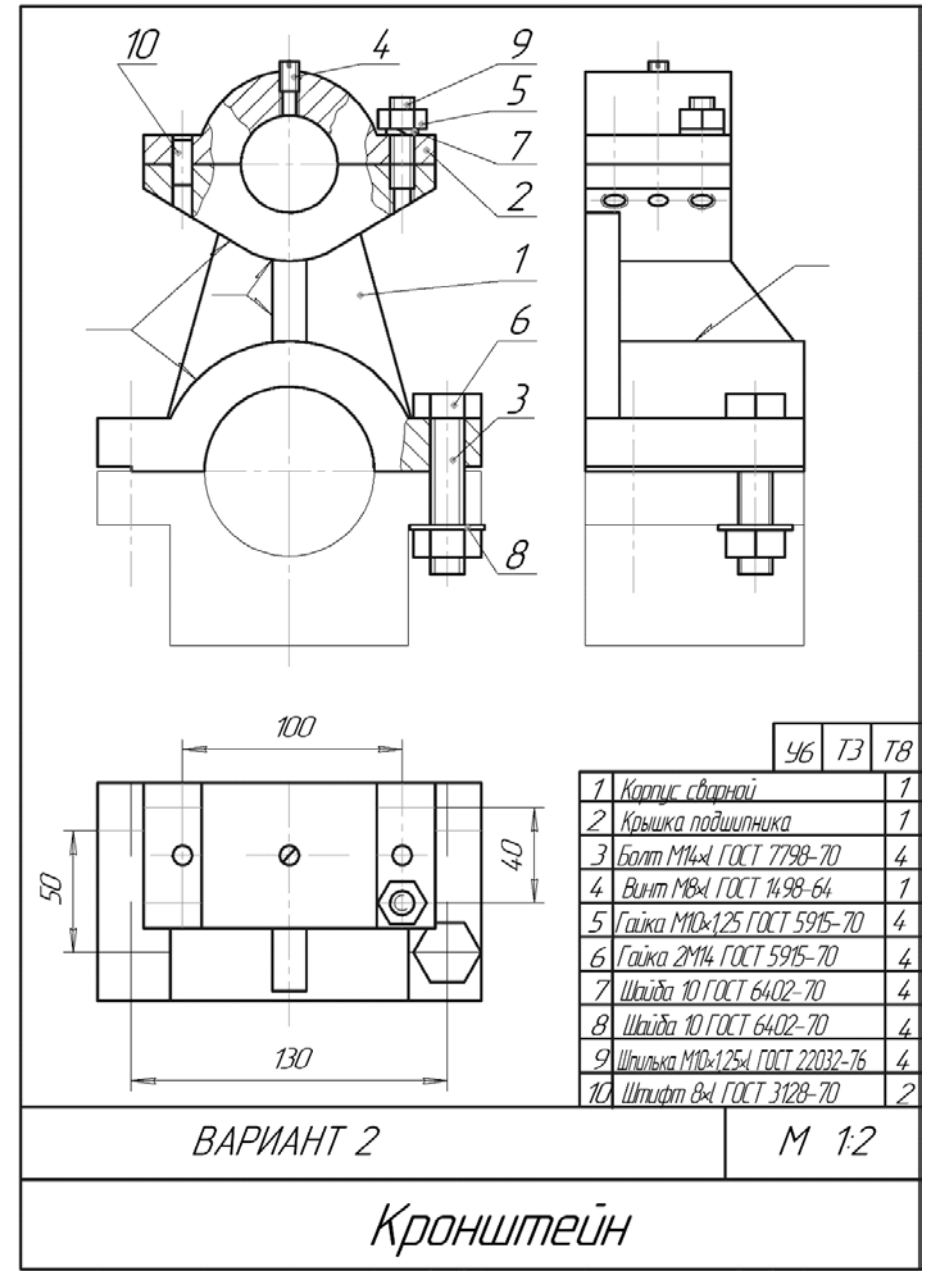

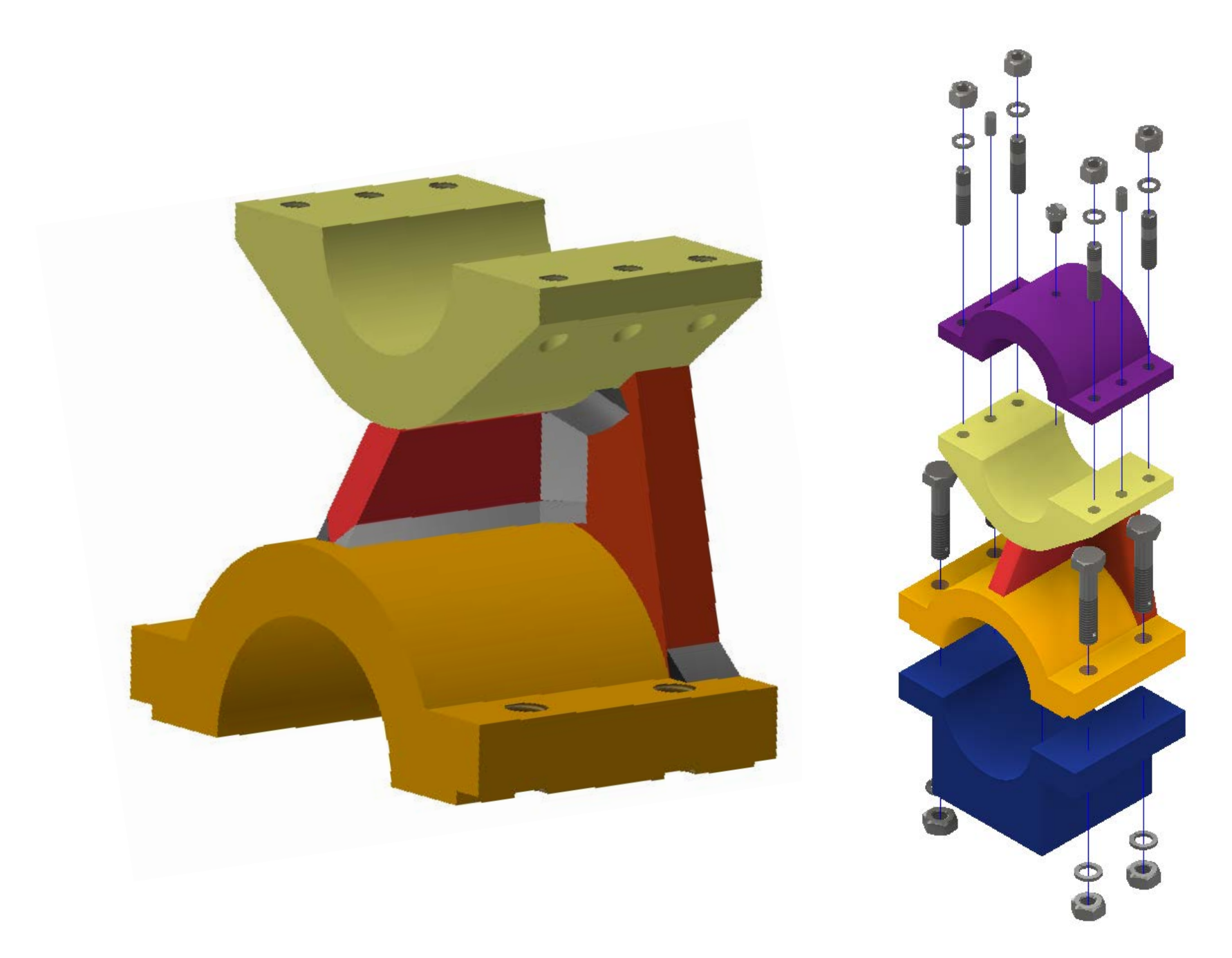

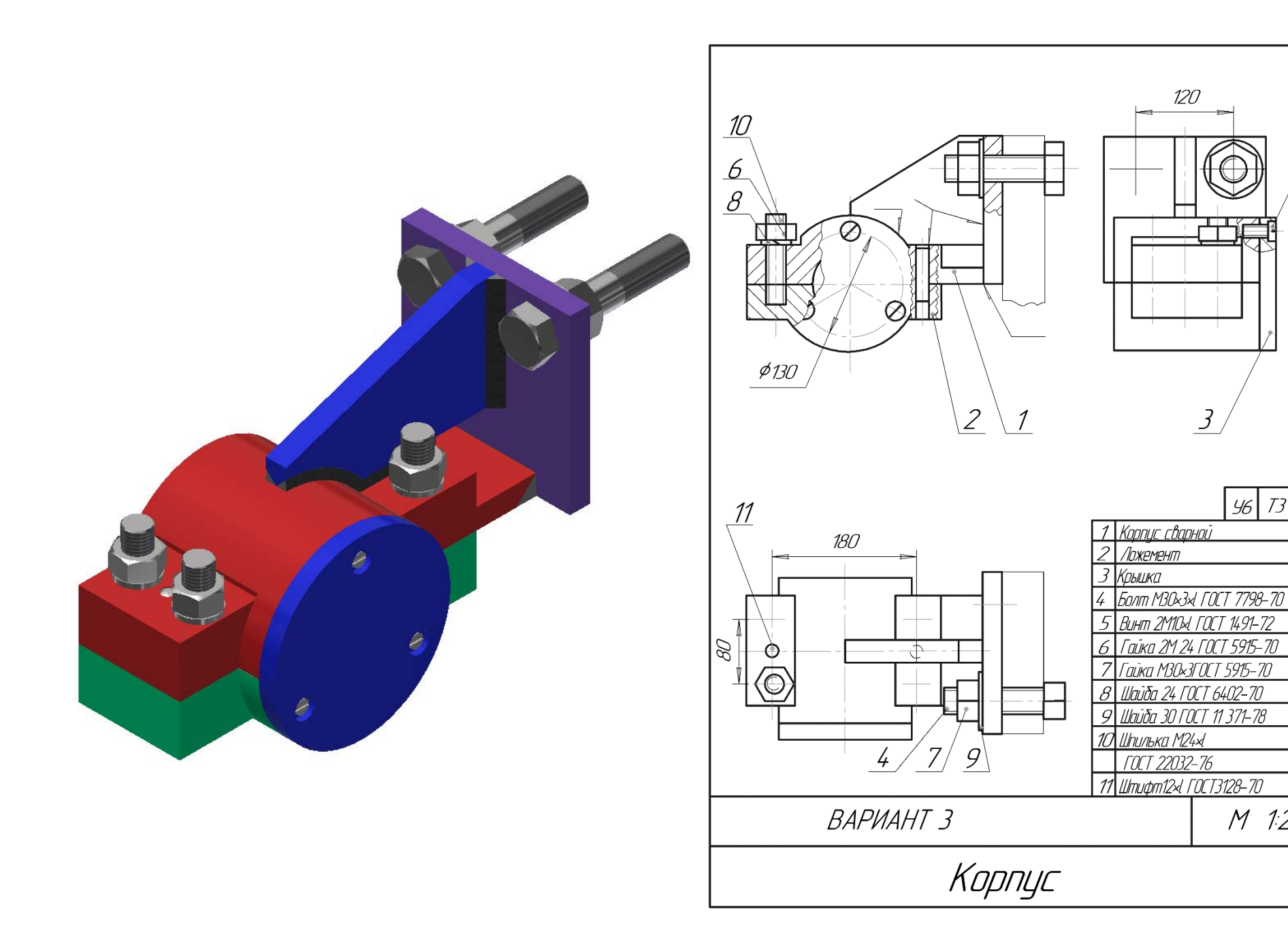

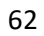

 $\overline{5}$ 

 $96|73|$ 

5915-70

 $M$  12

| 79

 $\overline{z}$ 

 $\overline{4}$ 

 $\overline{\mathcal{L}}$ 

 $\mathcal{D}$ 

4

 $\overline{\mathcal{L}}$ 

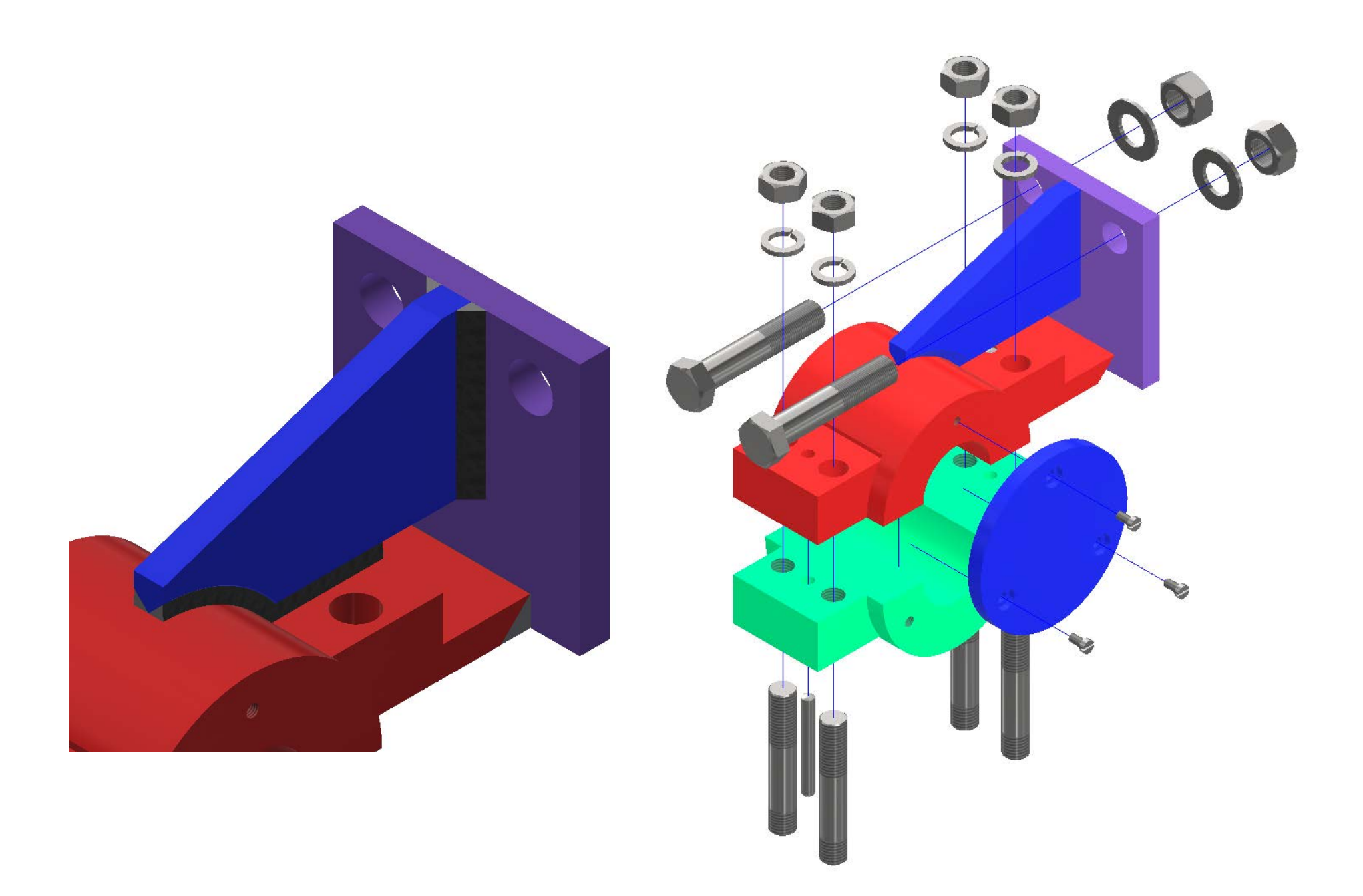

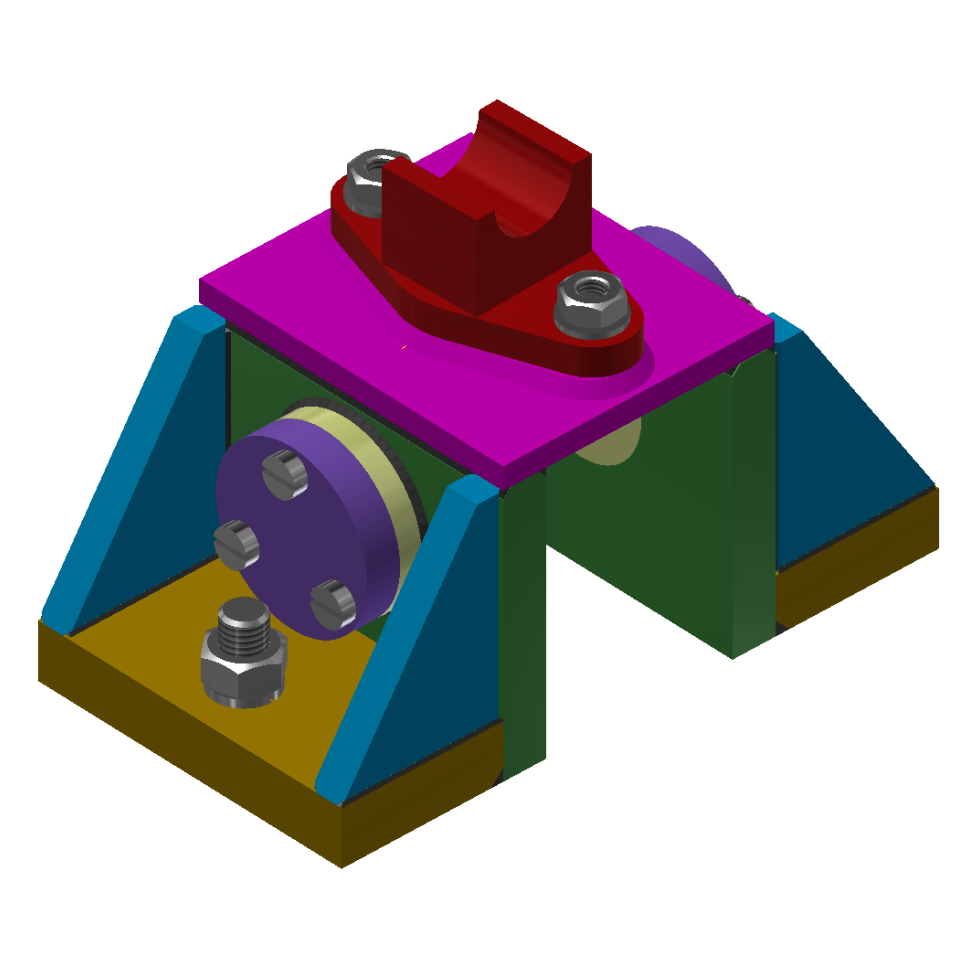

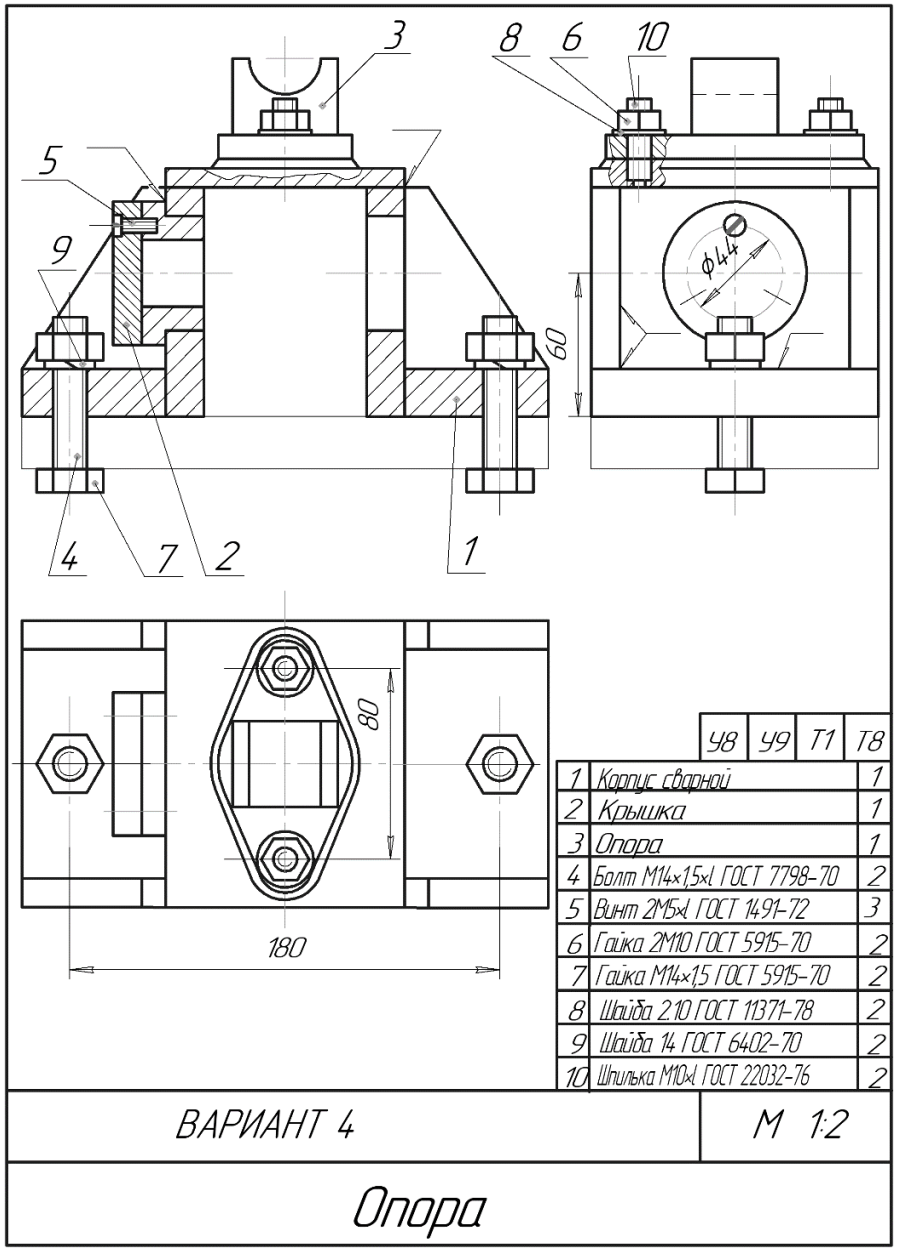

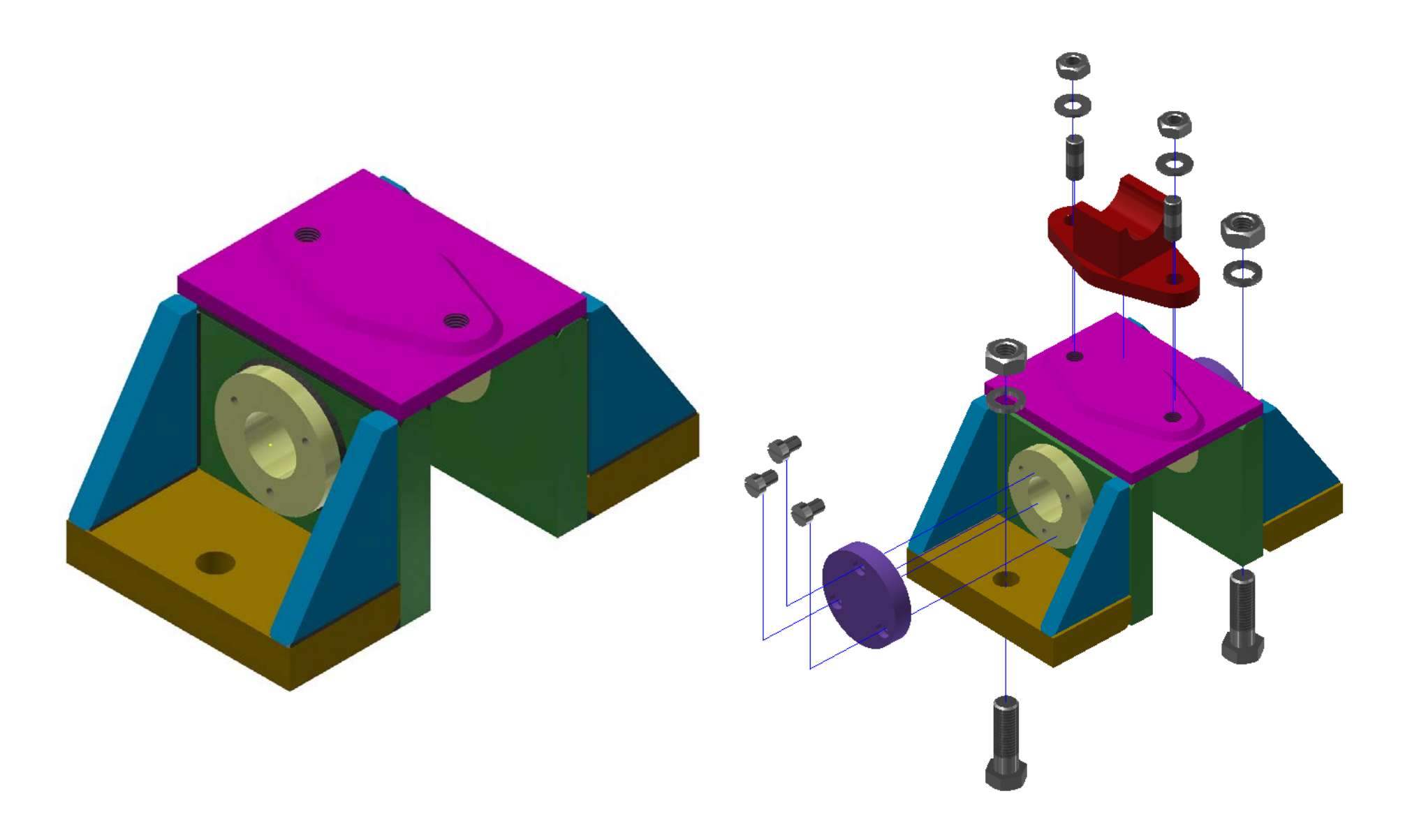

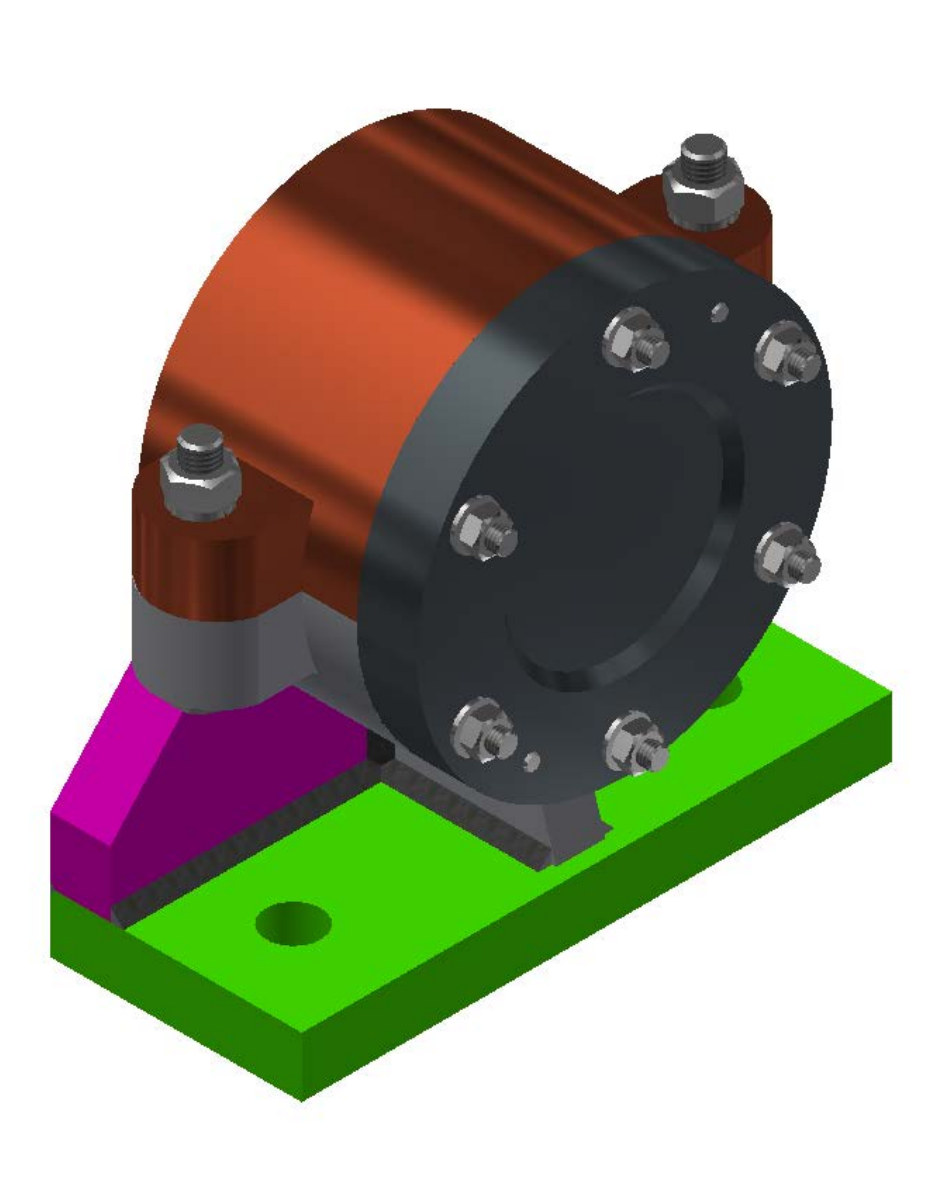

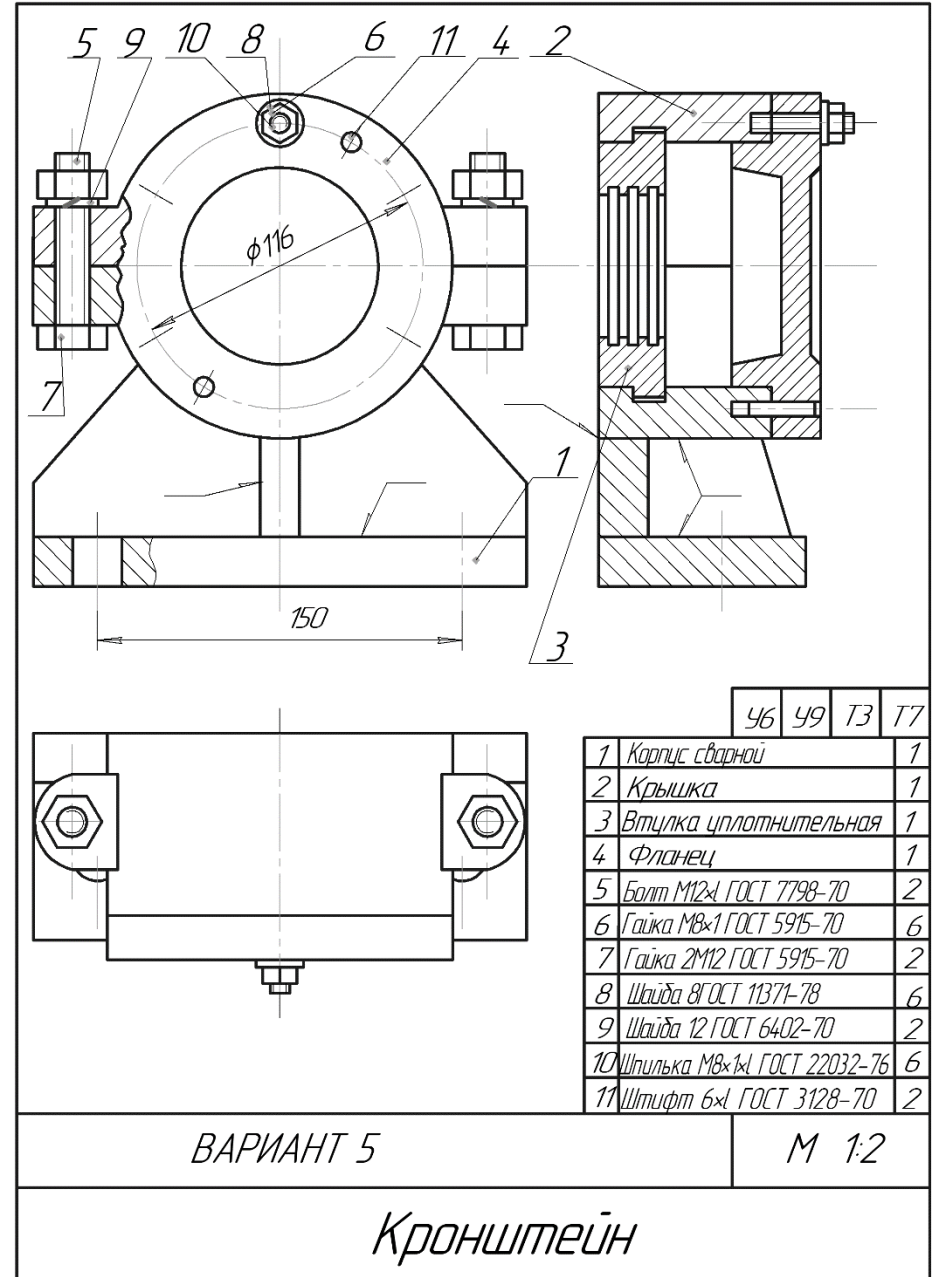

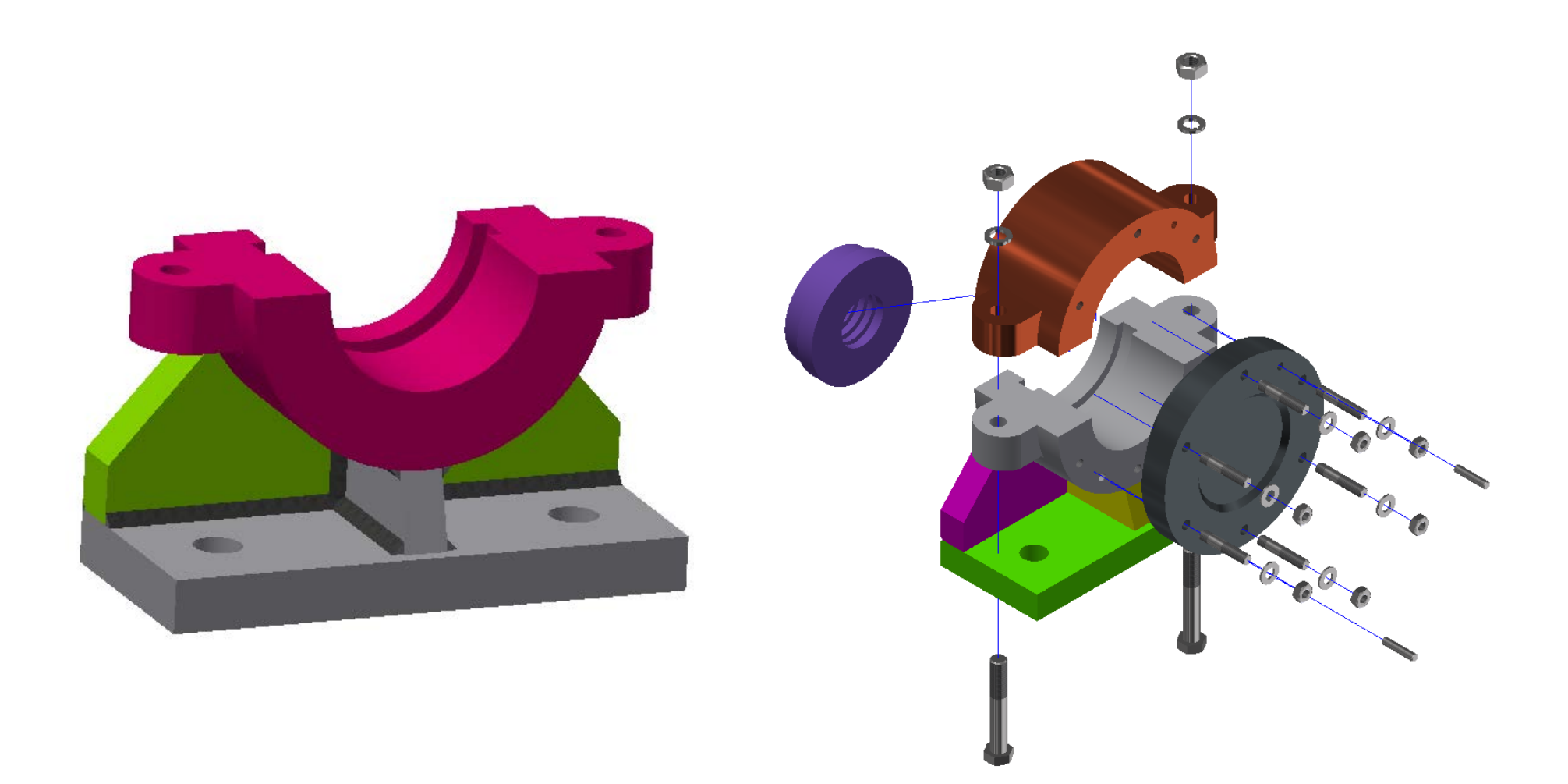

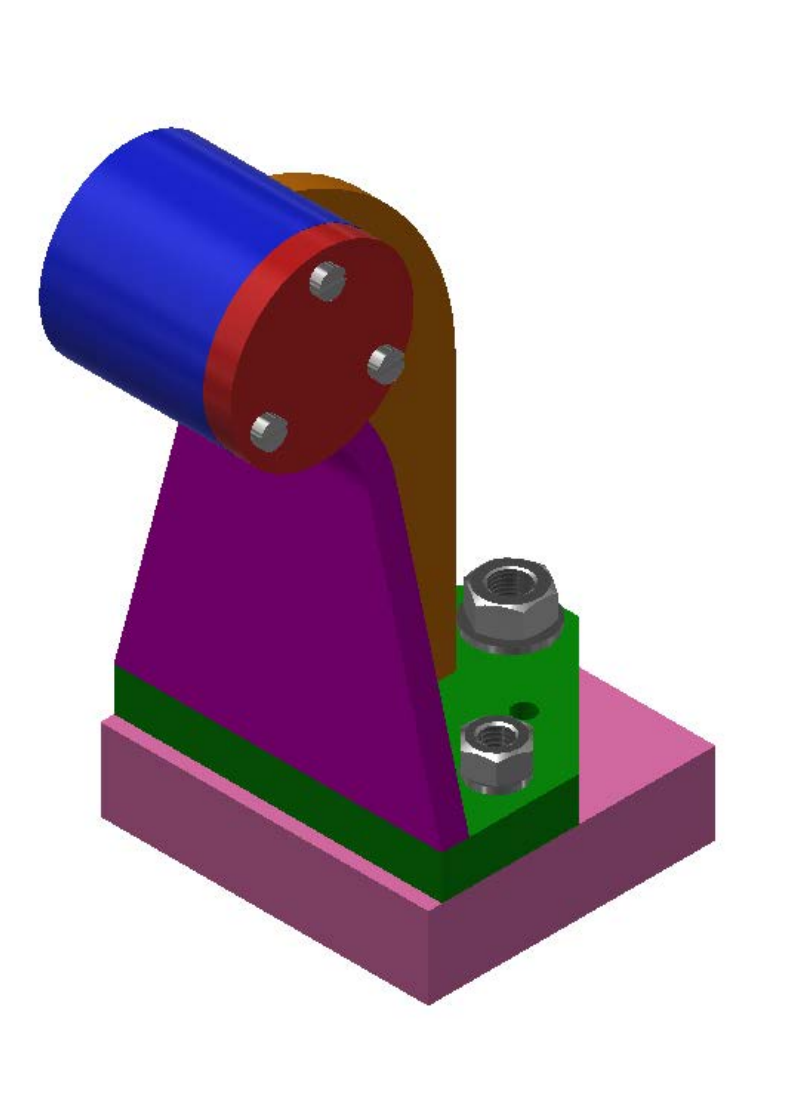

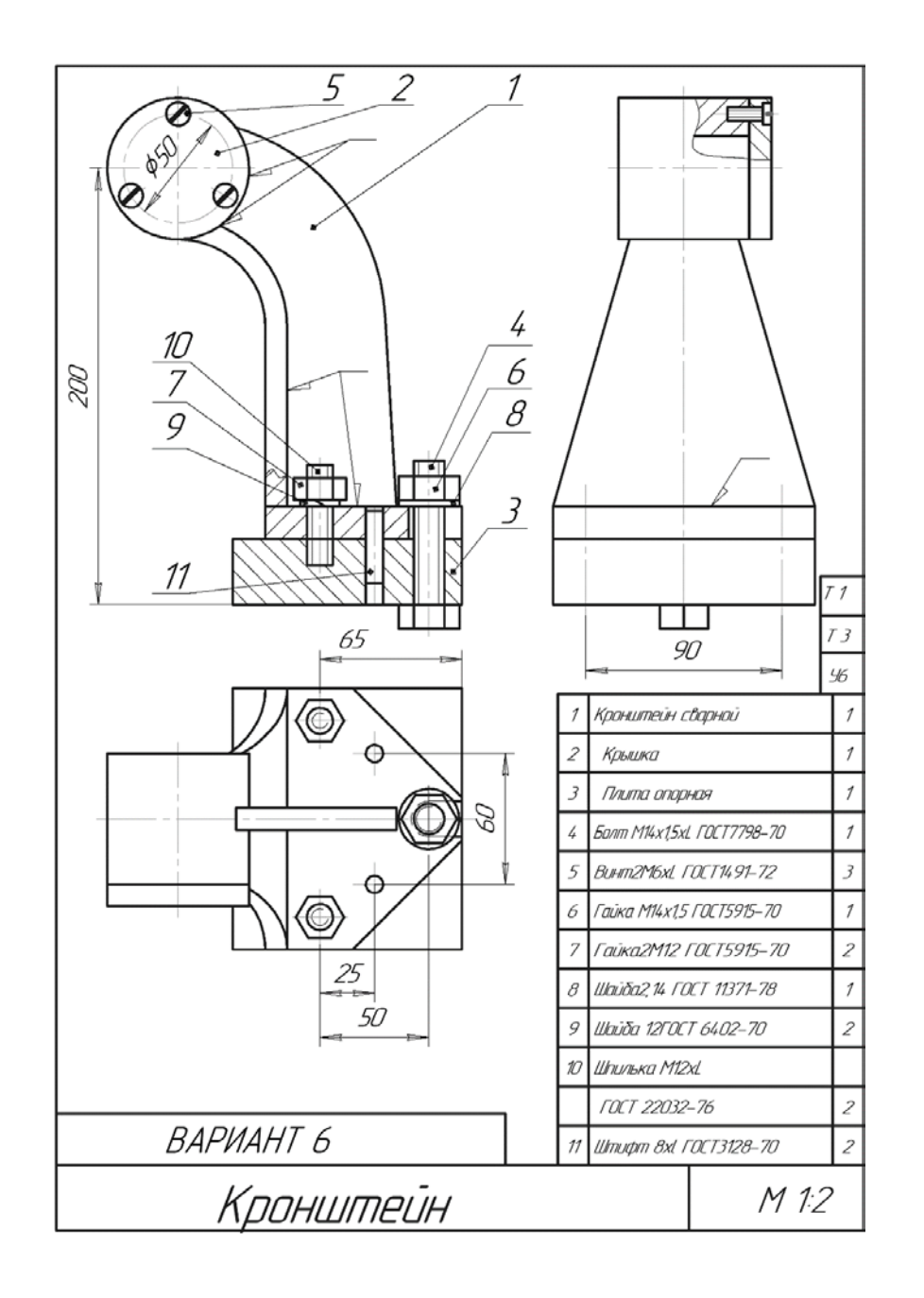

![](_page_68_Picture_0.jpeg)

![](_page_69_Picture_0.jpeg)

![](_page_69_Figure_1.jpeg)

![](_page_70_Picture_0.jpeg)

![](_page_71_Picture_0.jpeg)

![](_page_71_Figure_1.jpeg)
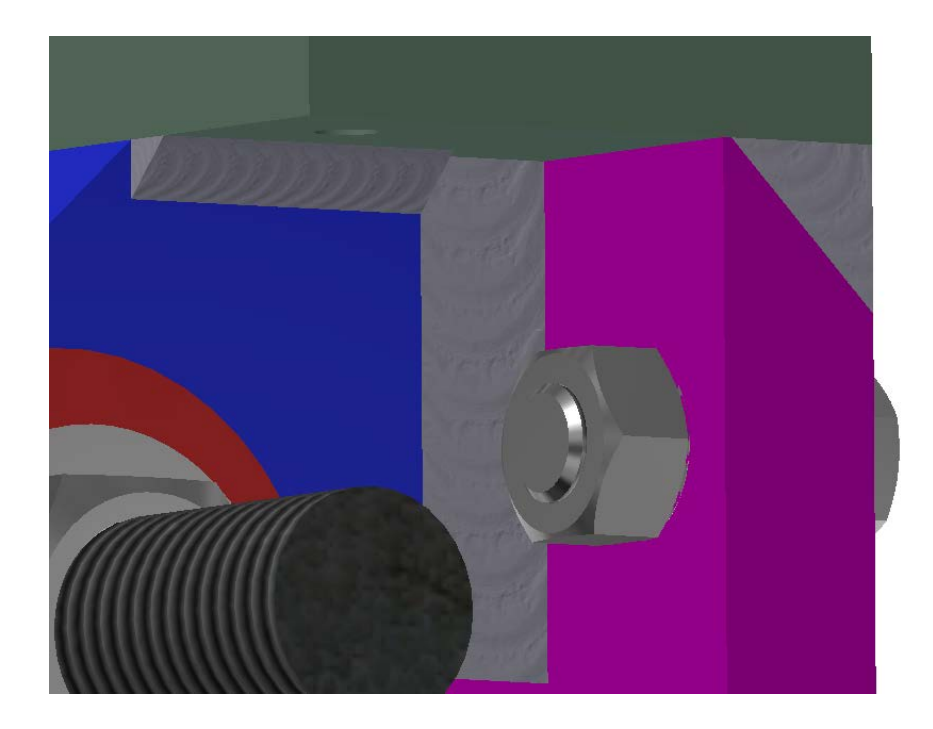

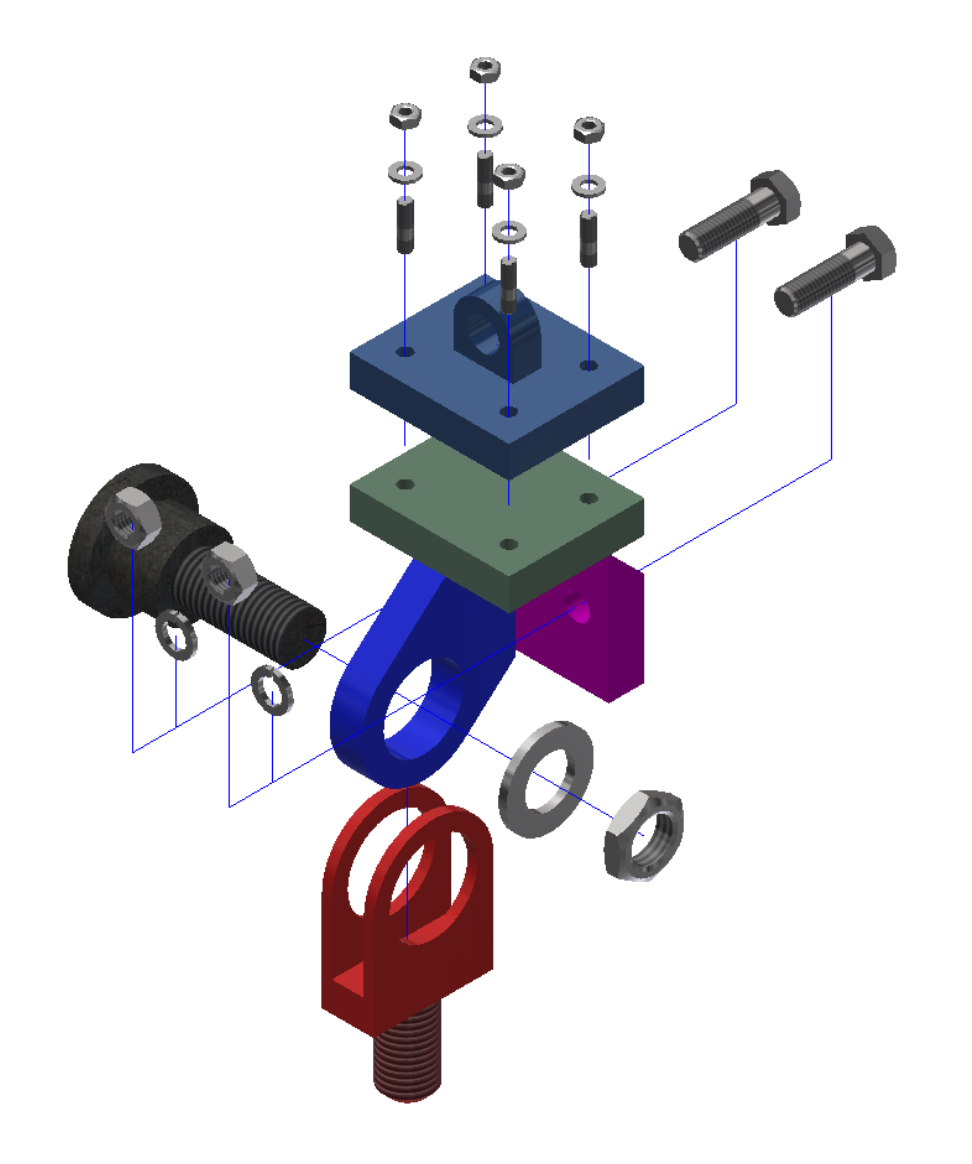

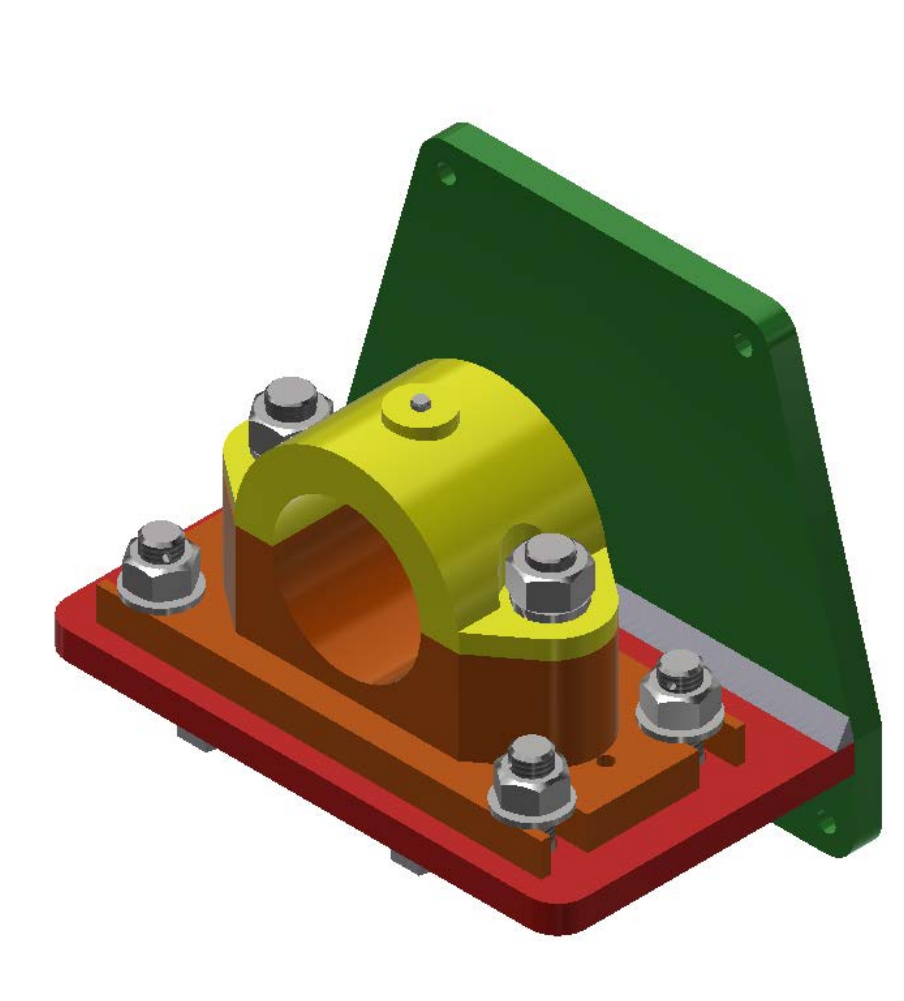

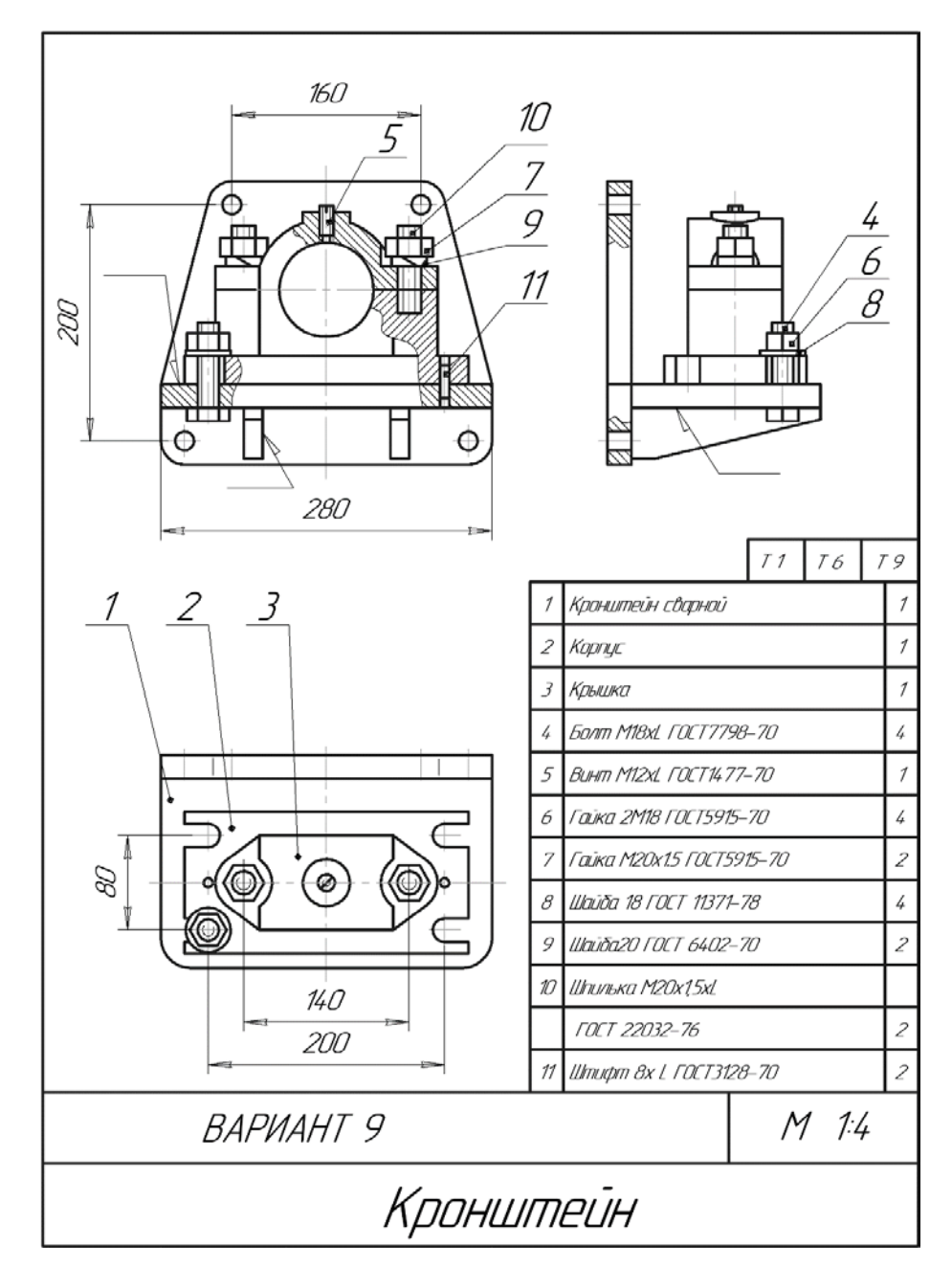

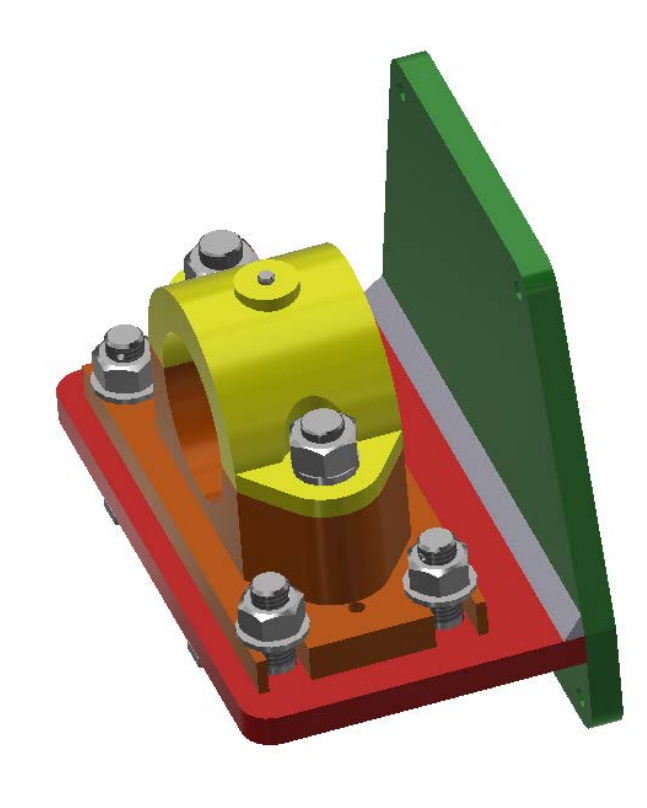

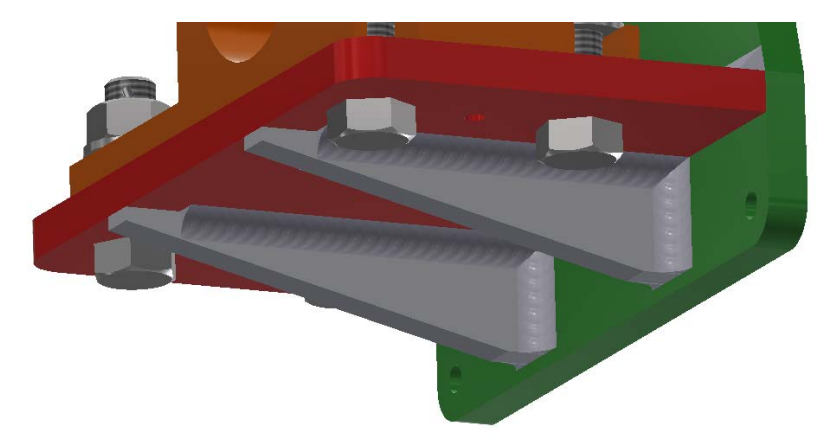

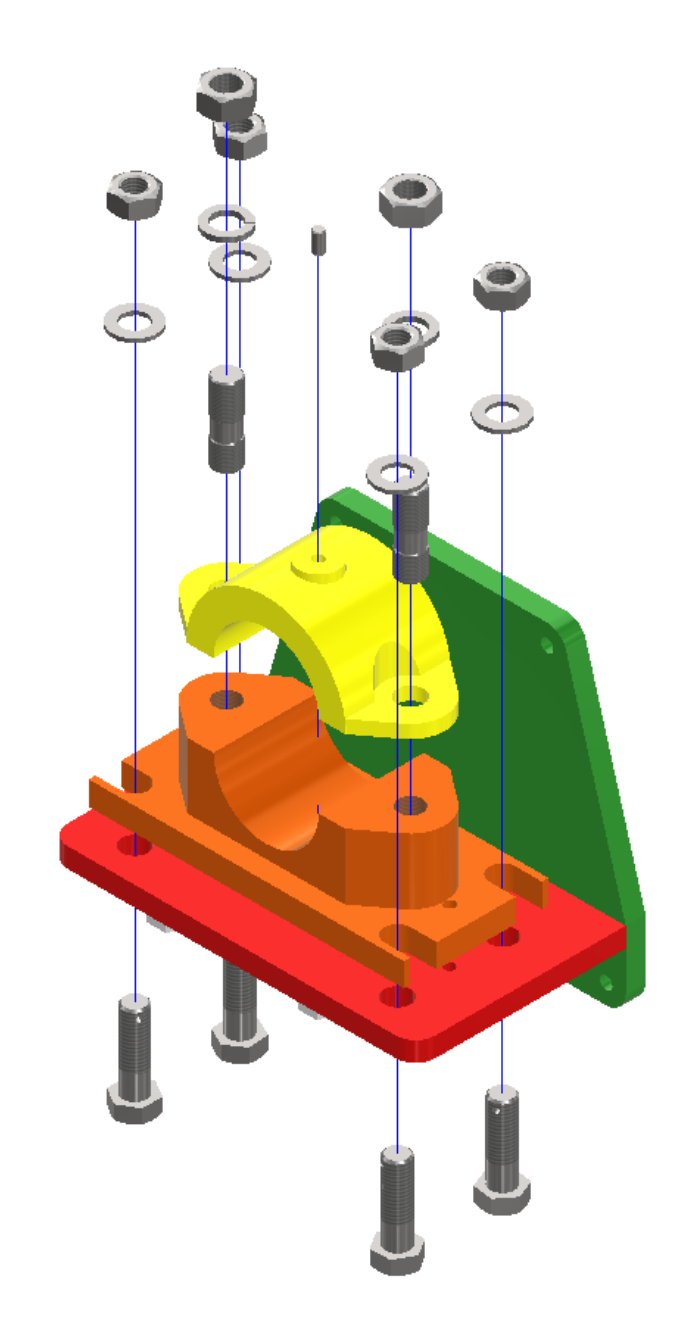

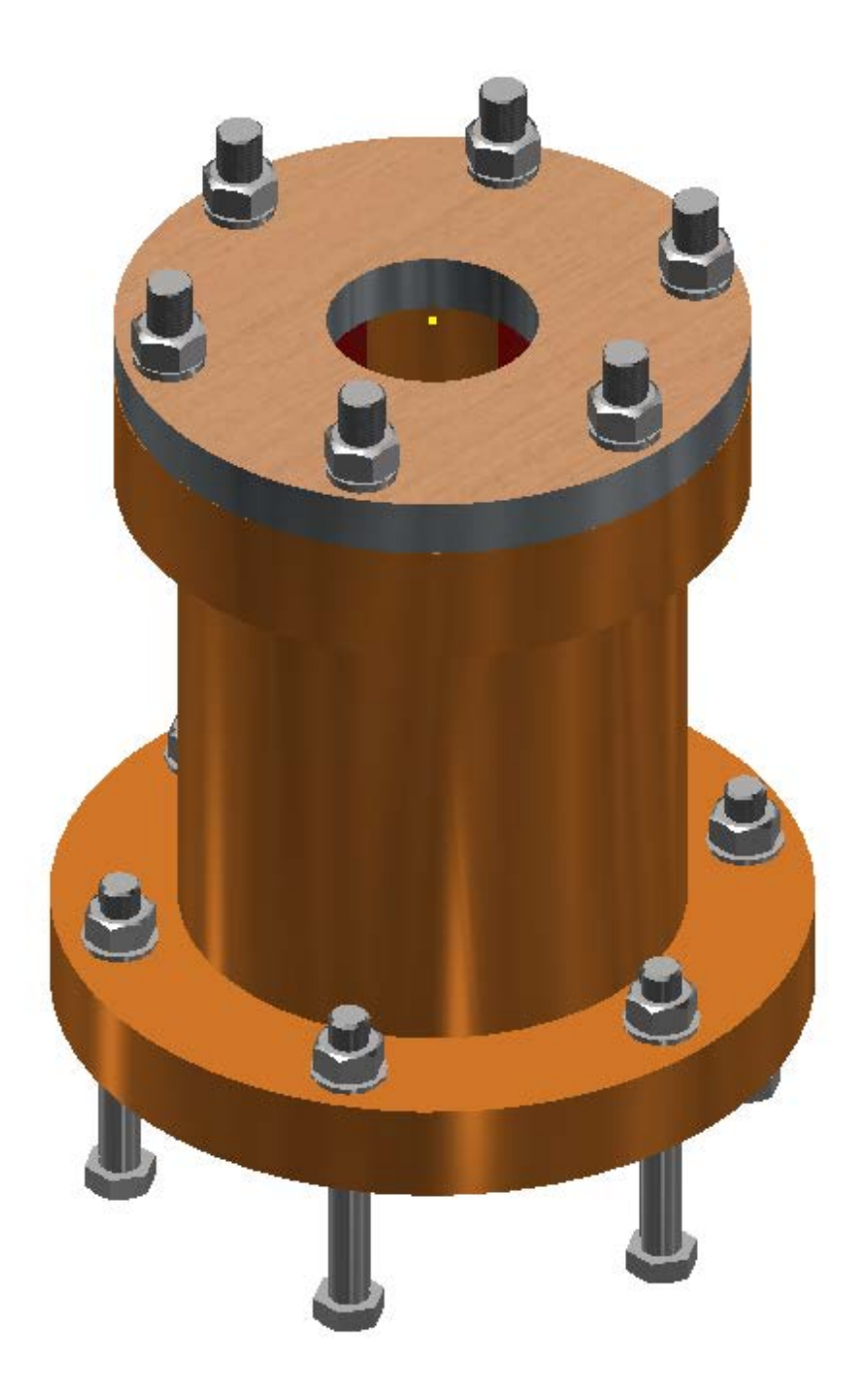

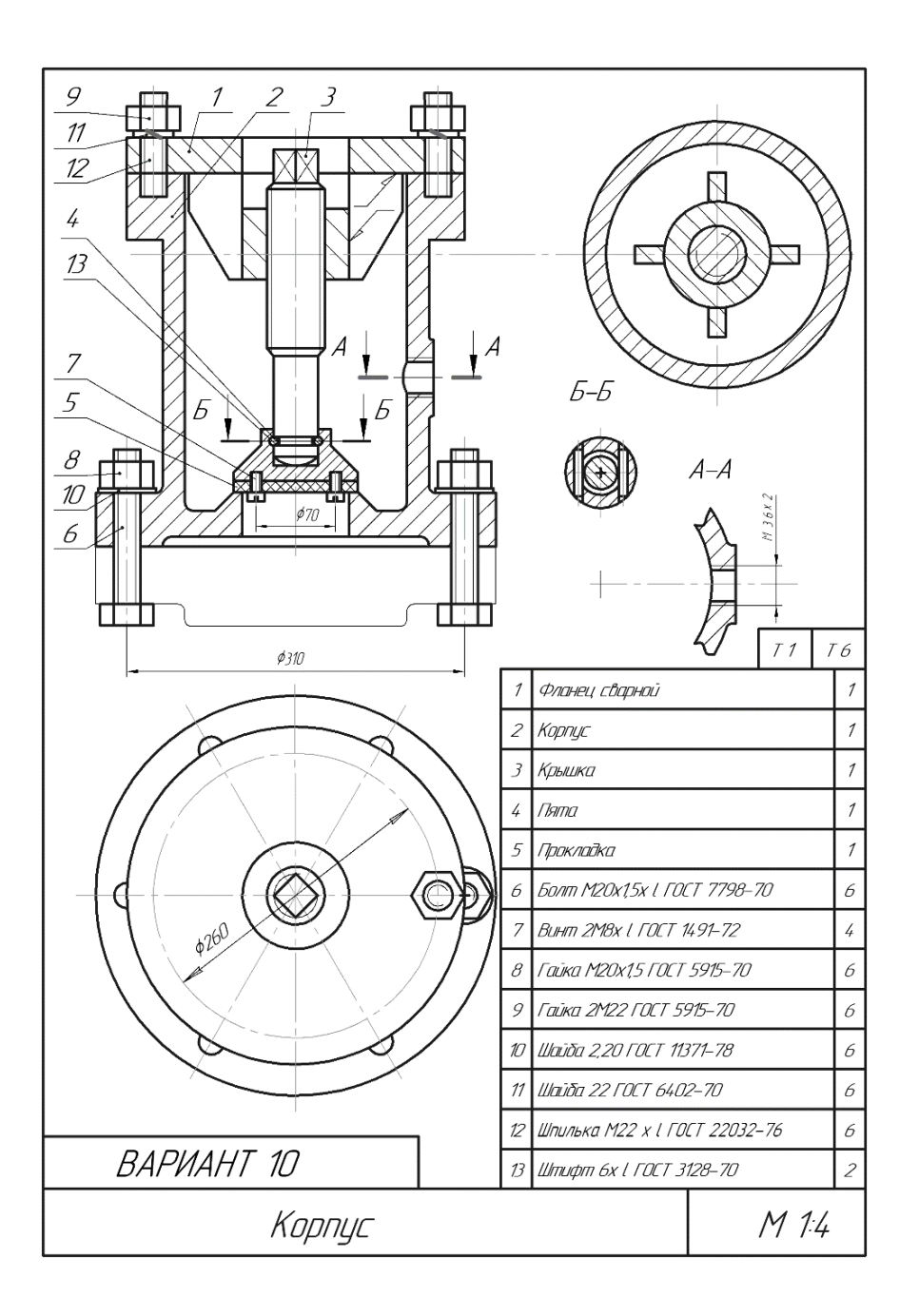

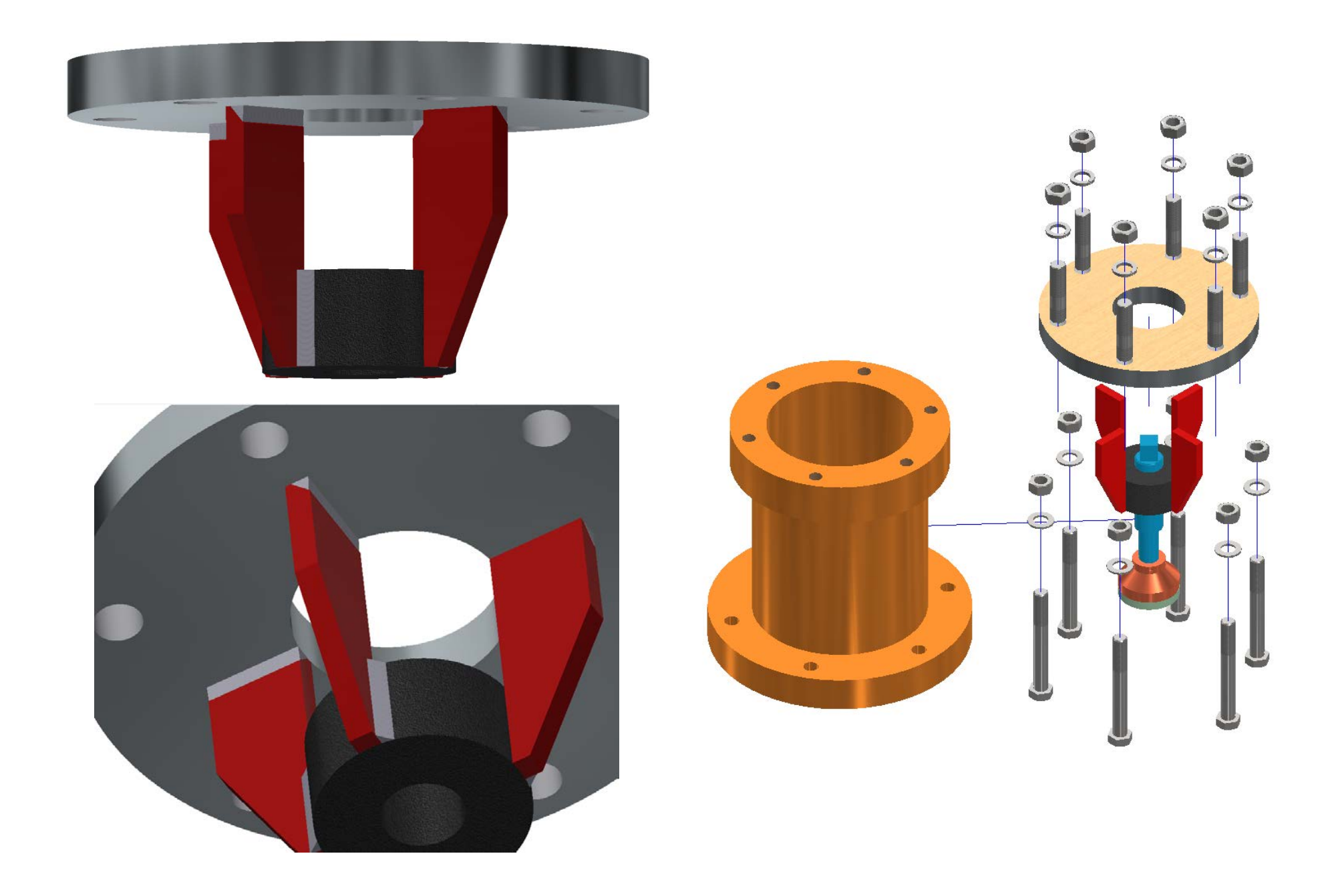

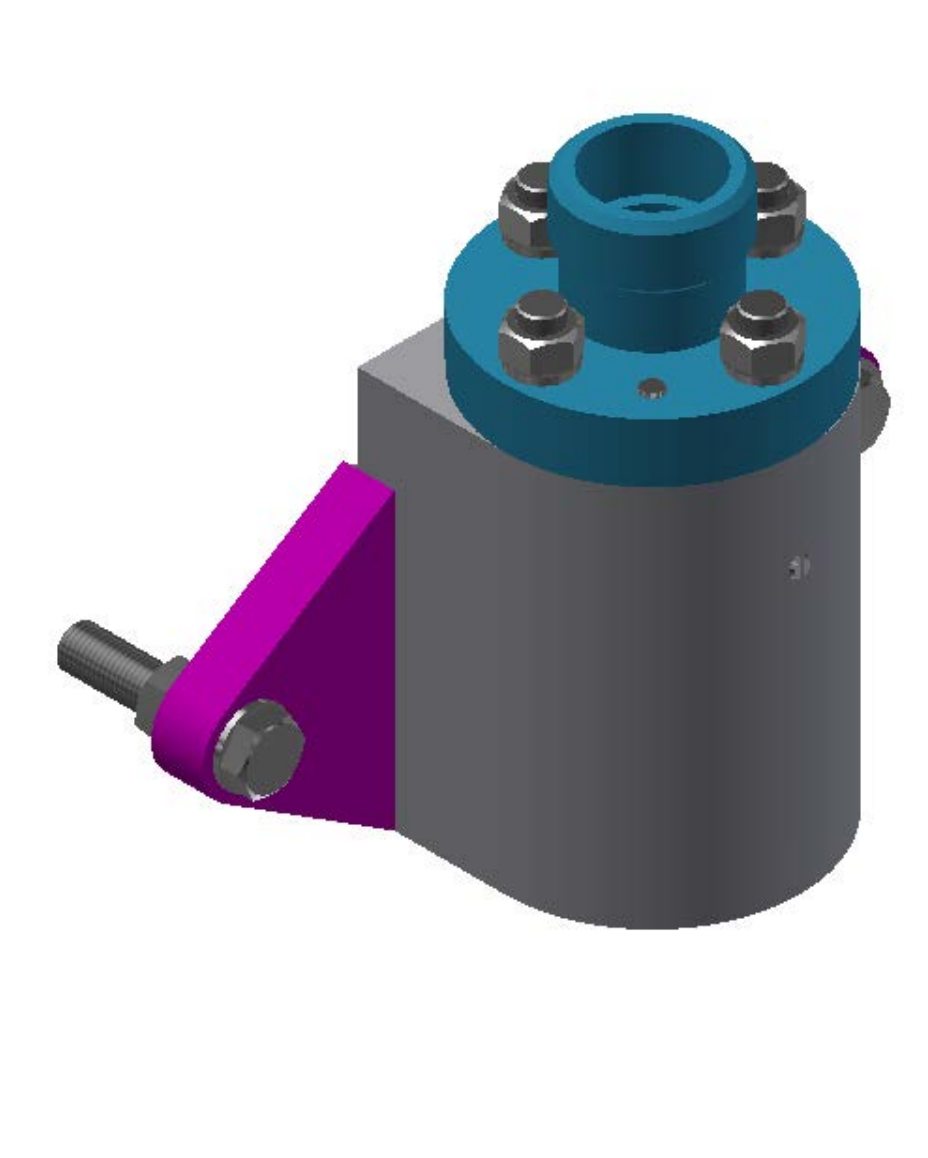

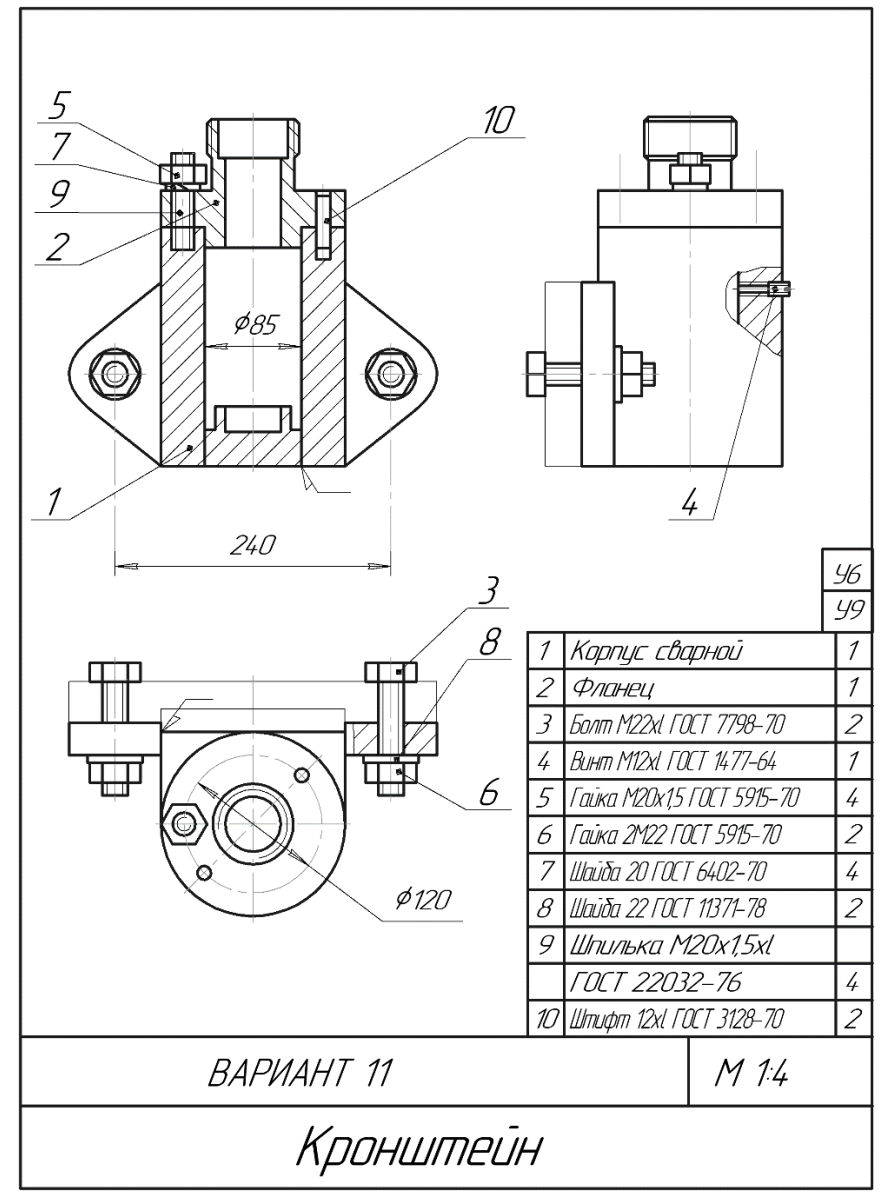

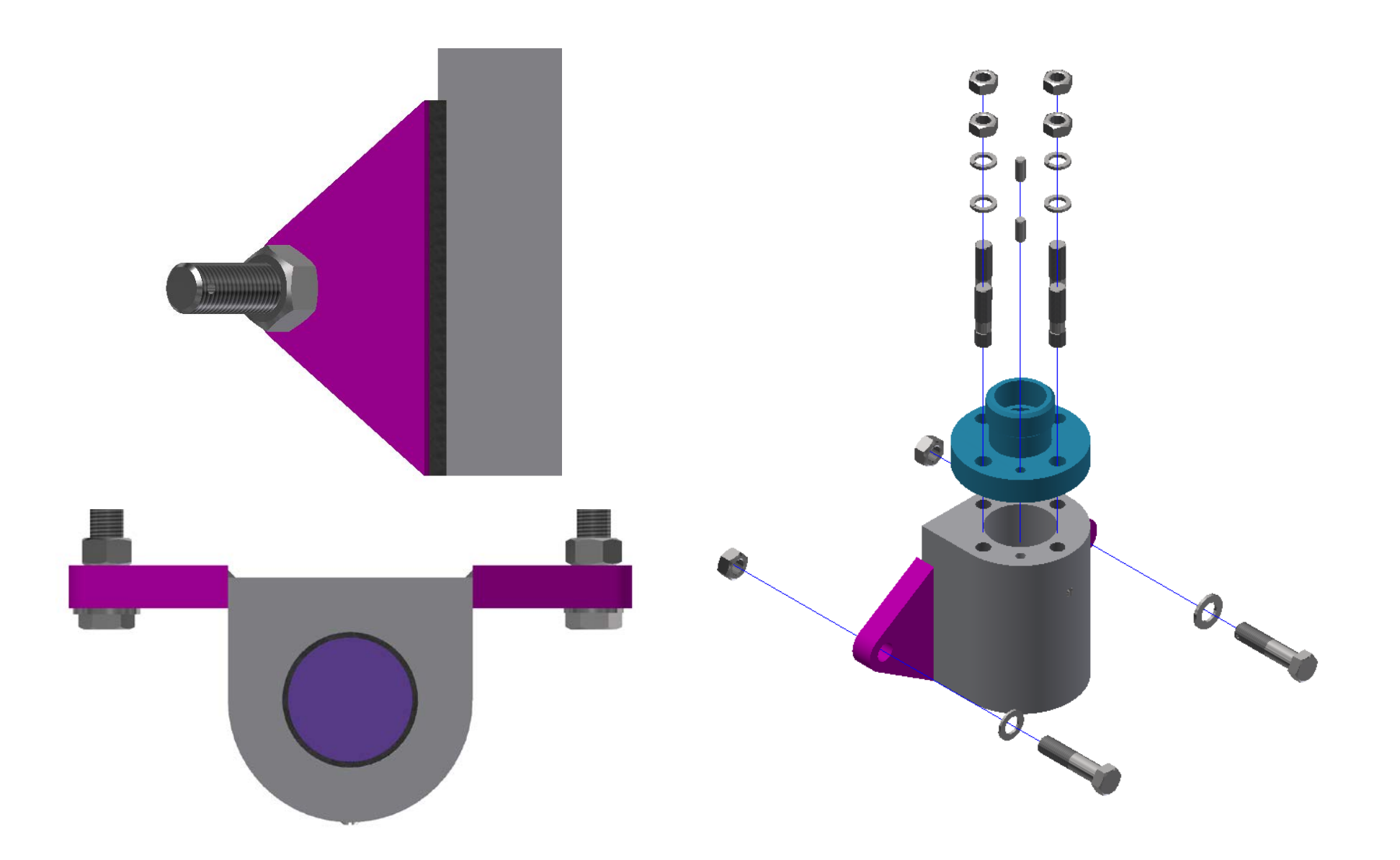

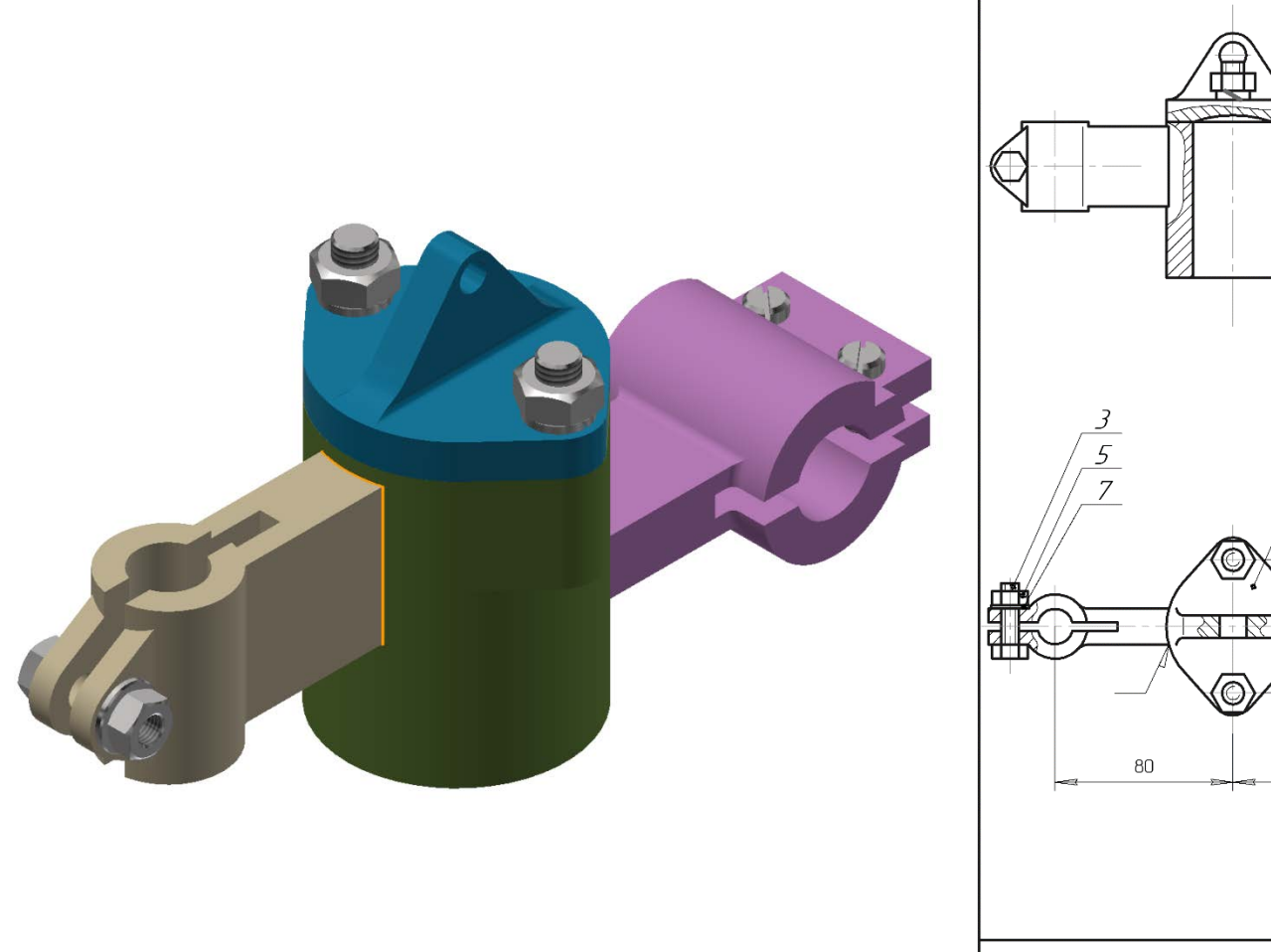

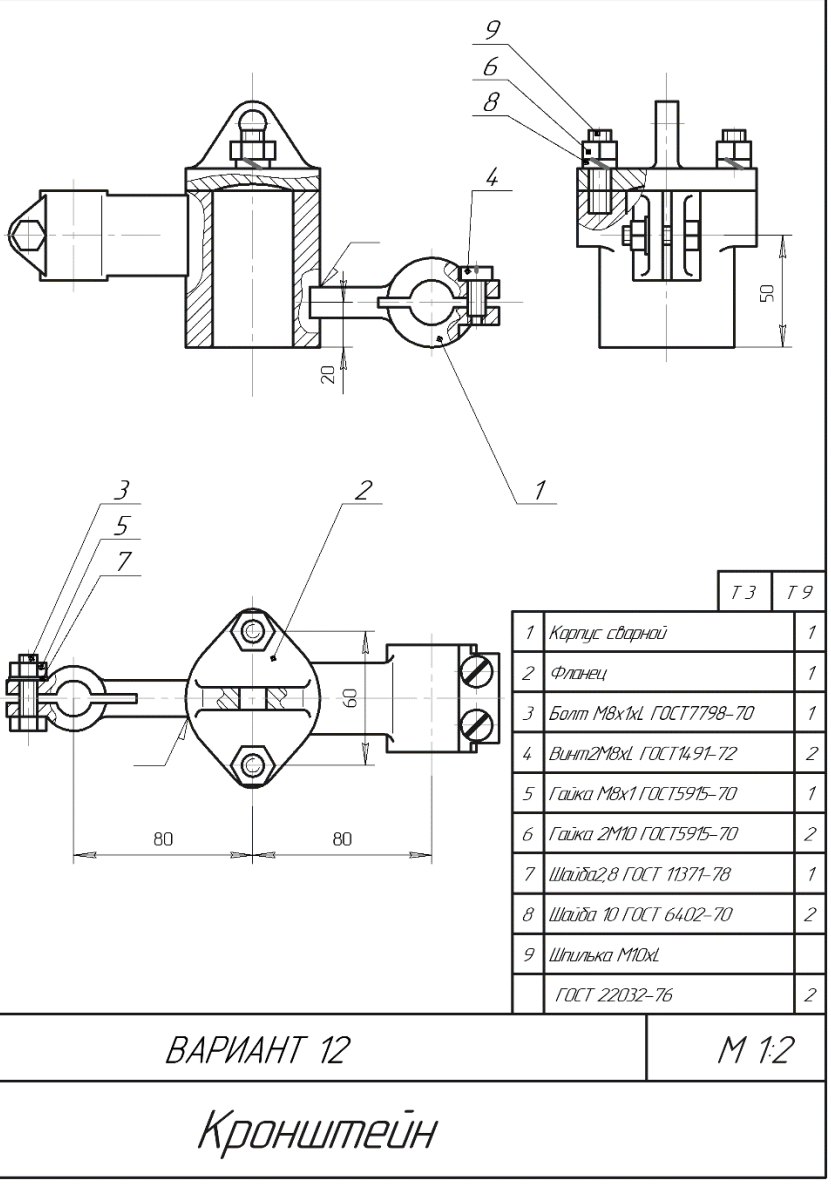

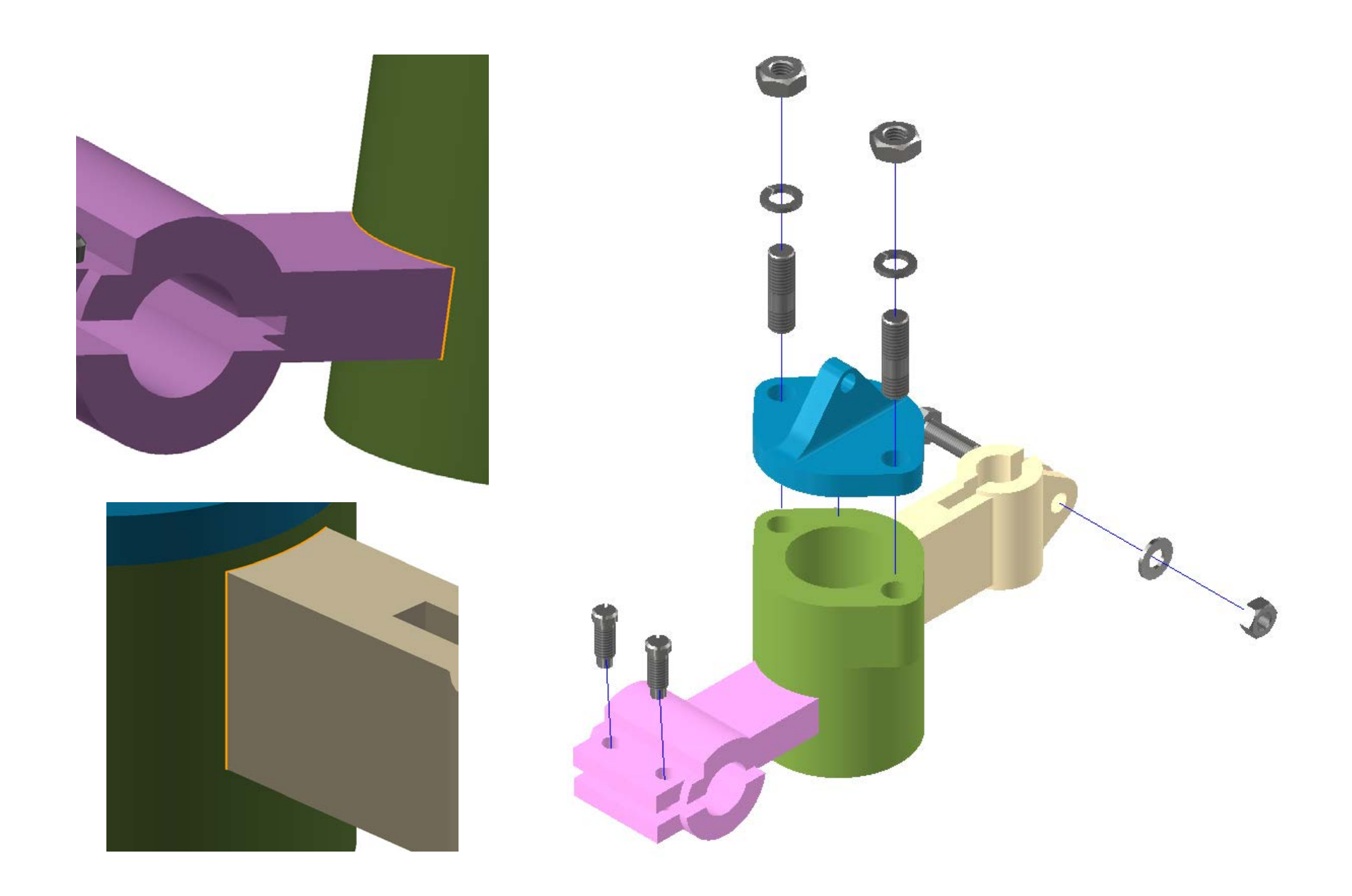

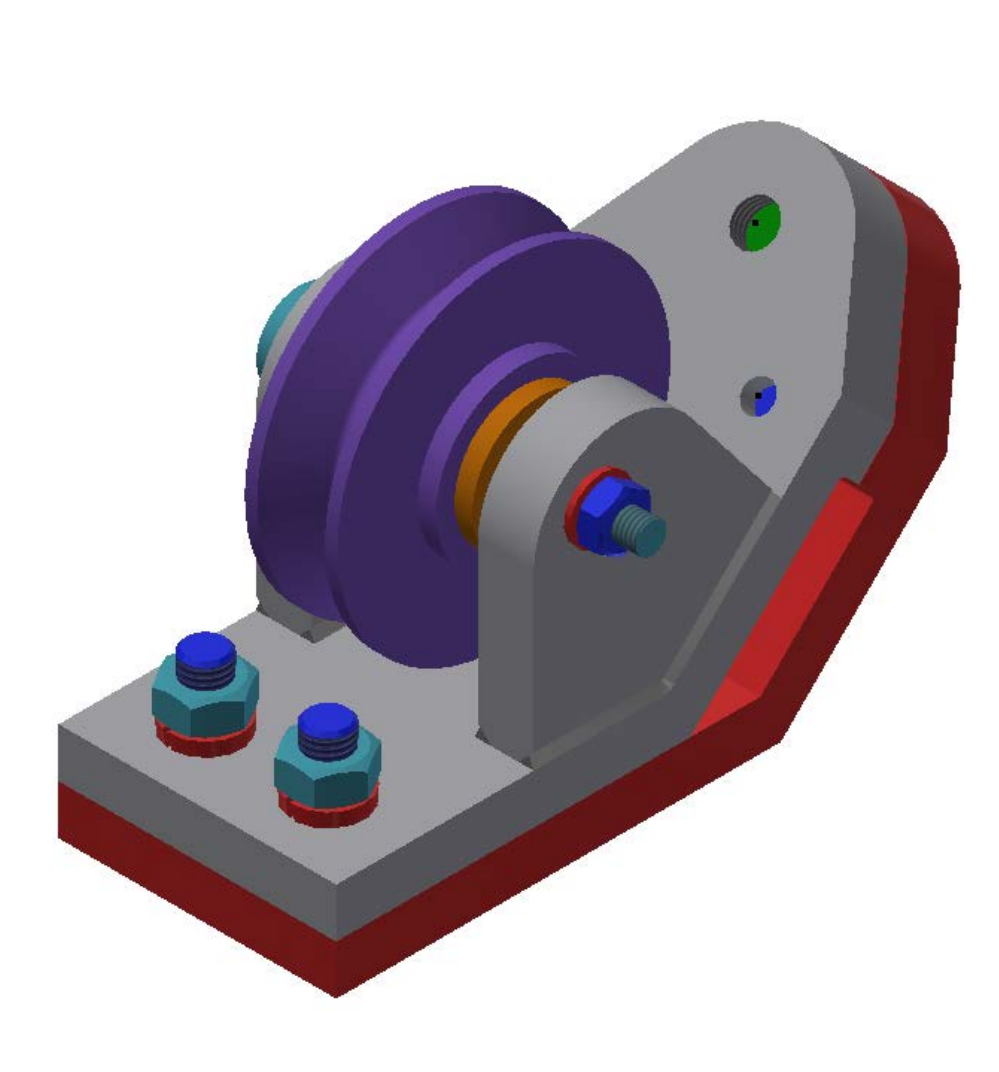

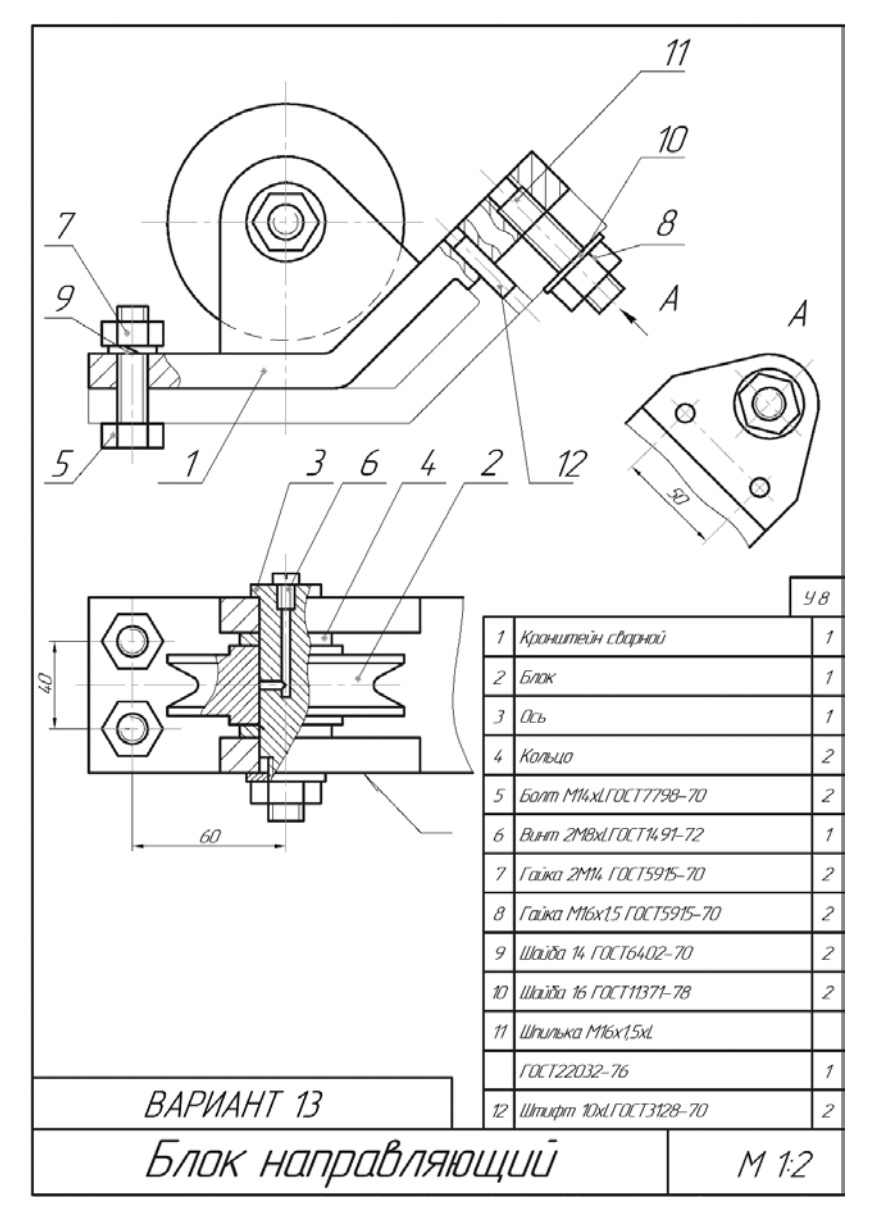

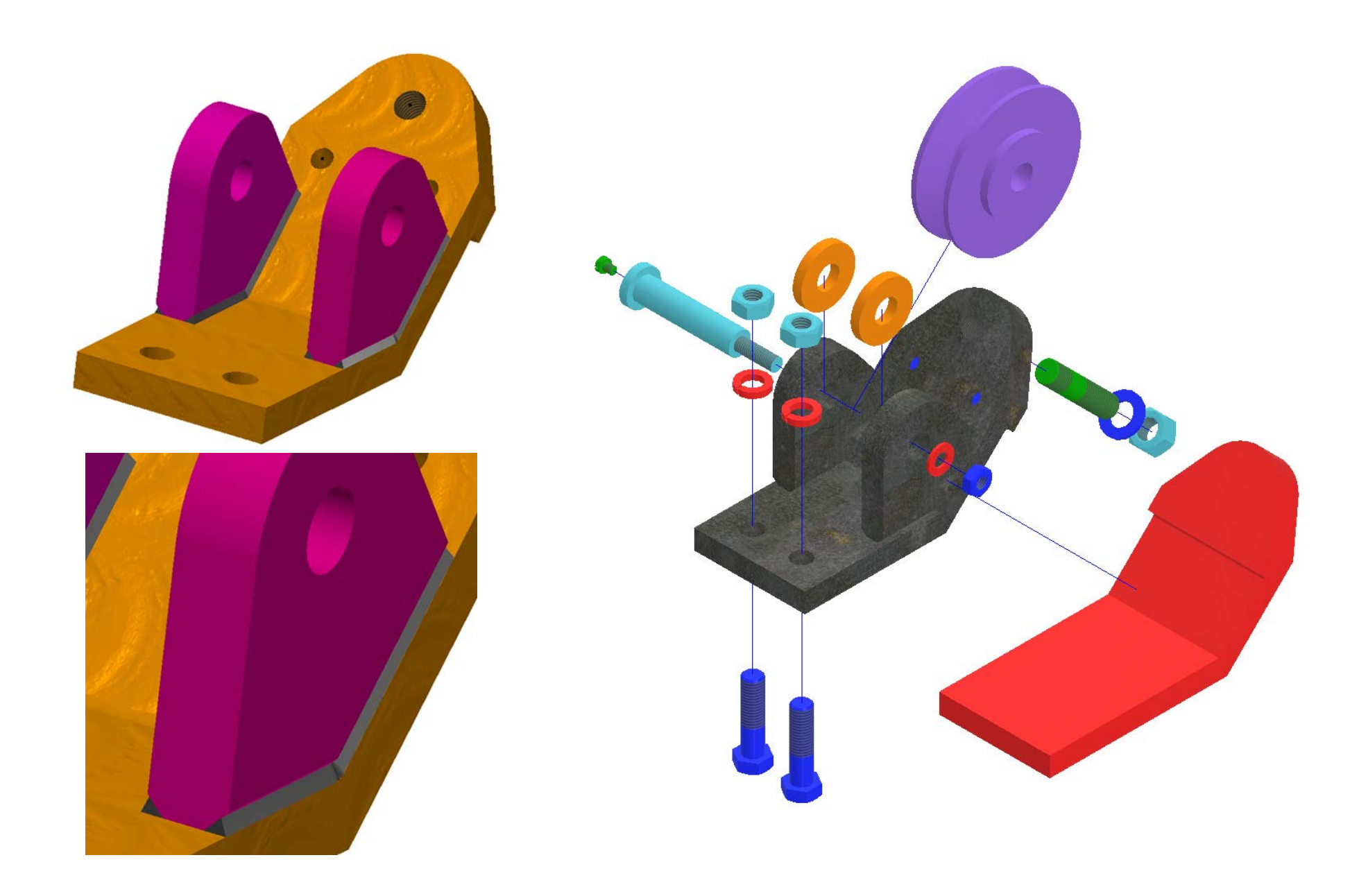

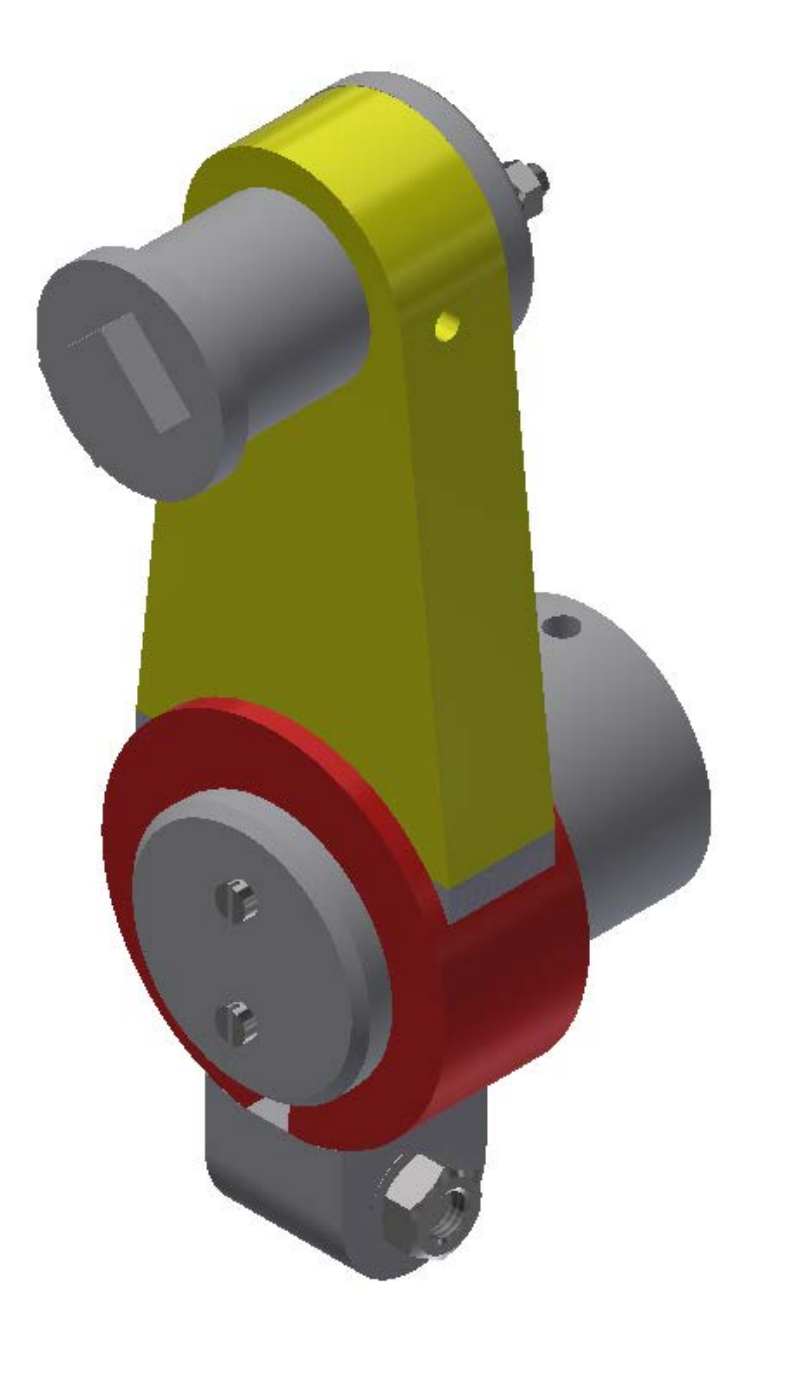

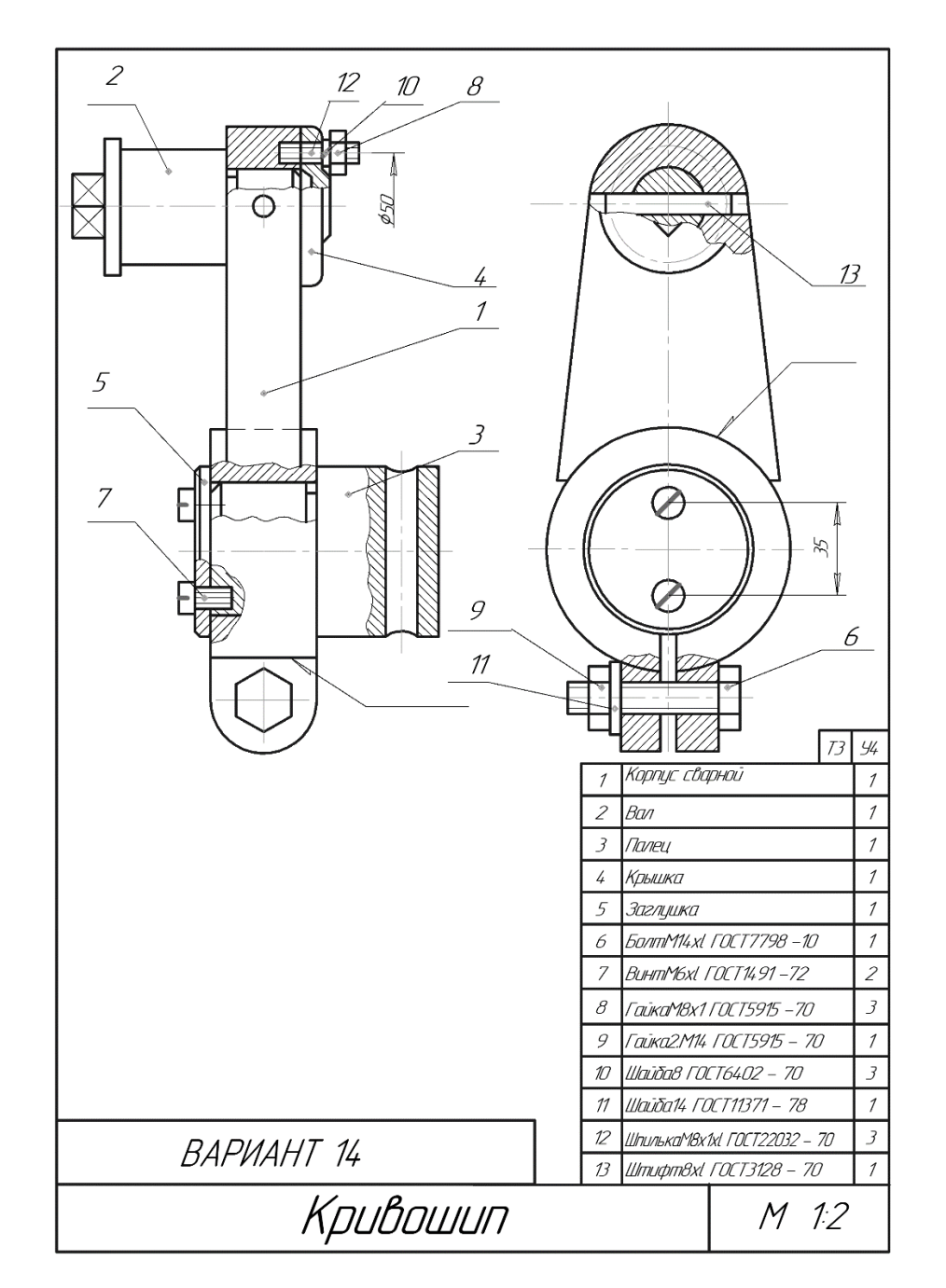

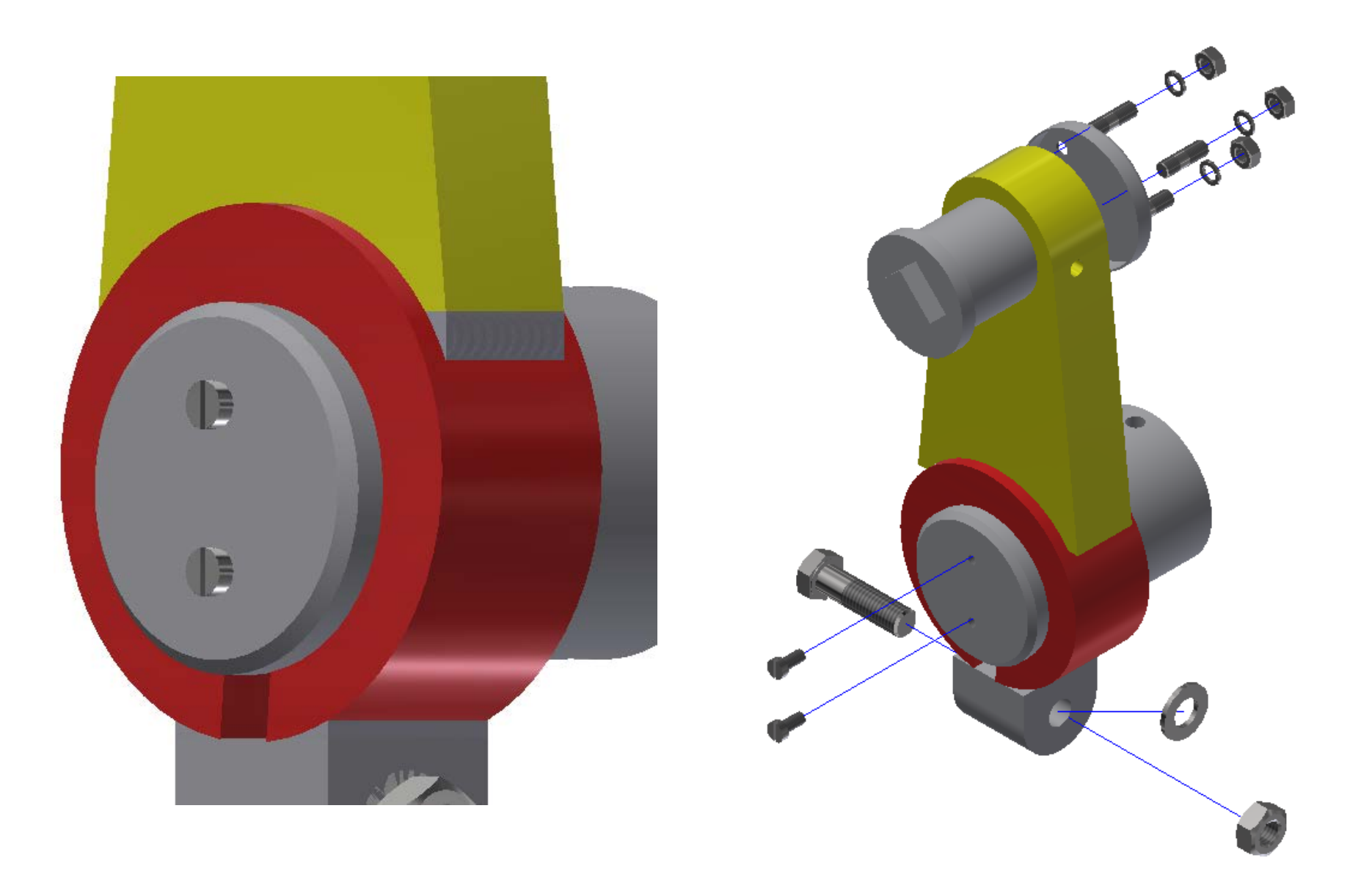

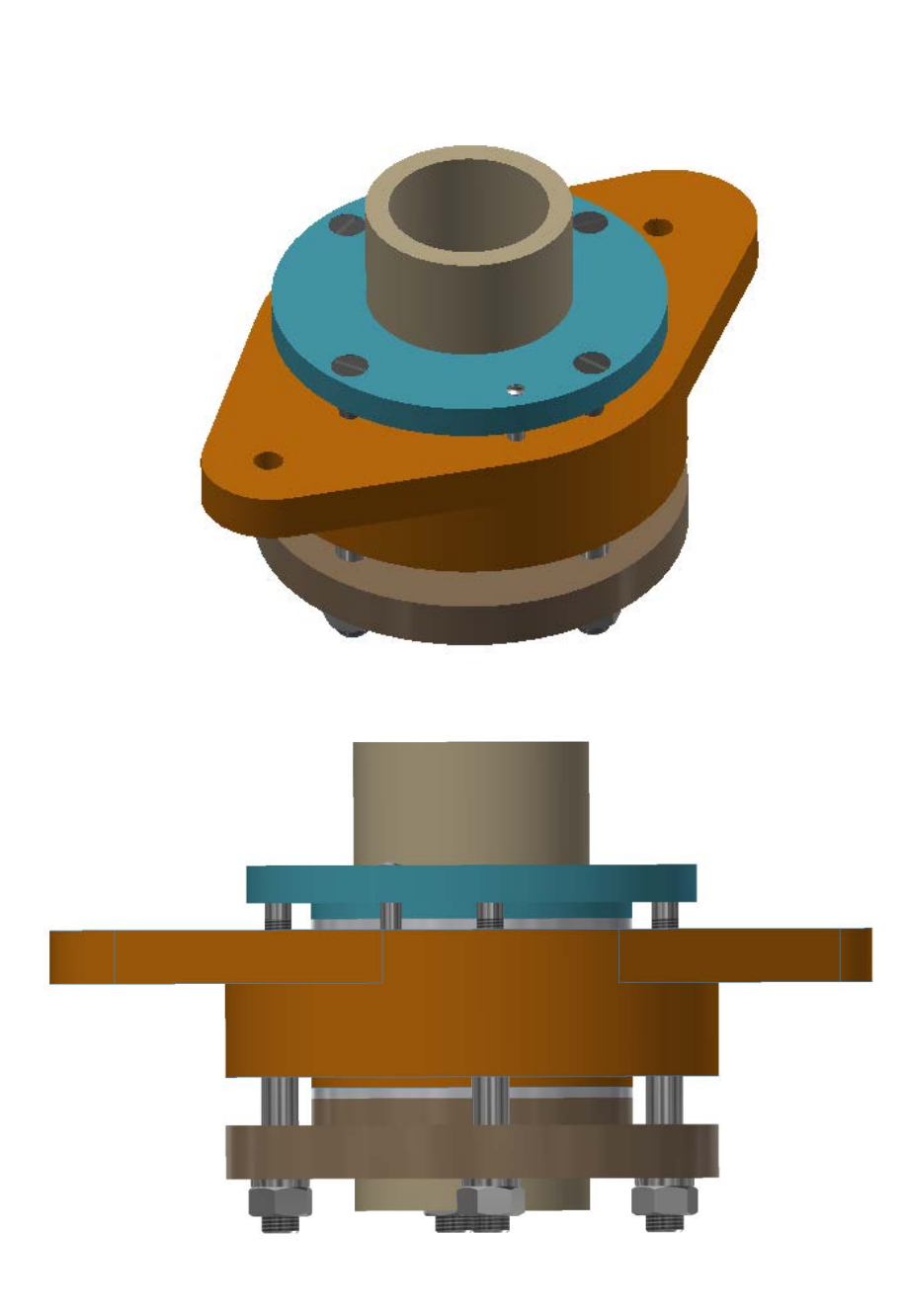

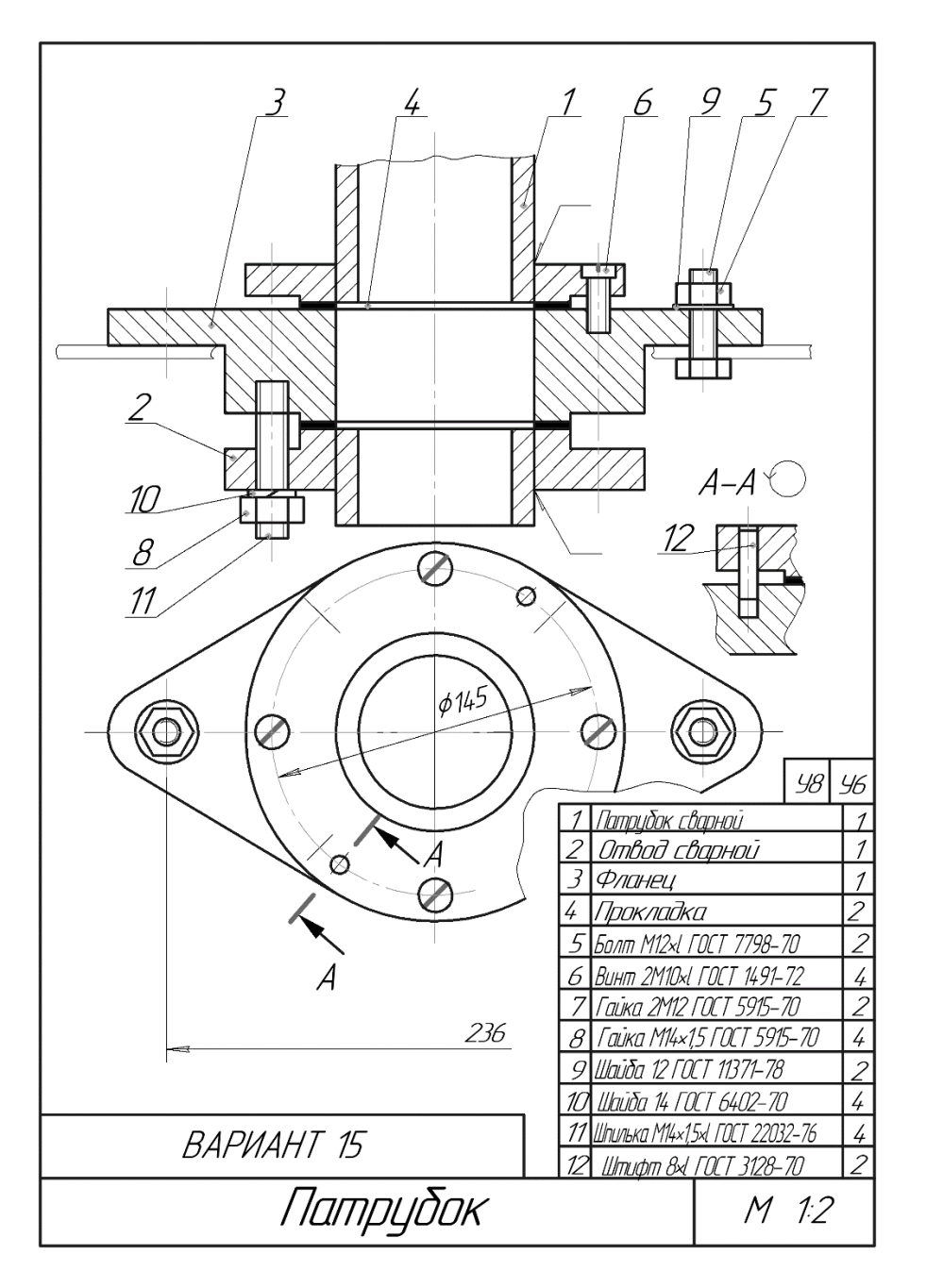

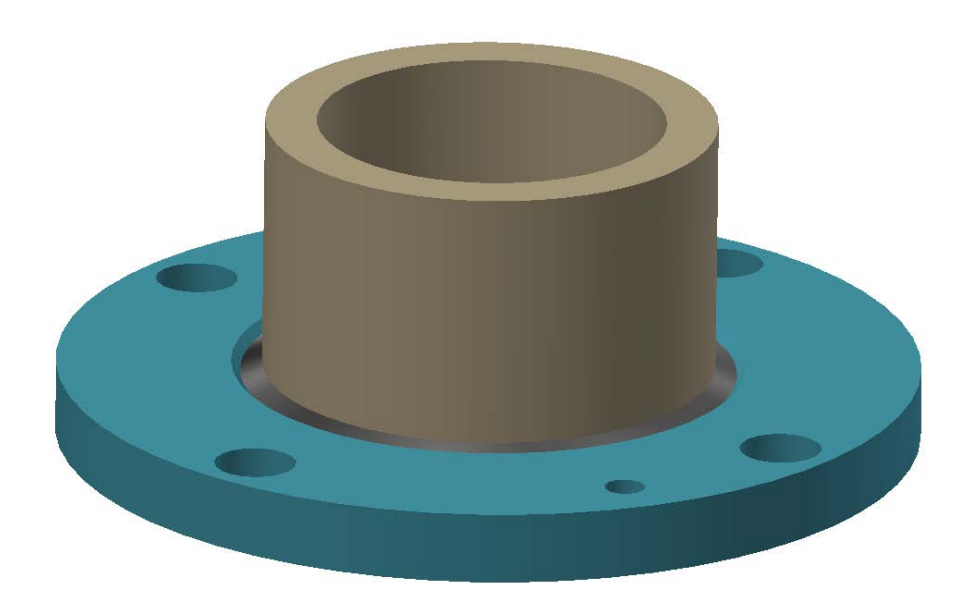

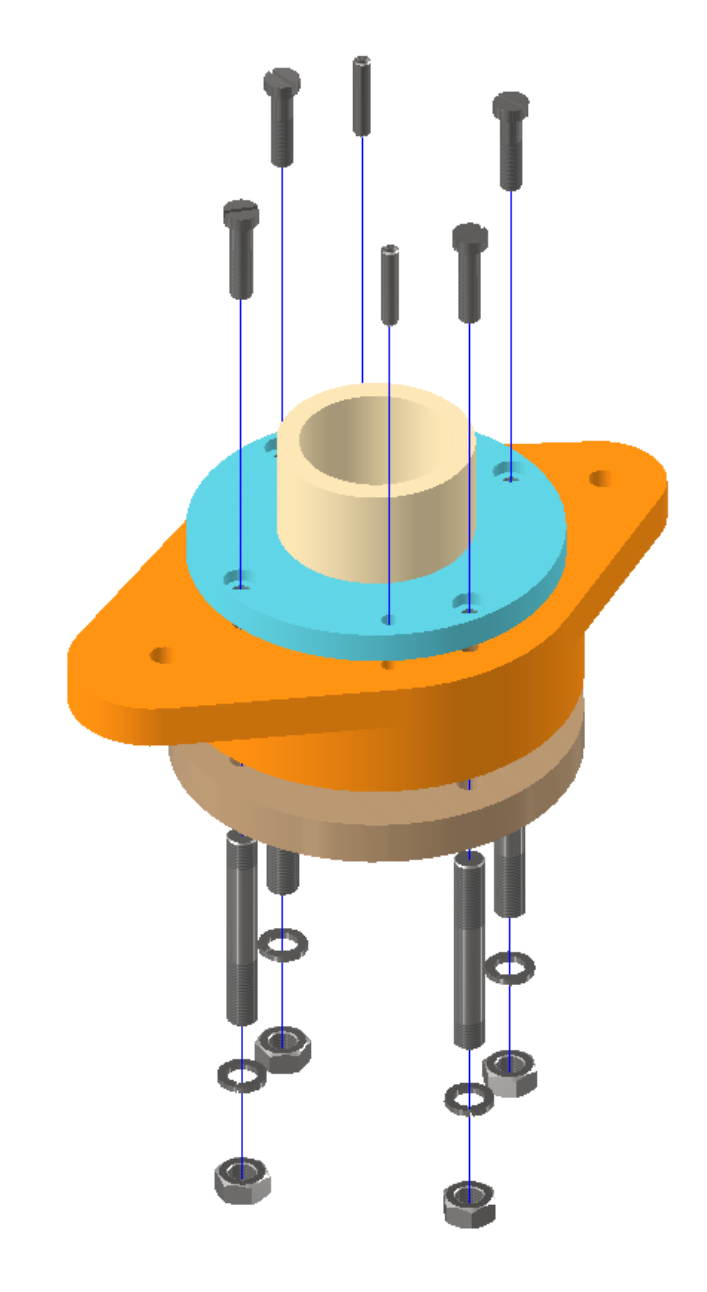

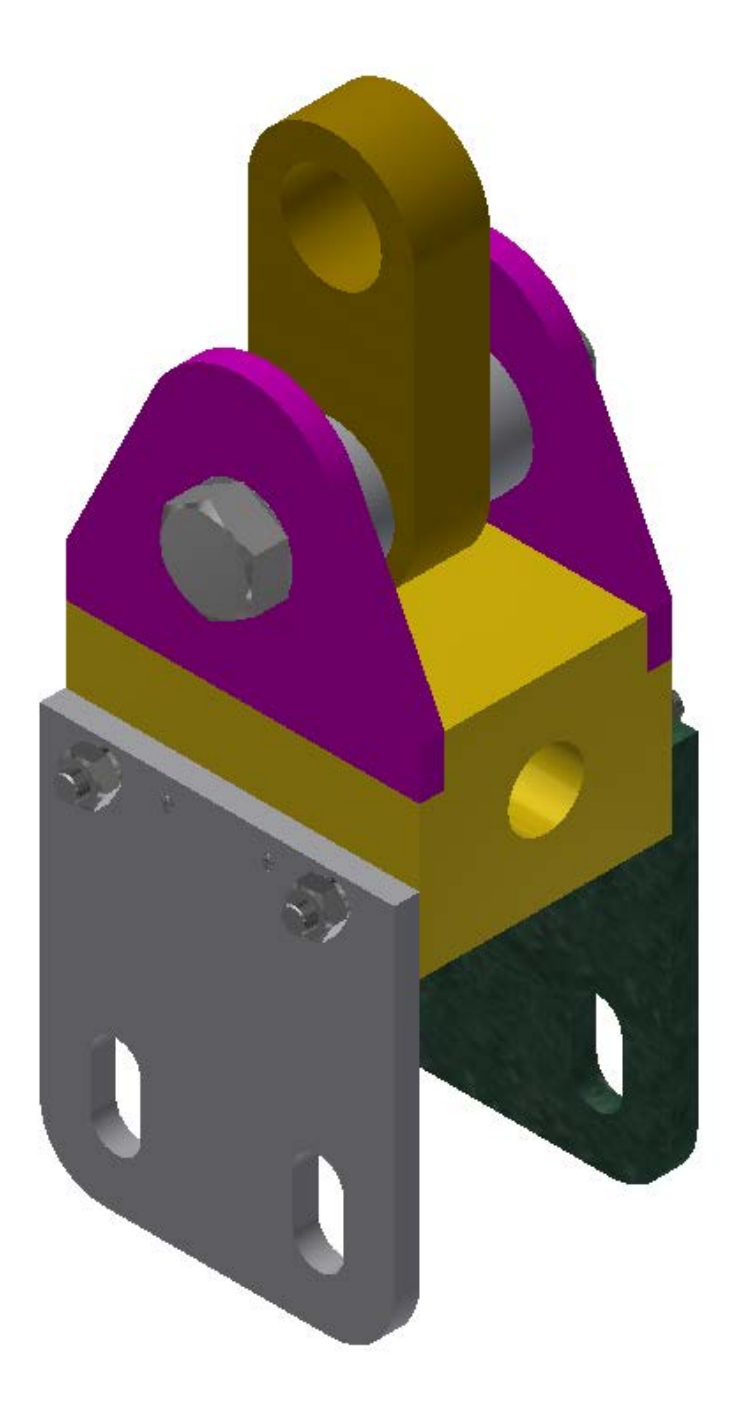

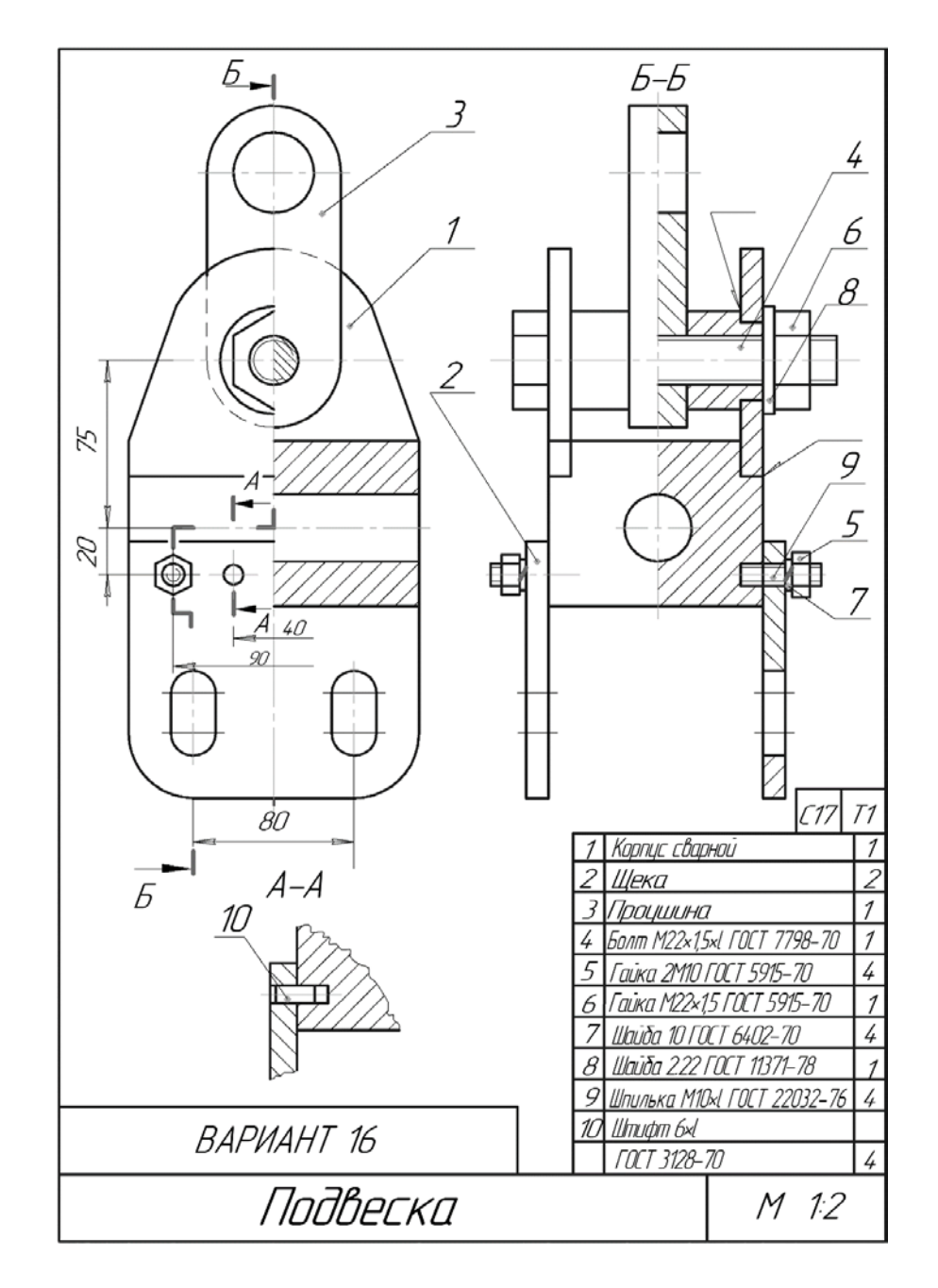

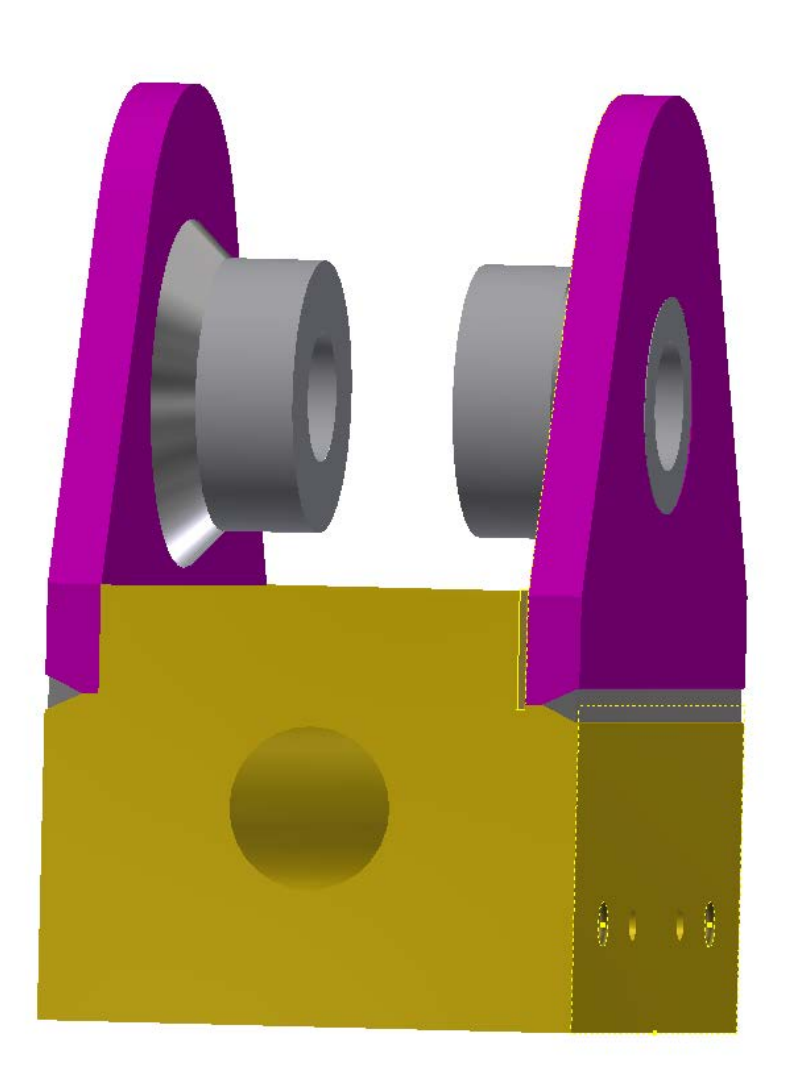

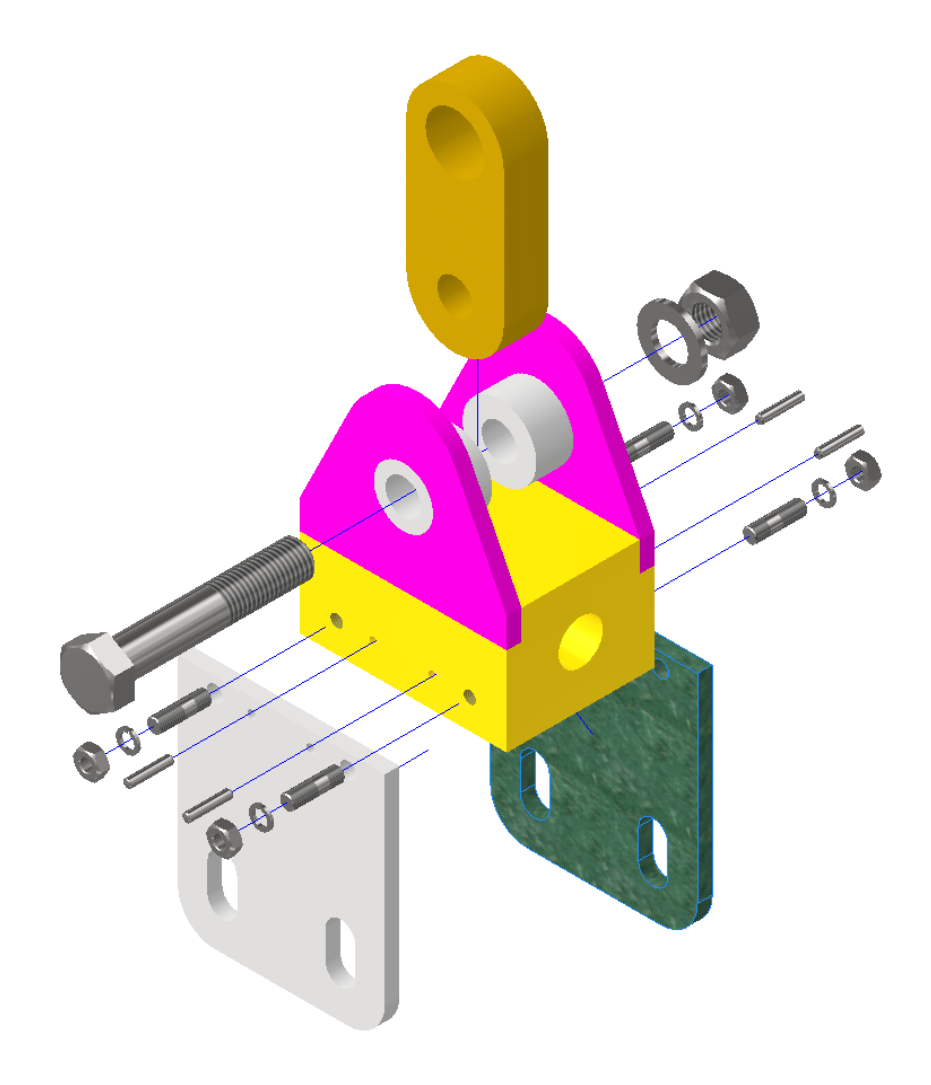

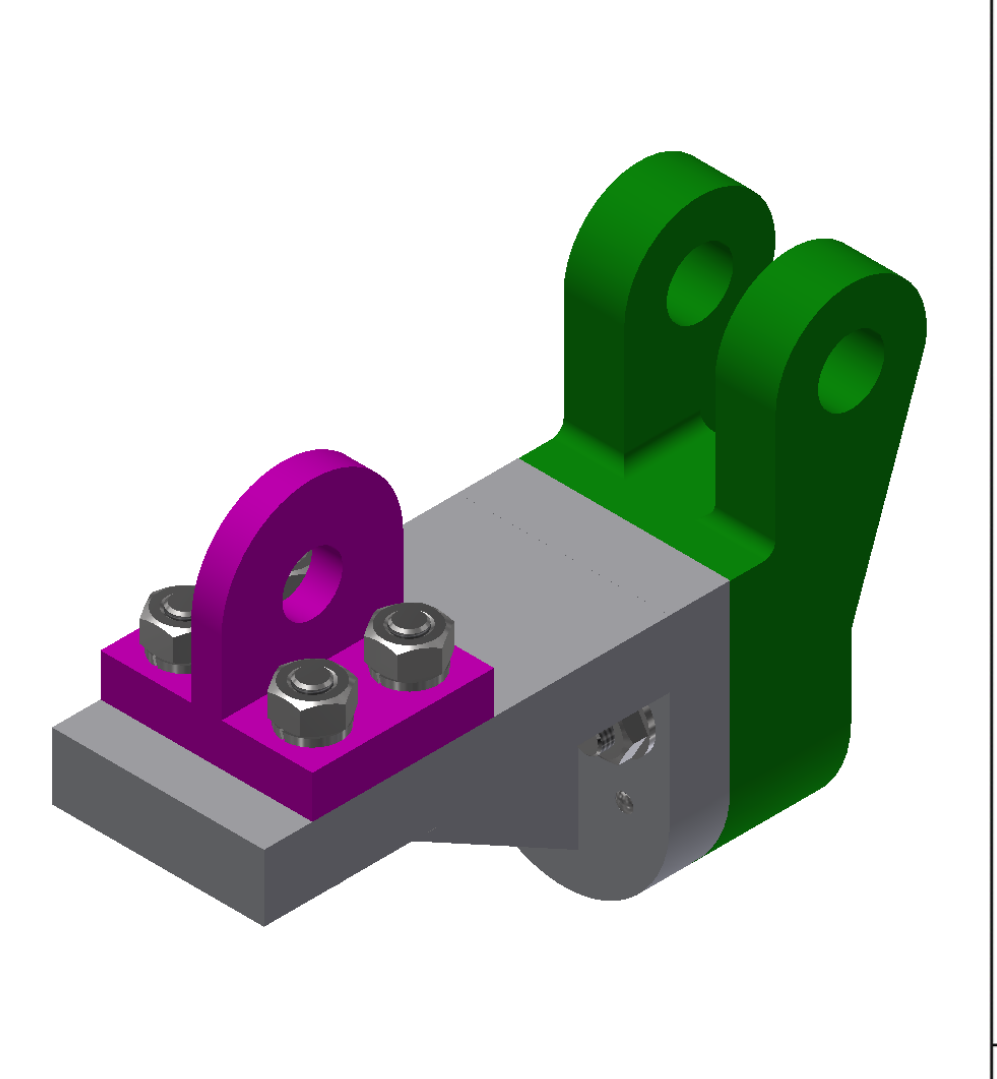

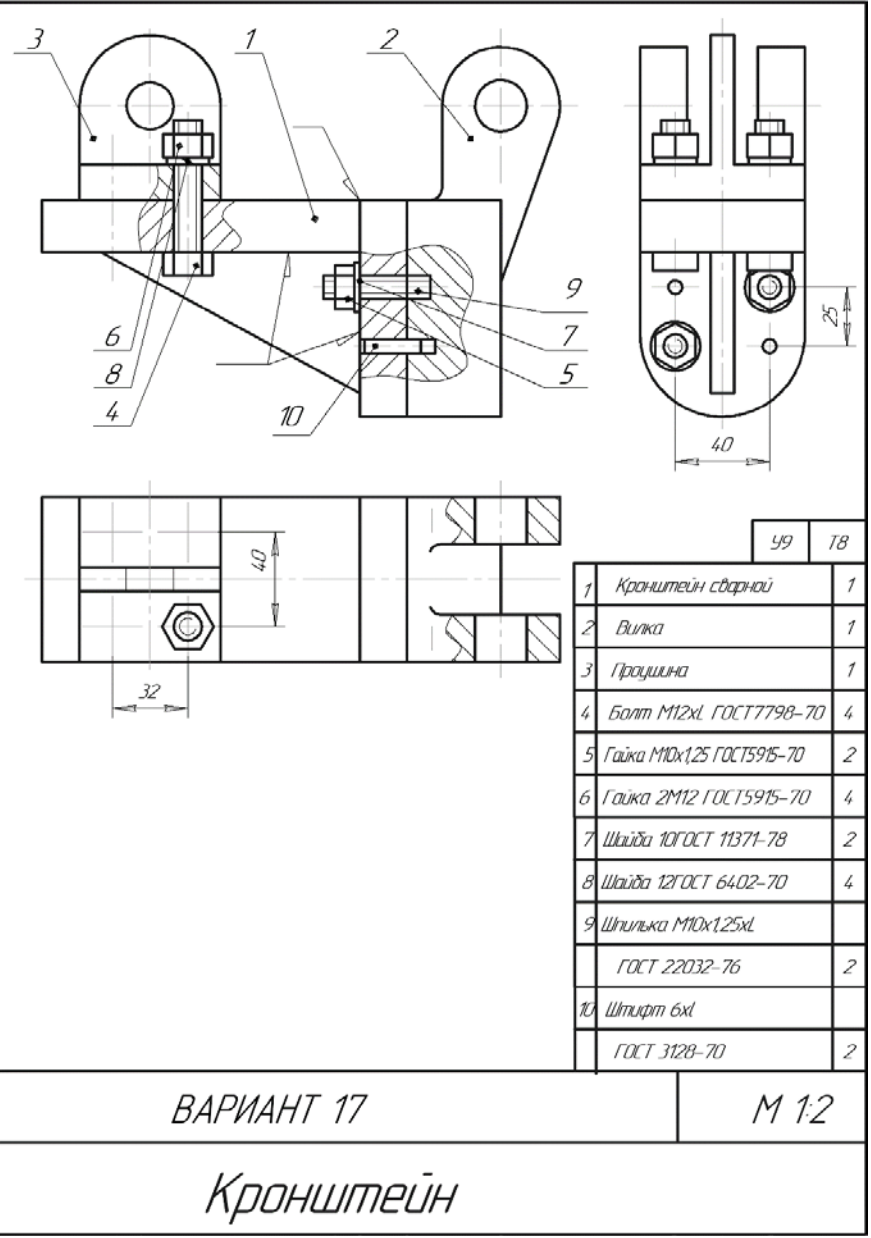

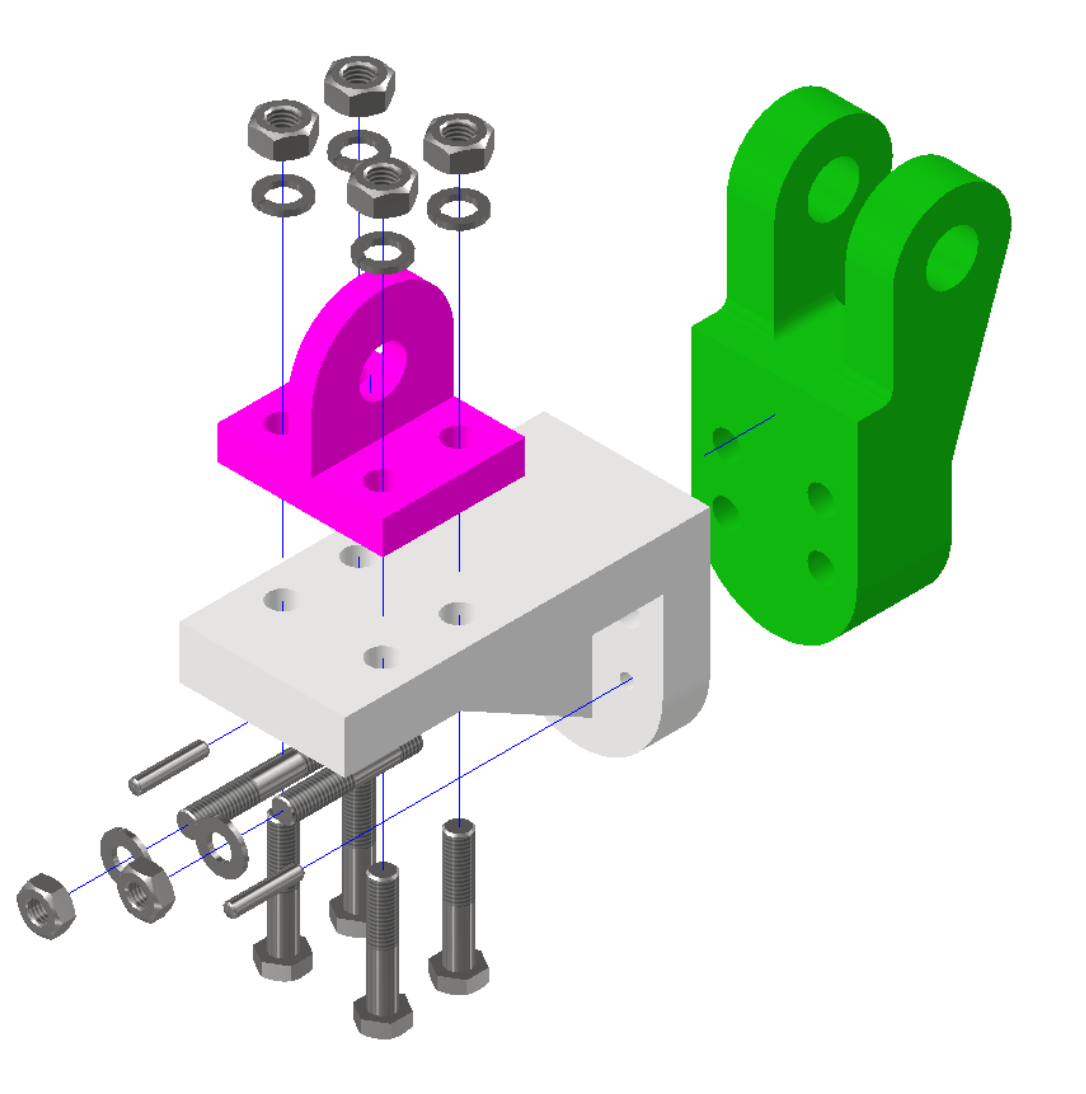

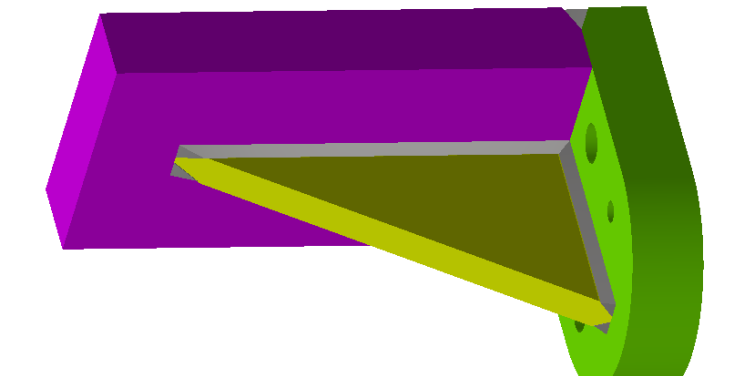

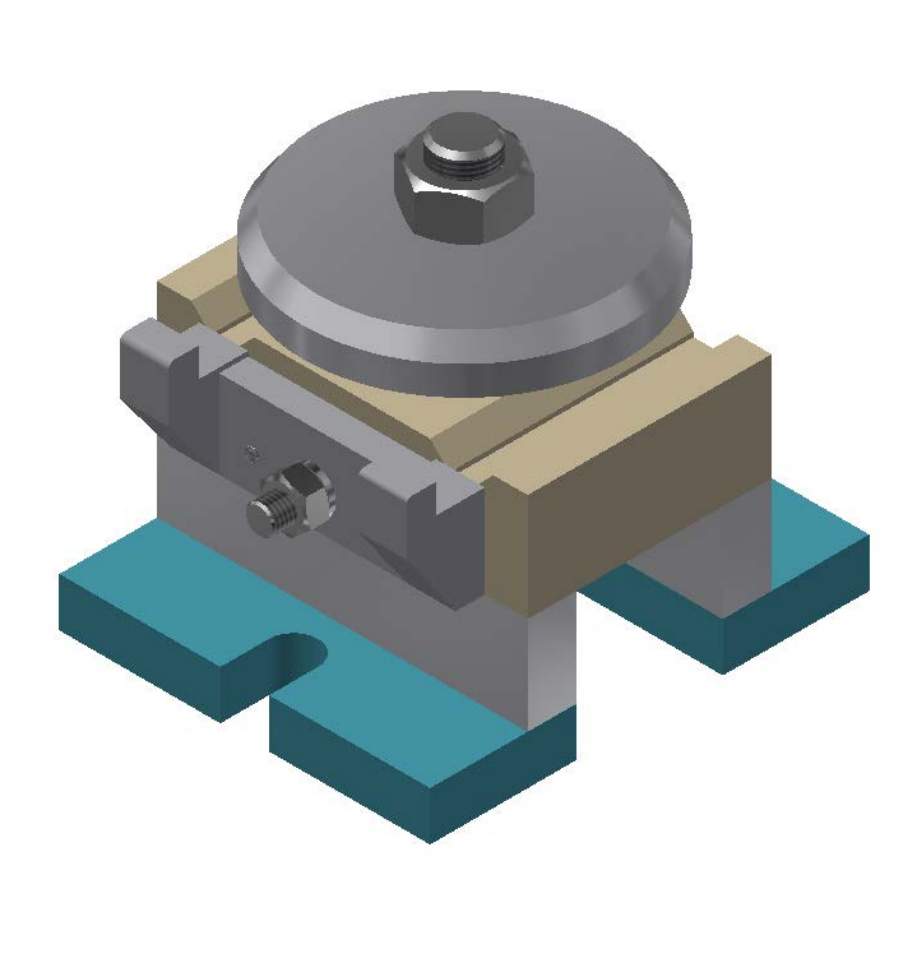

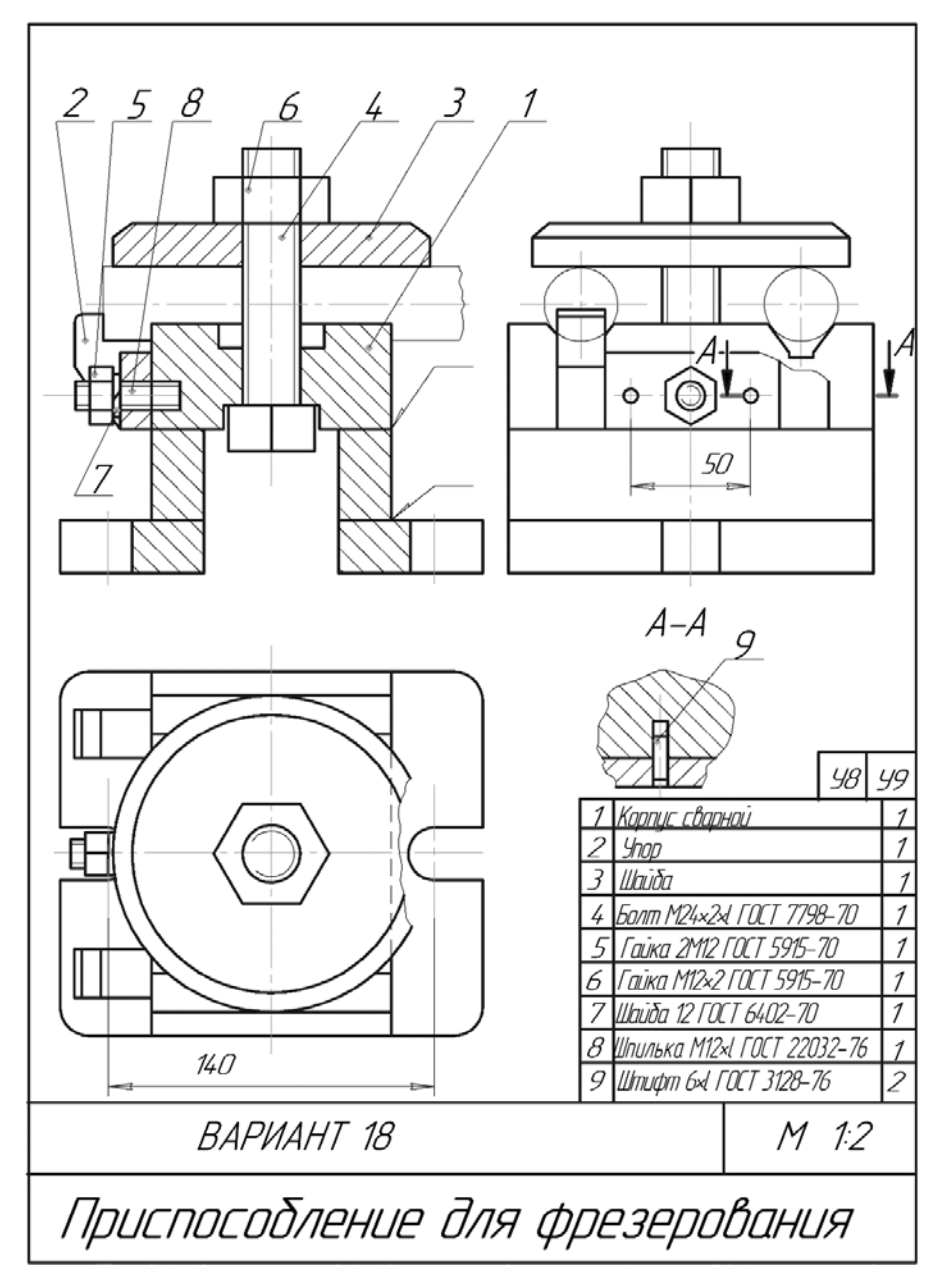

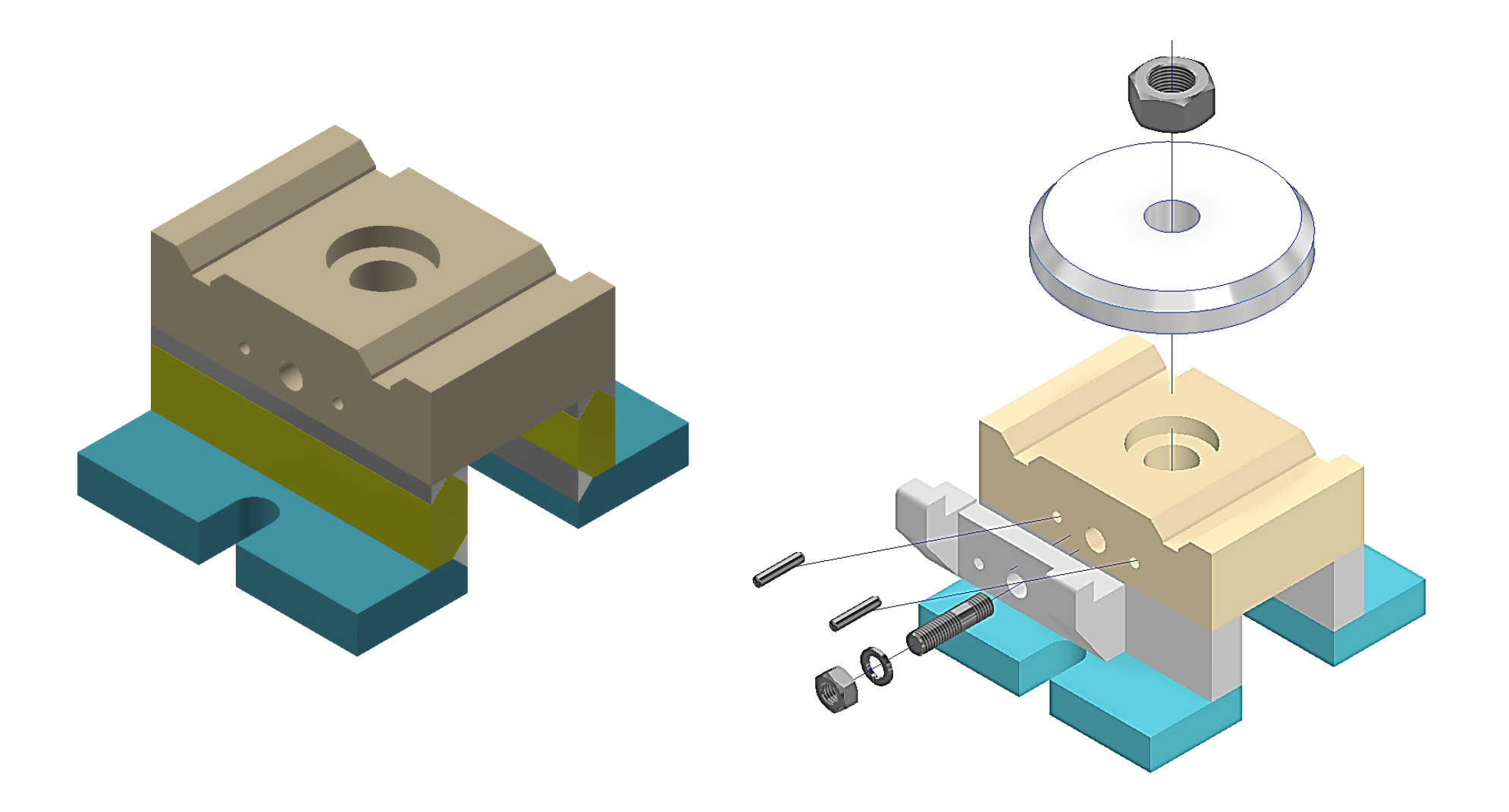

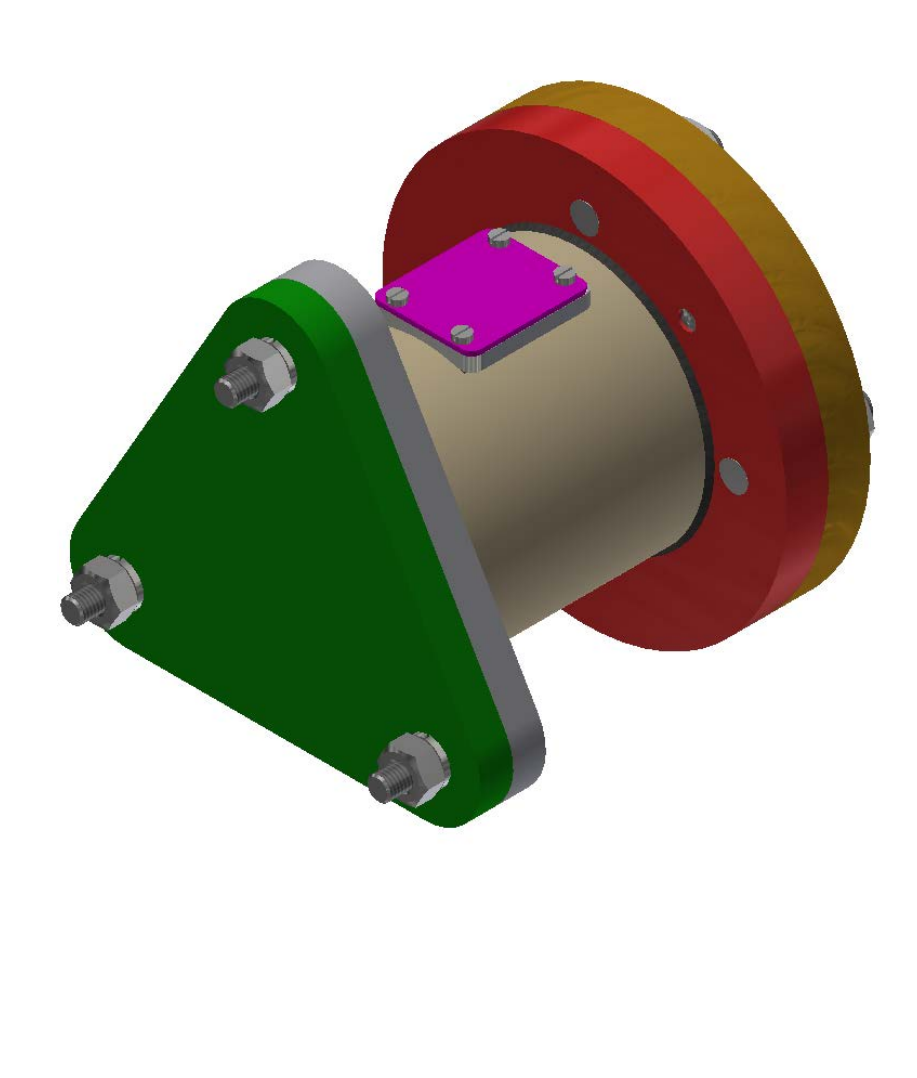

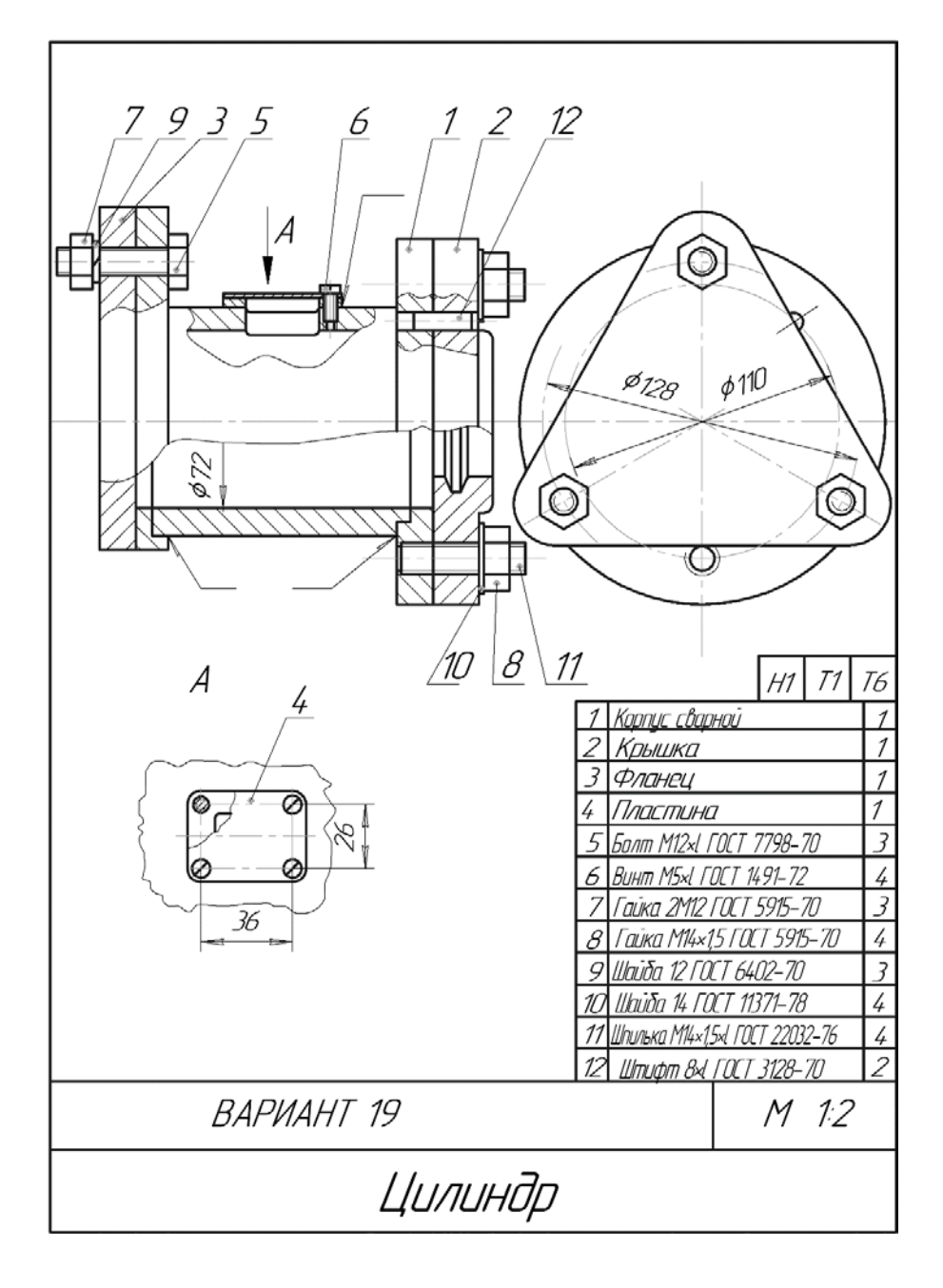

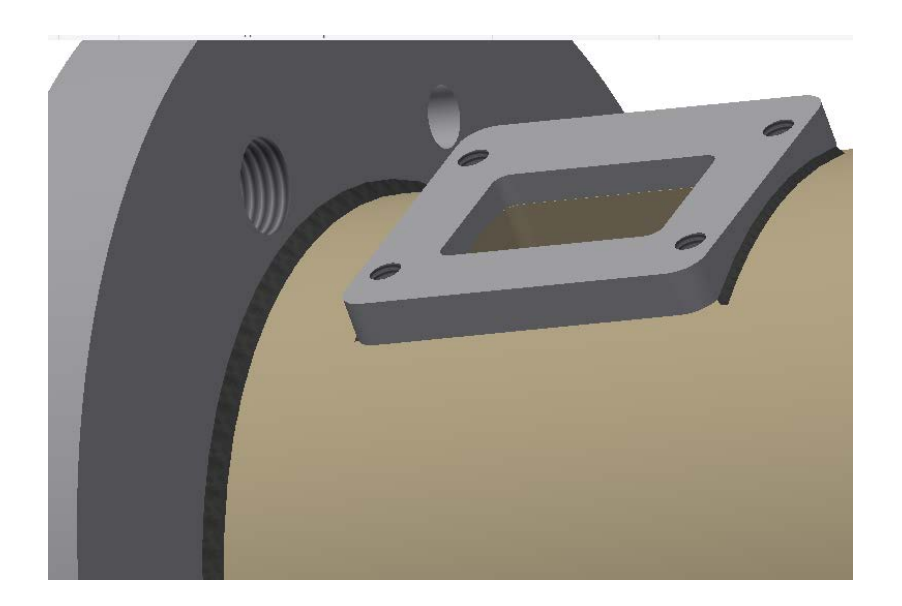

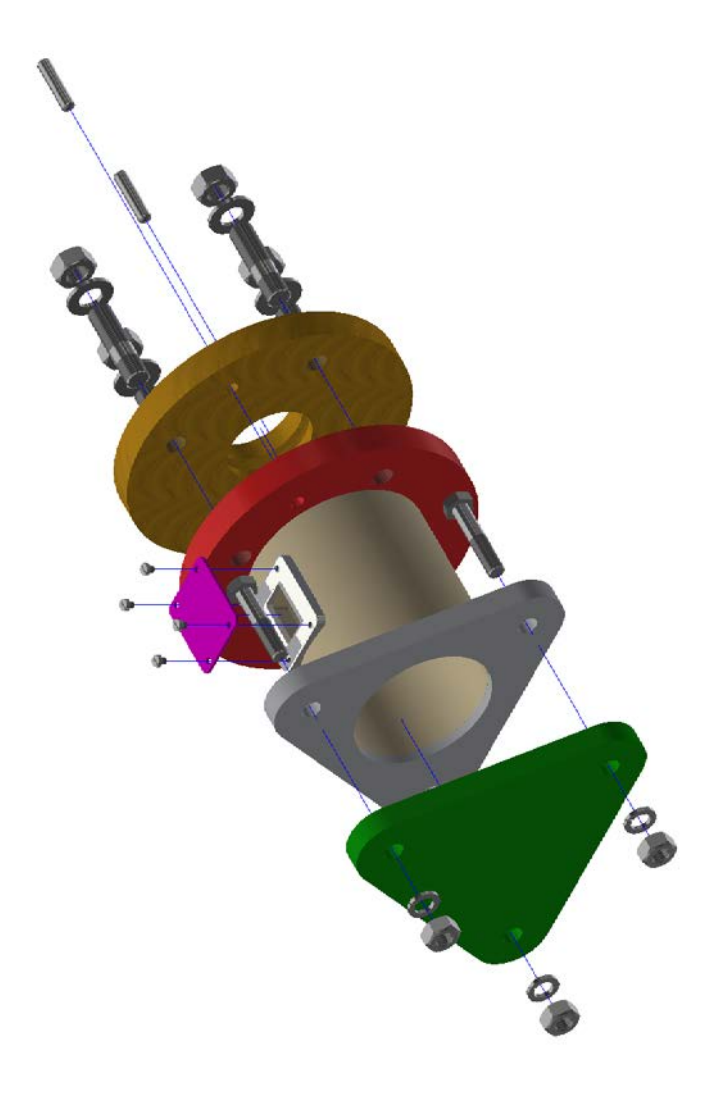

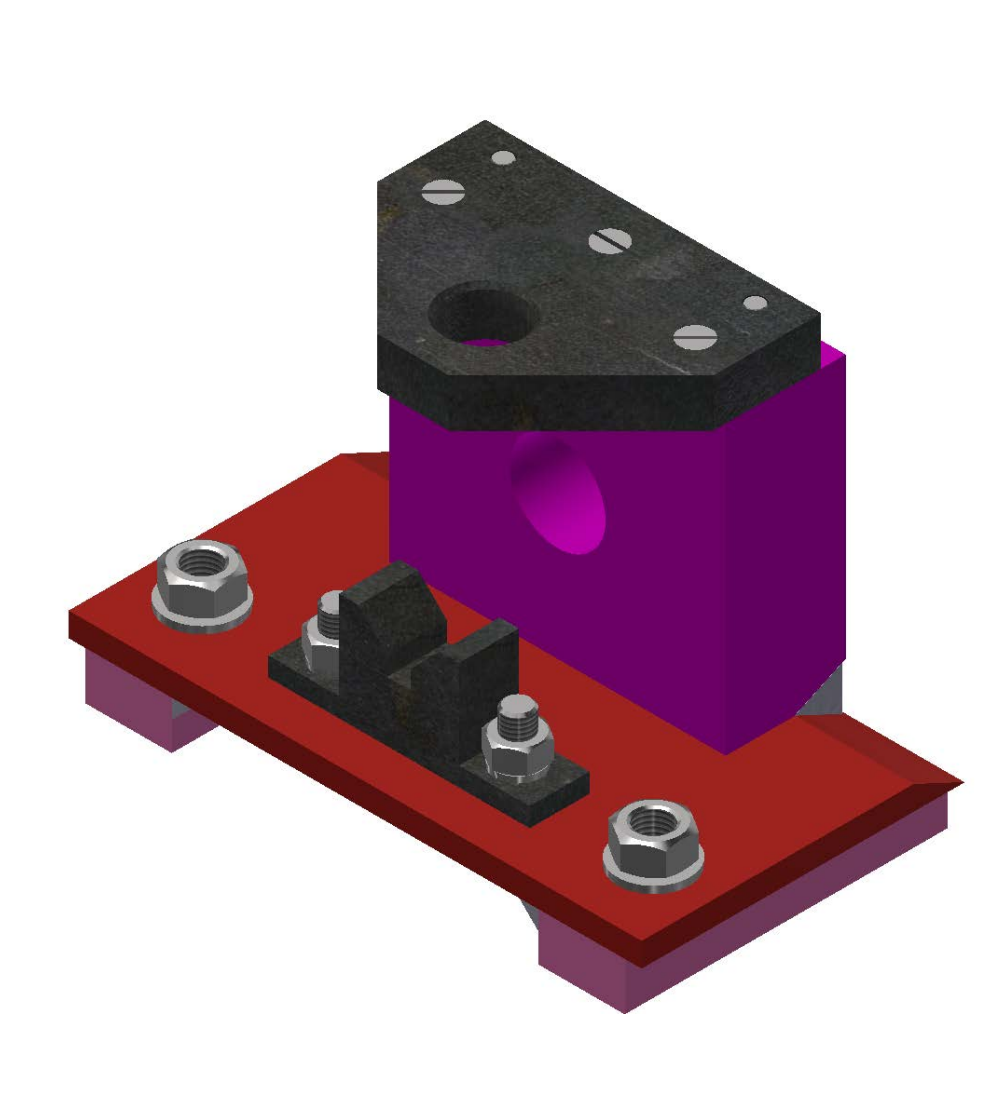

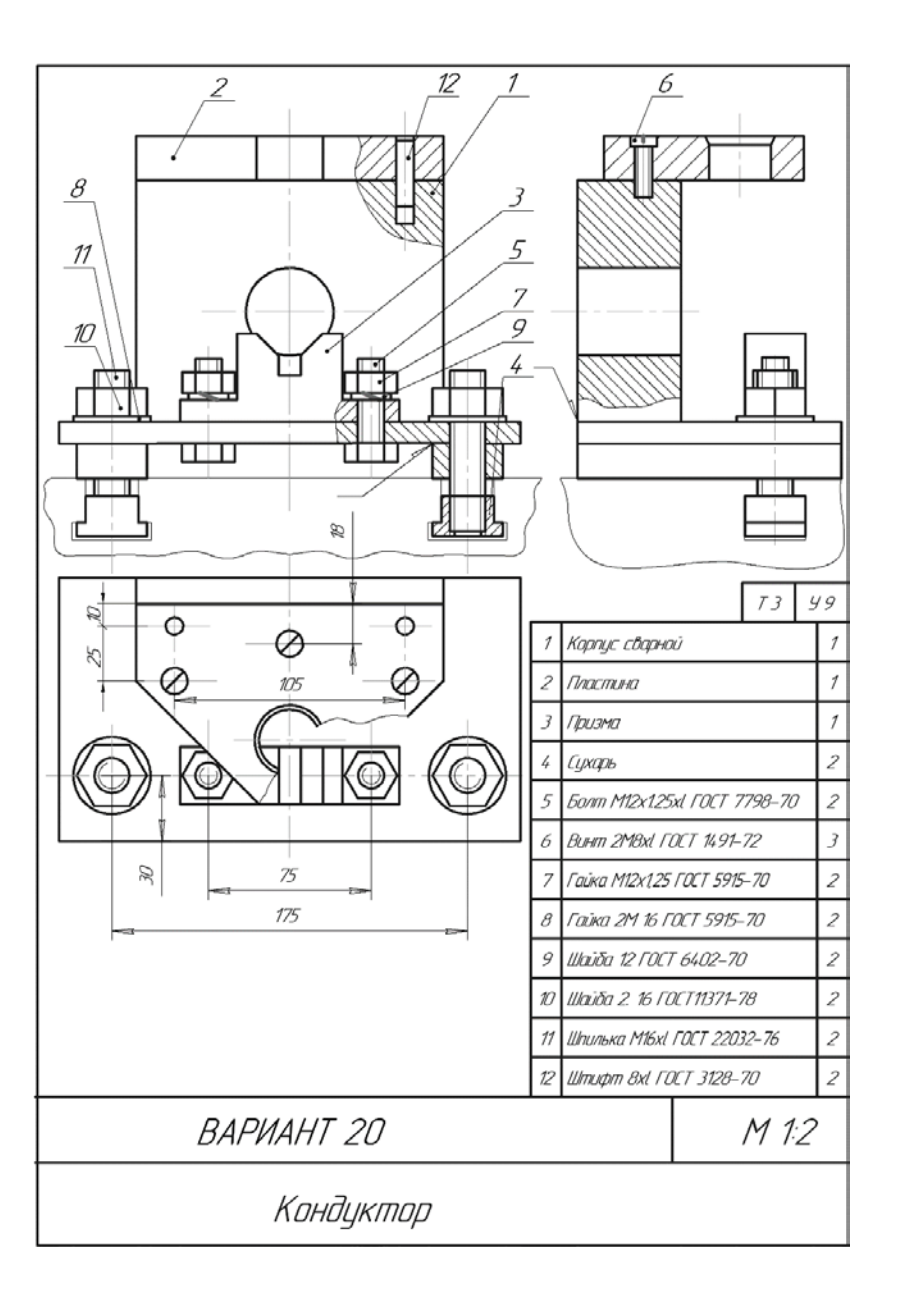

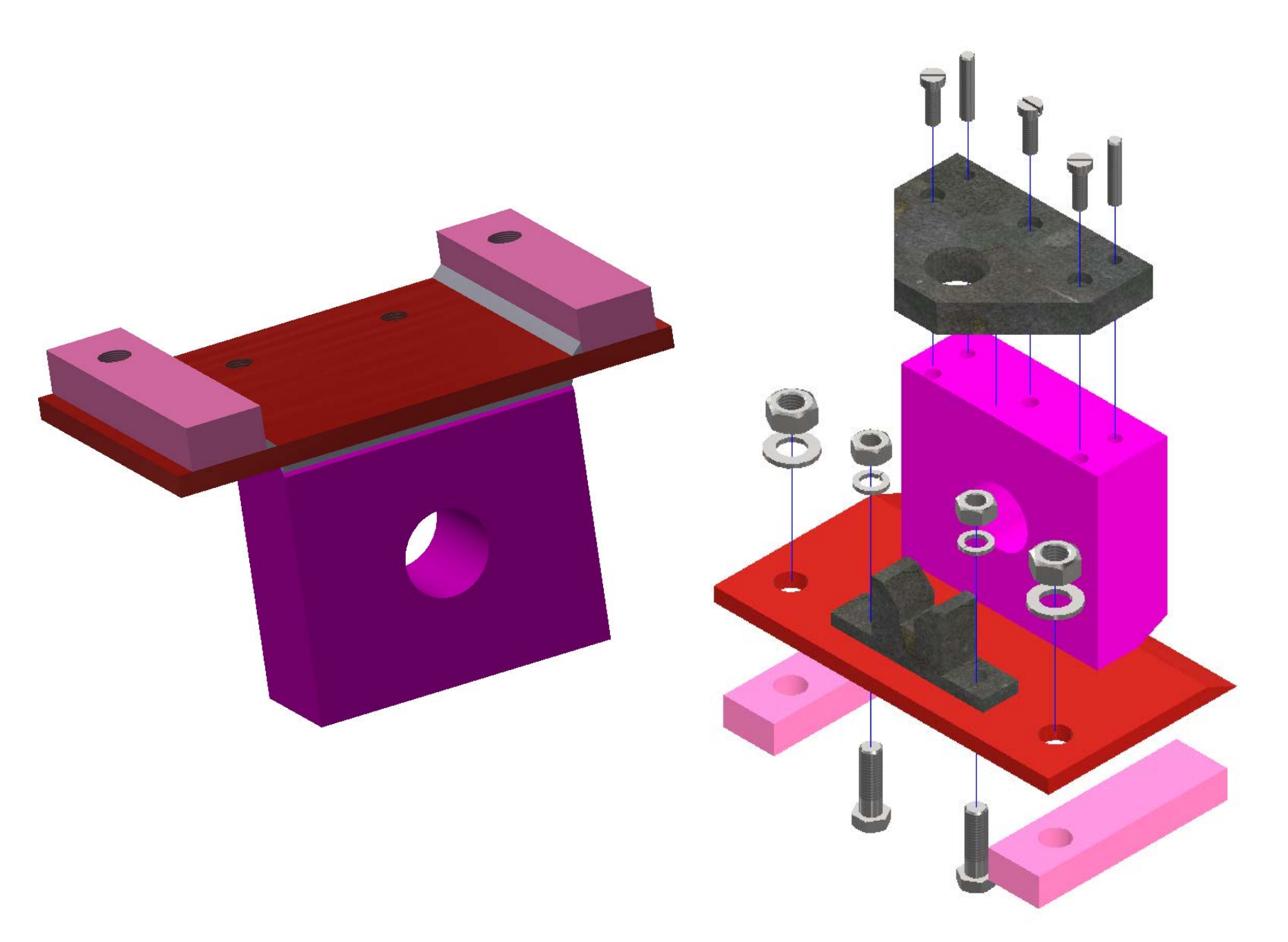

## **Библиографический список**

1. Электронный фонд правовых и нормативных документов по адресу. – URL: *[https://docs.cntd.ru](https://docs.cntd.ru/)* (дата обращения: 28.03.2022)

2. Королёв, Ю. И., Устюжанина С. Ю. Инженерная графика [Текст]: учебник для вузов. Стандарт третьего поколения /Ю. И. Королев. — СПб.: Питер, 2013. — 464 с.: ил.

3. Томилова, О. В. Цифровые ресурсы в научных исследованиях [Текст]: практикум / О. В. Томилова. – СПб.: ВШТЭ СПбГУПТД, 2021 – 56 с.- Текст: электронный.